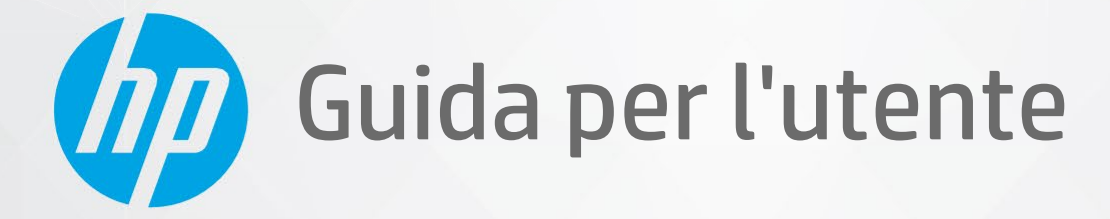

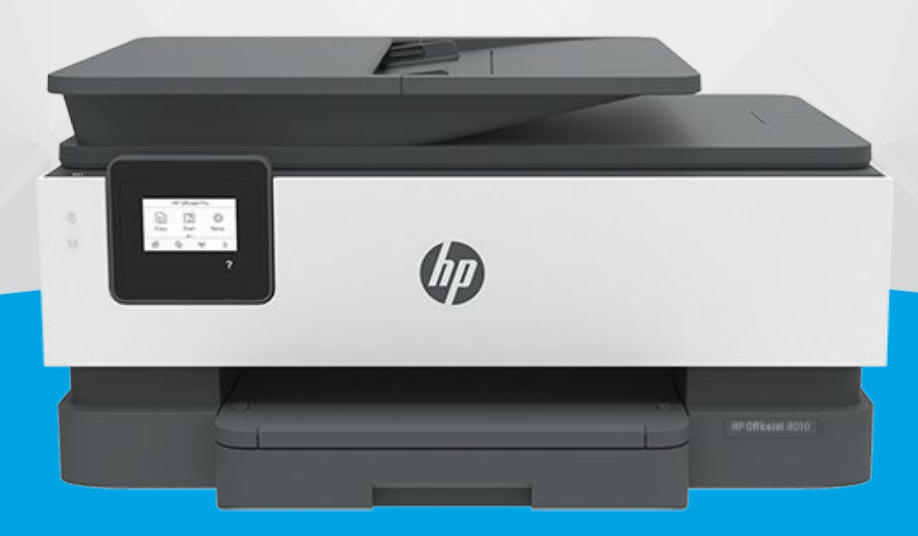

# **HP OfficeJet** 8010 series

#### **Avvisi da HP**

LE INFORMAZIONI QUI CONTENUTE POSSONO SUBIRE VARIAZIONI SENZA PREAVVISO.

ALL RIGHTS RESERVED. LA RIPRODUZIONE, L'ADATTAMENTO O LA TRADUZIONE DEL PRESENTE MATERIALE È PROIBITA SENZA PREVIO CONSENSO SCRITTO DI HP, SALVO PER I CASI CONSENTITI DALLE LEGGI SUL COPYRIGHT. LE UNICHE GARANZIE SUI PRODOTTI E SUI SERVIZI HP SONO ESPOSTE NELLE DICHIARAZIONI DI GARANZIA ESPLICITE CHE ACCOMPAGNANO I SUDDETTI PRODOTTI E SERVIZI. NULLA DI QUANTO CONTENUTO NEL PRESENTE DOCUMENTO HA VALORE DI GARANZIA AGGIUNTIVA. HP DECLINA OGNI RESPONSABILITÀ PER ERRORI TECNICI O EDITORIALI OD OMISSIONI QUI CONTENUTI.

© Copyright 2021 HP Development Company, L.P.

Microsoft and Windows are either registered trademarks or trademarks of Microsoft Corporation in the United States and/or other countries.

Mac, OS X, macOS e AirPrint sono marchi di Apple Inc. registrati negli Stati Uniti e in altri paesi.

ENERGY STAR e il logo ENERGY STAR sono marchiregistrati della United States Environmental Protection Agency (agenzia statunitense per la protezione dell'ambiente).

Android e Chromebook sono marchi di Google LLC.

Amazon e Kindle sono marchi di Amazon.com, Inc. o delle sue affiliate.

iOS è un marchio o un marchio registrato di Cisco negli Stati Uniti e in altri paesi il cui utilizzo è stato autorizzato.

#### **Informazioni sulla sicurezza**

## А

Per ridurre il rischio di danni dovuti a incendi o scosse elettriche, quando si utilizza questo prodotto attenersi sempre alle precauzioni sulla sicurezza.

- Si consiglia di leggere attentamente tutte le istruzioni contenute nei documenti forniti insieme alla stampante.
- Osservare tutte le avvertenze e le istruzioni riportate sul prodotto.
- Prima di effettuare la pulizia, scollegare il prodotto dalle prese a parete.
- Non installare o utilizzare il prodotto nelle vicinanze di acqua o se non si è perfettamente asciutti.
- Installare il prodotto su una superficie stabile, in modo che risulti fermo e al sicuro.
- Installare il prodotto in un luogo protetto dove non sia possibile calpestare il cavo di alimentazione o inciamparvi e danneggiarlo.
- Se il prodotto non funziona come richiesto, consultare [Risoluzione](#page-92-0) dei problemi.

- All'interno non vi sono parti su cui l'utente possa effettuare riparazioni. Per la manutenzione rivolgersi a personale tecnico qualificato.

# **Sommario**

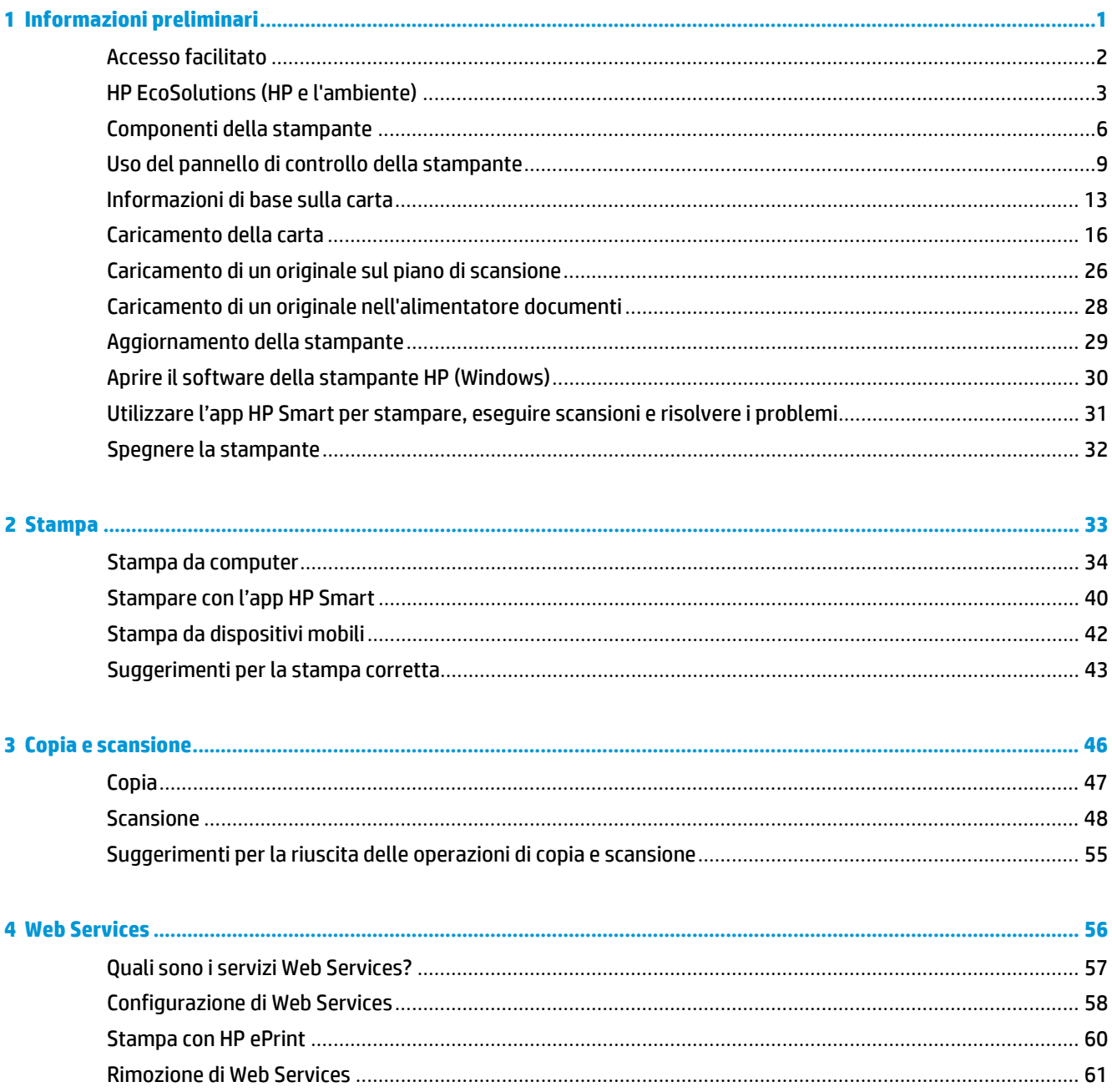

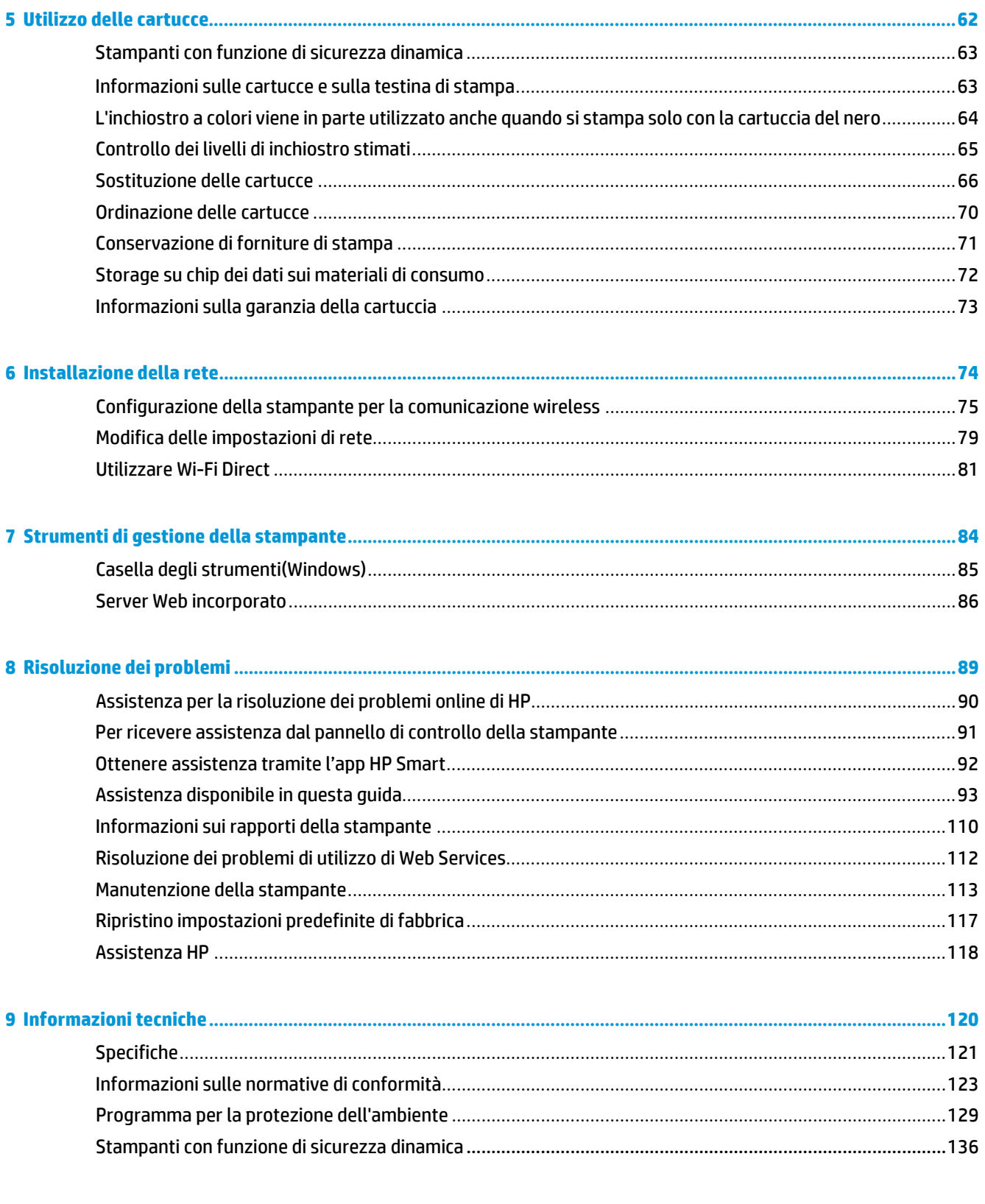

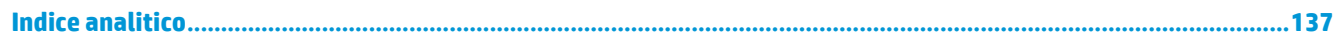

# <span id="page-4-0"></span>**1 Informazioni preliminari**

Questa Guida fornisce informazioni dettagliate sull'utilizzo della stampante e sulla risoluzione dei problemi.

- **Accesso [facilitato](#page-5-0)**
- **HP [EcoSolutions](#page-6-0) (HP e l'ambiente)**
- [Componenti](#page-9-0) della stampante
- Uso del pannello di controllo della [stampante](#page-12-0)
- [Informazioni](#page-16-0) di base sulla carta
- [Caricamento](#page-19-0) della carta
- [Caricamento](#page-29-0) di un originale sul piano di scansione
- Caricamento di un originale [nell'alimentatore](#page-31-0) documenti
- [Aggiornamento](#page-32-0) della stampante
- Aprire il software della [stampante](#page-33-0) HP (Windows)
- Utilizzare l'app HP Smart per [stampare,](#page-34-0) eseguire scansioni e risolvere i problemi
- Spegnere la [stampante](#page-35-0)

# <span id="page-5-0"></span>**Accesso facilitato**

La stampante offre varie funzioni che consentono l'accesso agli utenti con particolari esigenze.

#### ● **Esigenze visive**

Il software HP è accessibile agli utenti affetti da deficit visivi, grazie all'impiego delle opzioni e delle funzioni di accesso facilitato del sistema operativo. Il software supporta anche le principali tecnologie di assistenza, quali i programmi di lettura dello schermo, le funzioni di lettura in Braille e le applicazioni con riconoscimento vocale. Per gli utenti affetti da daltonismo, le schede e i pulsanti colorati usati nel software HP sono dotati di scritte o icone che rappresentano l'azione svolta.

#### ● **Esigenze di mobilità**

Per gli utenti affetti da deficit della mobilità, le funzioni del software HP possono essere eseguite da appositi comandi sulla tastiera. Il software HP supporta anche le opzioni di accessibilità Windows quali Tasti permanenti, Segnali acustici, Filtro tasti, e Controllo puntatore. Gli sportelli della stampante, i pulsanti, i vassoi della carta e le guide di larghezza della carta possono essere manovrati da utenti con forza e capacità di movimento limitate.

Per ulteriori informazioni sulle soluzioni di accesso facilitato peri prodotti HP, visitare il sito web HP Accessibility and Aging [\(www.hp.com/accessibility\)](http://www.hp.com/accessibility).

# <span id="page-6-0"></span>**HP EcoSolutions (HP e l'ambiente)**

HP si impegna nell'aiutare gli utenti a ottimizzare l'ingombro dell'ambiente di stampa e a favorire l'utilizzo responsabile delle stampanti, a casa o in ufficio.

Per informazioni più dettagliate sulle linee guida per l'ambiente a cui si attiene HP nel processo di produzione, veder[e Programma per la protezione dell'ambiente.](#page-132-0) Per ulteriori informazioni sulle iniziative HP a tutela dell'ambiente, visitar[e www.hp.com/ecosolutions.](http://www.hp.com/ecosolutions)

- [Risparmio di energia](#page-6-1)
- Modalità [silenziosa](#page-7-0)
- <span id="page-6-1"></span>[Ottimizzazione dei materiali](#page-8-0) per la stampa

### **Risparmio di energia**

Utilizzare **Modalità di sospensione**, **Spegnimento automatico** e **Pianificazione stampante On/Off** per risparmiare elettricità.

#### **Modalità di sospensione**

Il consumo energetico è ridotto nella modalità di sospensione. Dopo la configurazione iniziale, la stampante entra nella modalità di sospensione dopo 5 minuti di inattività.

Attenersi alle seguenti istruzioni per cambiare il periodo di inattività prima del passaggio della stampante alla modalità di sospensione.

- **1.** Sul pannello di controllo della stampante, toccare  $\oslash$  (**Configura** ).
- **2.** Toccare **Risparmio energia**, quindi **Modalità sospensione** e toccare l'opzione desiderata.

#### **Spegnimento automatico**

La stampante viene spenta automaticamente dopo 8 ore di inattività per ridurre il consumo energetico. Lo spegnimento automatico spegne completamente la stampante, di conseguenza è necessario utilizzare il pulsante di accensione per riaccenderla.

Se la stampante supporta la funzione di risparmio energetico, Auto-off viene automaticamente abilitato o disabilitato in base alle funzionalità della stampante e alle opzioni di connessione. Anche quando lo spegnimento automatico è disabilitato, la stampante entra in modalità di sospensione dopo 5 minuti di inattività, per ridurre i consumi energetici.

- Auto-Off viene abilitato quando la stampante è accesa, se la stampante non è dotata di funzionalità di rete o Wi-Fi Direct o attualmente non utilizza tali funzionalità.
- Auto-Off viene disabilitato quando la funzionalità wireless o Wi-Fi Direct della stampante è attivata o quando una stampante con funzionalità di rete USB stabilisce una connessione USB.

#### **PianificazioneOn/Off della stampante**

Utilizzare questa funzionalità per accendere o spegnere automaticamente la stampante nei giorni selezionati. Ad esempio, è possibile pianificare l'accensione della stampante alle 8:00 e il suo spegnimento alle 20:00 dal lunedì al venerdì. In questo modo, è possibile risparmiare energia elettrica durante la notte e i fine settimana.

Attenersi alle seguenti istruzioni per pianificare il giorno e l'ora di accensione e spegnimento.

- **1.** Sul pannello di controllo della stampante, toccare  $\{\hat{\otimes}\}$  ( **Configura** ).
- **2.** Toccare **Risparmio energia**, quindi **Schedule Printer On/Off**(Pianificazione stampante On/Off).
- **3.** Toccare **Pianificazione On** o **Pianificazione Off** per attivare la funzionalità, quindi seguire le istruzioni su schermo per impostare il giorno e l'orario per l'attivazione o disattivazione della stampante.

**ATTENZIONE:** Spegnere adeguatamente la stampante, utilizzando **Pianificazione Off** o(<sup>1</sup>) (pulsante Accensione) posto sul lato anteriore sinistro della stampante.

Se la stampante viene spenta in modo improprio, il carrello di stampa potrebbe non ritornare nella posizione corretta e causare problemi alle cartucce e alla qualità di stampa.

Non spegnere mai la stampante se mancano le cartucce. HP consiglia di sostituire quanto prima eventuali cartucce mancanti per evitare problemi di qualità di stampa, spreco di inchiostro nelle cartucce rimanenti o danni al sistema di inchiostro.

### <span id="page-7-0"></span>**Modalità silenziosa**

La modalità attenuazione differenze rallenta la stampa per ridurre il livello complessivo di rumorosità senza compromettere la qualità della stampa. Funziona solo per la stampa su carta comune. Inoltre, la Modalità silenziosa è disabilitata se si stampa utilizzando la migliore qualità di stampa o quella da presentazione. Per ridurre la rumorosità della stampa, attivare la modalità attenuazione differenze. Per stampare a velocità normale, disattivare la modalità attenuazione differenze. La modalità attenuazione differenze è disattivata per impostazione predefinita.

*MOTA:* La Modalità silenziosa non funziona se si stampano foto o buste.

È possibile creare una pianificazione selezionando l'ora in cui stampare in modalità silenziosa. Ad esempio, è possibile programmare la stampante in modalità silenziosa dalle 22.00 alle 8.00 di ogni giorno.

**Per attivare o disattivare la modalità silenziosa dal pannello di controllo della stampante**

- **1.** Nella schermata iniziale, toccare **Configura** .
- **2.** Toccare **Modalità silenziosa**.
- **3.** Toccare **On** o **Off** accanto a **Modalità silenziosa**.

#### **Per creare una pianificazione perla modalità silenziosa dal pannello di controllo della stampante**

- **1.** Sul pannello di controllo della stampante, toccare  $\{\hat{\otimes}\}$  ( **Configura** ).
- **2.** Toccare **Modalità attenuazione differenze** .
- **3.** Attivare **Modalità attenuazione differenze** .
- **4.** Toccare l'interruttore accanto a **Schedule** (pianificazione) per attivarla, quindi impostare l'ora di inizio e fine della pianificazione.

#### **Per attivare o disattivare la modalità silenziosa durante la stampa**

Dal display del pannello di controllo della stampante, toccare  $\vec{w}$  (Modalità silenziosa) per attivare la Modalità silenziosa.

**X** NOTA: La Modalità silenziosa viene attivata solo dopo che la pagina corrente viene stampata ed è utilizzata esclusivamente per l'operazione di stampa in corso.

#### **Per attivare o disattivare la modalità silenziosa dal software della stampante (Windows)**

- **1.** Aprire il software della stampante HP. Per ulteriori informazioni, vedere Aprire il [software](#page-33-0) della stampante [HP \(Windows\).](#page-33-0)
- **2.** Fare clic su **Modalità attenuazione differenze** .
- **3.** Selezionare **Attivato** o **Off**.
- **4.** Fare clic su **Salva impostazioni**.

#### **Per attivare o disattivare la modalità a basso rumore dal server Web incorporato (EWS)**

- 1. Aprire l'EWS. Per maggiori informazioni, vedere Apertura del server Web [incorporato](#page-89-1).
- **2.** Fare clic sulla scheda **Impostazioni** .
- **3.** Nella sezione **Preferenze** , selezionare **Modalità attenuazione differenze** e quindi **Attivato** o **Off**.
- **4.** Fare clic su **Applica**.

### <span id="page-8-0"></span>**Ottimizzazione dei materiali perla stampa**

Per ottimizzare le forniture di stampa, come inchiostro e carta, provare le soluzioni seguenti:

- Riciclare le cartucce d'inchiostro originali HP usate tramite i Planet Partners HP. Per ulteriori informazioni, visitare il sito [www.hp.com/recycle.](http://www.hp.com/recycle)
- Ottimizzare l'utilizzo della carta stampando su entrambi i lati di ciascun foglio.
- Modificare la qualità di stampa nel driver della stampante impostandola sulla modalità bozza. In modalità bozza la stampante consuma meno inchiostro.
- Non pulire la testina di stampa se non strettamente necessario. Tale operazione comporta un elevato consumo d'inchiostro e una minore durata delle cartucce.

# <span id="page-9-0"></span>**Componenti della stampante**

Questo capitolo tratta i seguenti argomenti:

- Vista [superiore](#page-9-1) e anteriore
- Area degli [elementi](#page-10-0) di stampa
- <span id="page-9-1"></span>● Vista [posteriore](#page-11-0)

## **Vista superiore e anteriore**

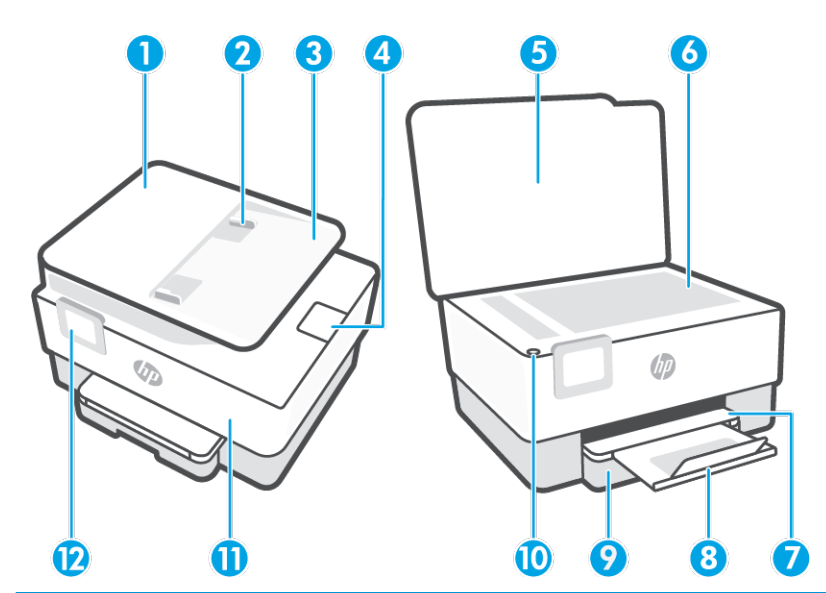

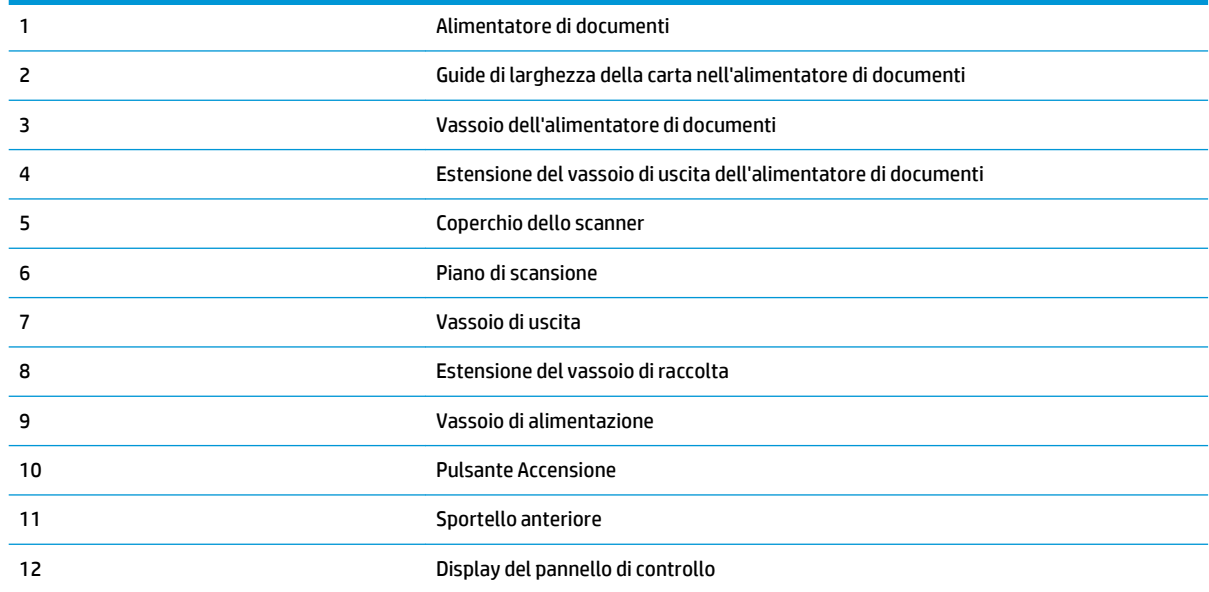

### <span id="page-10-0"></span>**Area degli elementi di stampa**

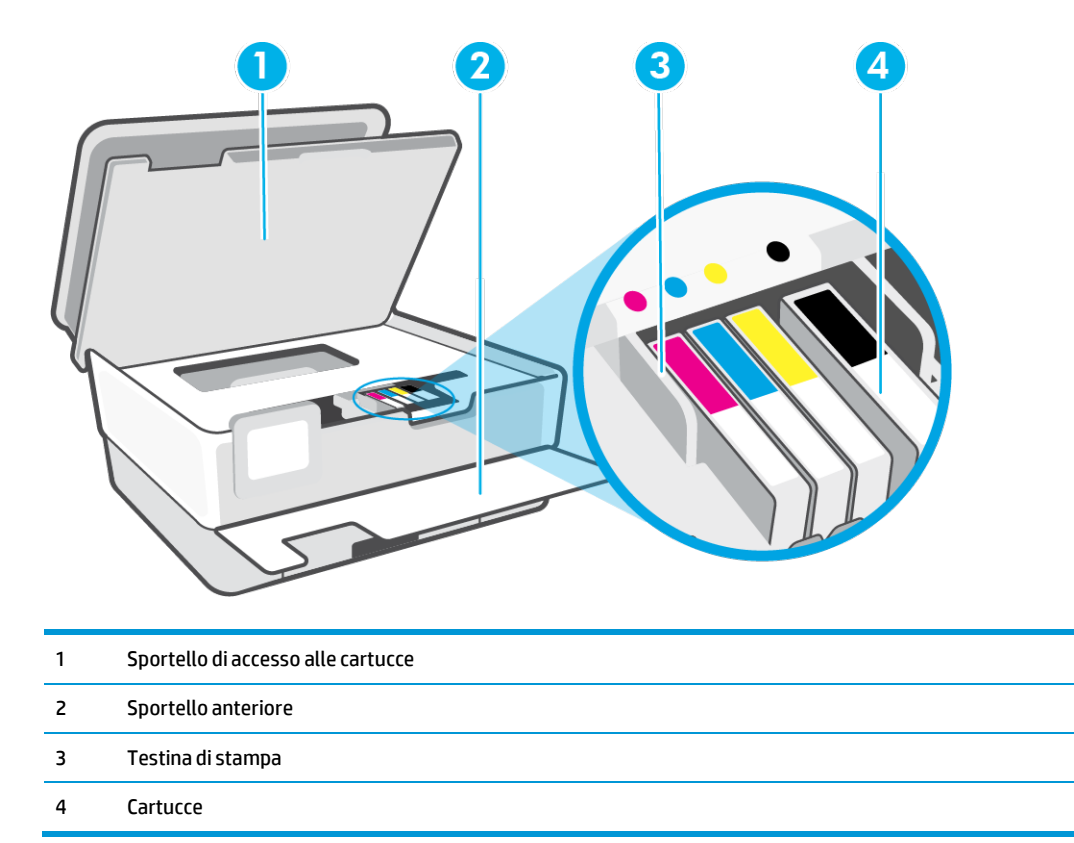

**NOTA:** Le cartucce vanno conservate nella stampante per prevenire possibili problemi nella qualità di stampa o danni alla testina di stampa. Evitare di rimuovere per lunghi periodi i materiali di consumo per la stampa. Non spegnere la stampante se manca una cartuccia.

## <span id="page-11-0"></span>**Vista posteriore**

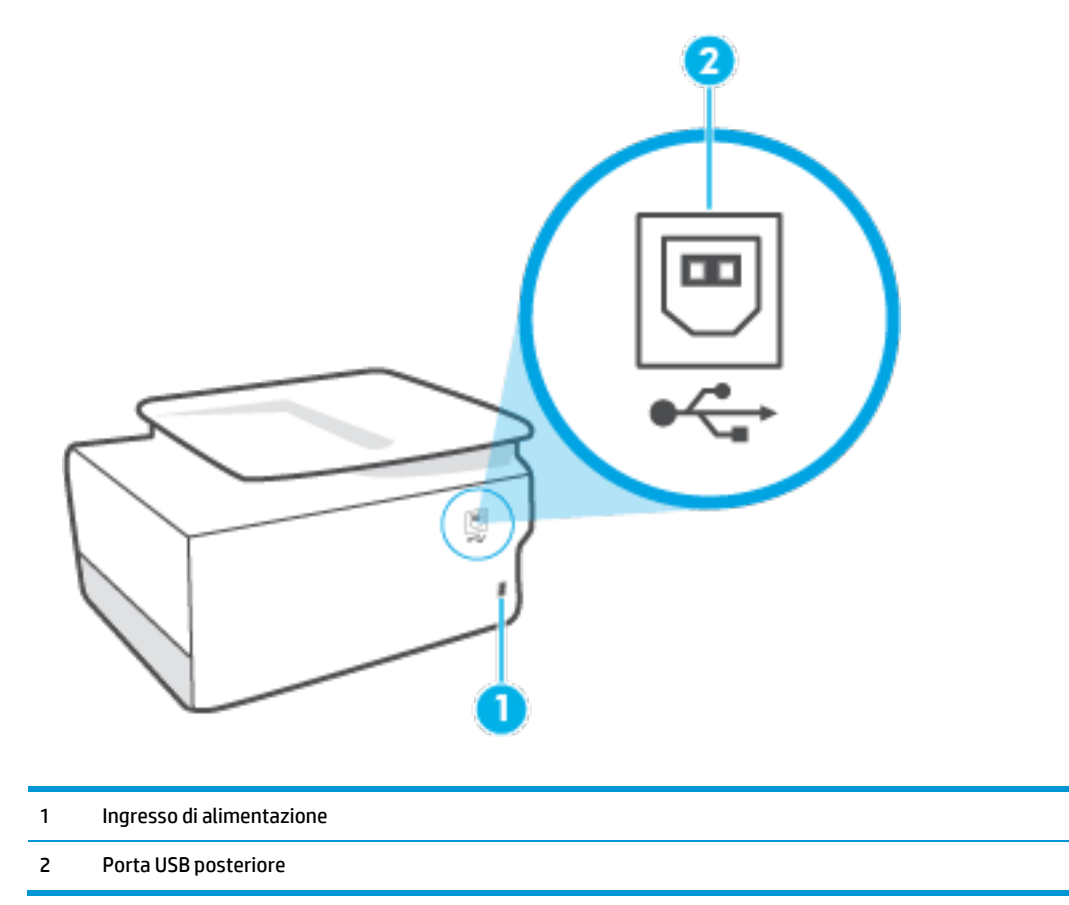

# <span id="page-12-0"></span>**Uso del pannello di controllo della stampante**

Questo capitolo tratta i seguenti argomenti:

- [Sollevare](#page-12-1) il pannello di controllo
- [Panoramica](#page-12-2) dei pulsanti e delle spie luminose
- **[Tastifunzione](#page-13-0)**
- Icone sulla barra degli [strumenti](#page-13-1)
- <span id="page-12-1"></span>Modificare le [impostazioni](#page-14-0) della stampante

### **Sollevare il pannello di controllo**

È possibile spostare il pannello di controllo per facilitarne l'utilizzo.

Premere sulla parte superiore del pannello di controllo per sollevarla.

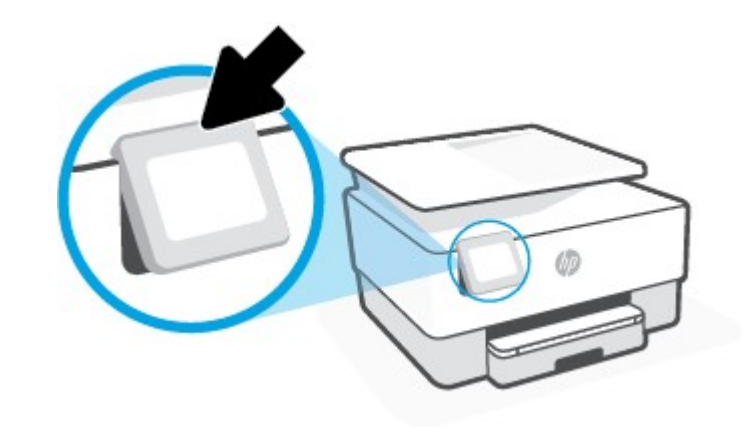

**W** NOTA: Riportare il pannello di controllo nella posizione originale premendo verso il basso la parte inferiore.

### <span id="page-12-2"></span>**Panoramica dei pulsanti e delle spie luminose**

La figura seguente e la relativa tabella forniscono un riferimento rapido alle funzioni del pannello di controllo della stampante.

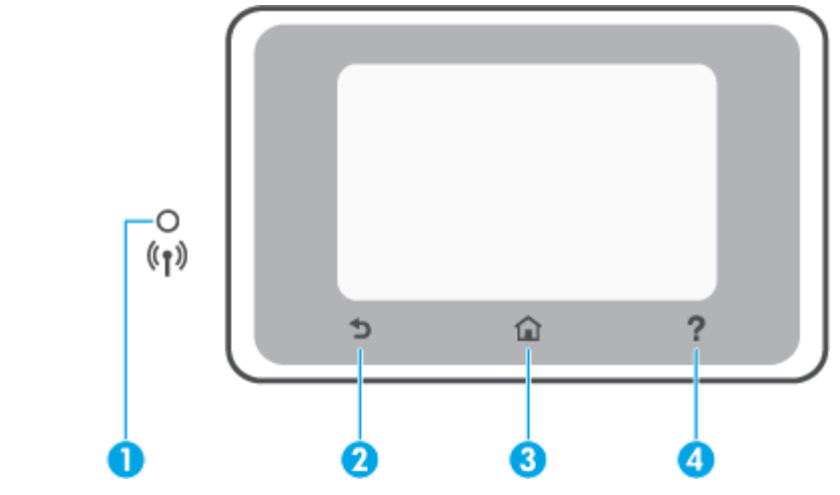

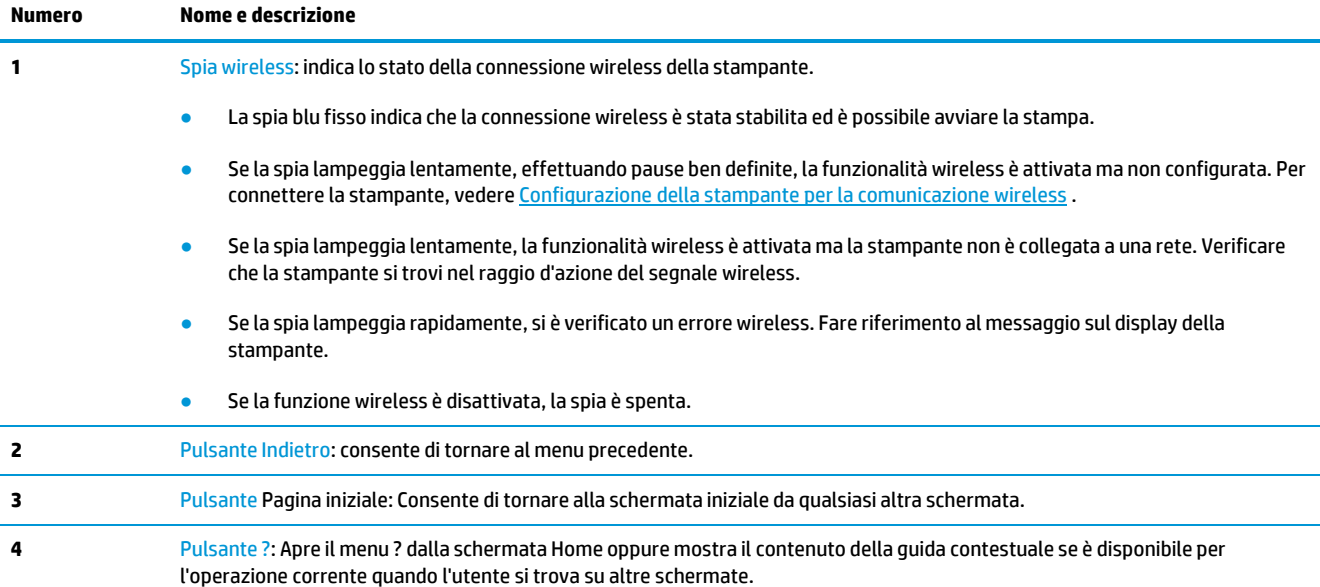

## <span id="page-13-0"></span>**Tastifunzione**

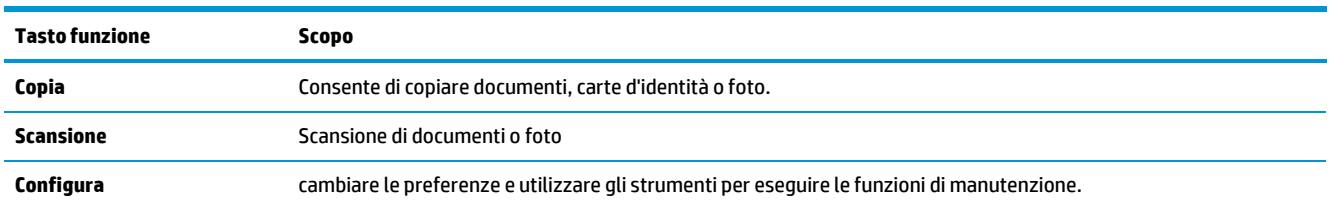

## <span id="page-13-1"></span>**Icone sulla barra degli strumenti**

La barra degli strumenti sul pannello di controllo consente di accedere alle icone sullo schermo, controllare lo stato della stampante o monitorare e gestire le attività della stampante correnti e pianificate.

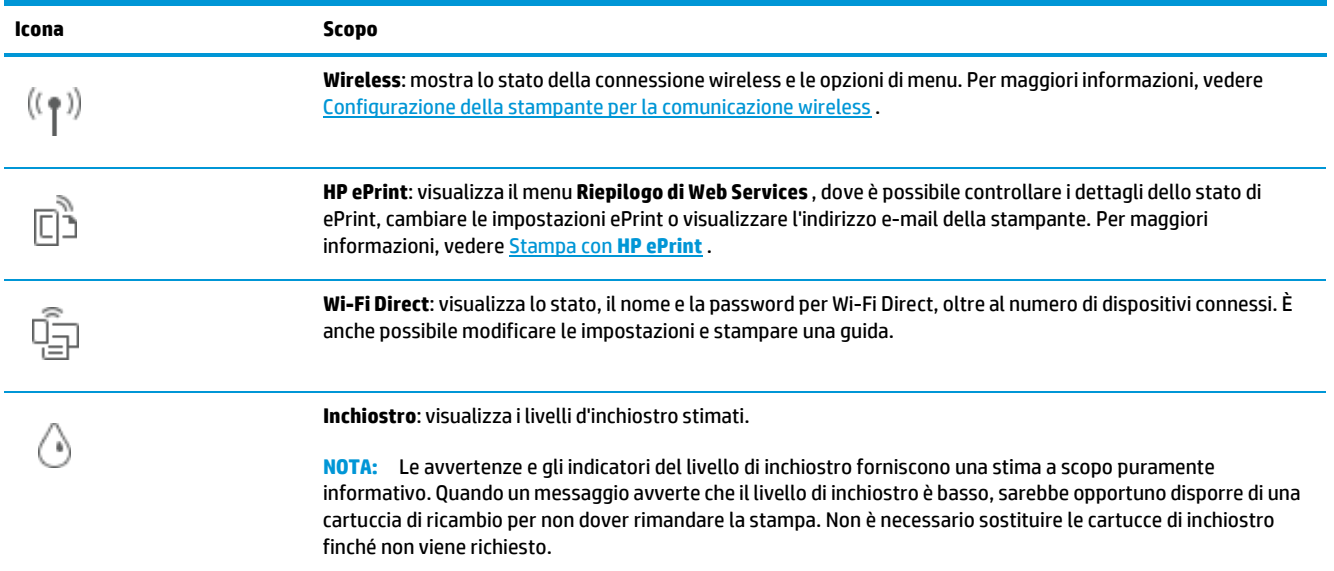

### <span id="page-14-0"></span>**Modificare le impostazioni della stampante**

Utilizzare il pannello di controllo per modificare le funzioni e le impostazioni della stampante, stampare rapporti o visualizzare la Guida.

**SUGGERIMENTO:** Se la stampante è collegata a un computer, è possibile modificare le impostazioni della stampante anche utilizzando gli strumenti di gestione del software.

Per ulteriori informazioni sull'uso di questi strumenti, vedere Strumenti di gestione della [stampante.](#page-87-0)

#### **Per modificare le impostazioni di una funzione**

La schermata Pagina iniziale del display del pannello di controllo mostra le funzioni disponibili della stampante. Per alcune funzioni è possibile modificare le impostazioni.

- **1.** Selezionare **Copia** o **Scansione**, quindi selezionare l'opzione desiderata.
- **2.** Dopo aver selezionato la funzione, toccare ( **Impostazioni** ), scorrere le impostazioni disponibili, quindi toccare l'impostazione da modificare.
- **3.** Seguire le istruzioni visualizzate sul display del pannello di controllo della stampante per modificare le impostazioni.
	- **SUGGERIMENTO:** Toccare (1) (Pagina iniziale) per tornare alla schermata Pagina iniziale.

#### **Per modificare le impostazioni della stampante**

Per modificare le impostazioni della stampante o stampare rapporti, utilizzare le opzioni del menu **Configurazione**.

- **1.** Sul pannello di controllo della stampante, toccare  $\{ \hat{\otimes} \}$  ( **Configura** ).
- **2.** Toccare e scorrere le schermate.
- **3.** Toccare gli elementi della schermata per selezionare le schermate o le opzioni.

**SUGGERIMENTO:** Toccare ( Pagina iniziale) per tornare alla schermata Pagina iniziale.

# <span id="page-16-0"></span>**Informazioni di base sulla carta**

La stampante è progettata per l'uso con la maggior parte dei tipi di carta da ufficio. Prima di acquistare grandi quantità di carta per stampa, è opportuno effettuare delle prove. Per ottenere una qualità di stampa ottimale si consiglia di utilizzare carta HP. Per ulteriori informazioni sulla carta HP, visitare il sito Web di HP all'indirizzo [www.hp.com](http://www.hp.com/) .

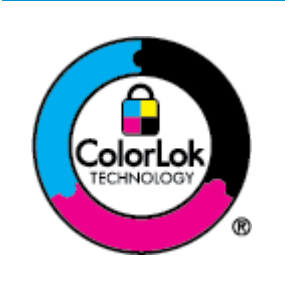

HP raccomanda l'uso di carta comune con il logo ColorLok per le stampe quotidiane. Tutti i tipi di carta con logo ColorLok sono testati singolarmente per soddisfare gli elevati standard di affidabilità e qualità di stampa, nonché per generare documenti con colori nitidi e brillanti, neri più intensi; inoltre si asciugano più velocemente rispetto alla tradizionale carta comune. Richiedere la carta con il logo ColorLok in diverse grammature e formati ai produttori di carta principali.

Questo capitolo tratta i seguenti argomenti:

- Tipi di carta [consigliati](#page-16-1) per la stampa
- Come ordinare le [forniture](#page-17-0) di carta HP
- <span id="page-16-1"></span>[Suggerimenti](#page-18-0) per la scelta e l'uso della carta

### **Tipi di carta consigliati per la stampa**

Per ottenere stampe di ottima qualità, si consiglia di utilizzare i tipi di carta HP appositamente progettati per il tipo di documento che si desidera stampare.

In alcuni paesi o regioni, alcuni tipi di carta potrebbero non essere disponibili.

#### **Stampa fotografica**

#### ● **HP Premium Plus Photo Paper**

HP Premium Plus Photo Paper è la carta fotografica di altissima qualità HP per stampare foto ottimali. Con HP Premium Plus Photo Paper, è possibile stampare splendide foto che si asciugano istantaneamente per condividerle non appena uscite dalla stampante. La stampante supporta vari formati, tra cui A4, 8,5 x 11 pollici, 4 x 6 pollici (10 x 15 cm) e 5 x 7 pollici (13 x 18 cm) in due finiture, lucida e semi lucida. Ideale per foto ottimali e progetti fotografici speciali, da incorniciare, da mostrare o regalare. HP Premium Plus Photo Paper offre risultati eccezionali con qualità e durata professionali.

#### ● **HP Advanced Photo Paper**

Carta fotografica lucida, a rapida asciugatura, per evitare sbavature e per una maggiore semplicità d'utilizzo. Le stampe sono resistenti all'acqua, alle macchie, alle impronte digitali e all'umidità. Le stampe sono simili alle foto sviluppate nei laboratori sia al tatto che per l'aspetto. È disponibile in diversi formati, tra cui A4, 8,5" x 11", 10 x 15 cm (4" x 6"), 13 x 18 cm (5" x 7"), 11" x 17". Senza acidi per una maggiore durata dei documenti.

#### ● **Carta HP Everyday Photo Paper**

Stampa colorata, istantanee giornaliere ad un costo inferiore, utilizzando la carta progettata per la stampa delle foto casuali. Questa carta conveniente asciuga rapidamente per essere subito manipolata. Immagini nitide e ben definite su qualsiasi stampante a getto d'inchiostro. È disponibile in finitura lucida

e in diversi formati, tra cui A4, 8,5 x 11 pollici, 5 x 7 pollici e 10 x 15 cm 4 x 6 pollici. Senza acidi per una maggiore durata dei documenti.

#### **Documenti aziendali**

#### ● **Carta presentazioni HP Premium opaca 120g** o **Carta professionale HP opaca 120g**

Questi tipi di carta opachi per il fronte retro sono perfetti per presentazioni, proposte, rapporti e newsletter. Carta robusta e pesante per risultati di forte impatto.

#### ● **Carta HP per brochure lucida** o **Carta Professionale HP lucida**

Queste carte sono lucide sui due lati per consentire la stampa su entrambi i lati. Si tratta della scelta ideale per riproduzioni di tipo semi fotografico e per grafica aziendale da utilizzare sulle copertine di relazioni, presentazioni speciali, brochure, stampati pubblicitari e calendari.

#### ● **Carta HP per brochure opaca** o **Carta professionale HP opaca**

Queste carte sono opache sui due lati per consentire l'uso di entrambi i lati. Si tratta della scelta ideale per riproduzioni di tipo semifotografico e per grafica aziendale da utilizzare sulle copertine di relazioni, presentazioni speciali, brochure, stampati pubblicitari e calendari.

#### **Stampa per uso quotidiano**

Tutti i tipi di carta per le attività di stampa quotidiane inclusi nell'elenco seguente sono stati concepiti con la tecnologia ColorLok che consente riduzione delle macchie, neri più decisi e colori accesi.

#### ● **Carta HP bianca brillante per getto d'inchiostro**

La Carta HP bianca brillante per stampanti a getto d'inchiostro offre colori a contrasto elevato e testo molto nitido. L'opacità di tale carta consente la stampa fronte/retro a colori priva di visione in trasparenza e risulta ideale per newsletter, rapporti e volantini.

#### ● **Carta multiuso per stampanti HP**

La carta per stampa HP è una carta multifunzione di alta qualità. Produce documenti di aspetto più efficace rispetto ai documenti stampati su carta standard multifunzione o per la copia. Senza acidi per una maggiore durata dei documenti.

#### ● **Carta da ufficio HP**

La carta da ufficio HP è una carta multifunzione di alta qualità. È adatta per le copie, le bozze, i promemoria e altri documenti. Senza acidi per una maggiore durata dei documenti.

#### ● **Carta multiuso HP**

La carta multiuso HP è versatile, efficiente e resistente alle sbavature ed è stata progettata per l'uso con stampanti e fotocopiatrici. Elimina la necessità di disporre di carte speciali, facendo risparmiare tempo e denaro.

### <span id="page-17-0"></span>**Come ordinare le forniture di carta HP**

La stampante è progettata per l'uso con la maggior parte dei tipi di carta da ufficio. Per ottenere una qualità di stampa ottimale si consiglia di utilizzare carta HP.

Per ordinare carta HP e altri materiali di consumo, visitare il sito [www.hp.com](http://www.hp.com/) . Attualmente alcune sezioni del sito Web HP sono disponibili solo in lingua inglese.

HP consiglia carta comune con il logo ColorLok per la stampa e la copia dei documenti giornalieri. Tutti i tipi di carta con logo ColorLok sono testati singolarmente per soddisfare gli elevati standard di affidabilità e qualità di stampa, nonché per generare documenti con colori nitidi e brillanti, neri più intensi e tempi di asciugatura più rapidi rispetto alla carta comune tradizionale. Cercare la carta con il logo ColorLok in varie dimensioni e formati dai maggiori fornitori di carta.

### <span id="page-18-0"></span>**Suggerimenti perla scelta e l'uso della carta**

Per i migliori risultati, tenere presenti le seguenti indicazioni:

- Caricare solo un tipo e una dimensione di carta alla volta nel vassoio o nell'alimentatore di documenti.
- Assicurarsi che i fogli siano caricati correttamente durante il caricamento dal vassoio di alimentazione o all'alimentatore di documenti.
- Non sovraccaricare il vassoio né l'alimentatore di documenti.
- Per prevenire inceppamenti, qualità di stampa scadente e altri problemi di stampa, evitare di caricare i seguenti tipi di carta nel vassoio o nell'alimentatore di documenti:
	- Moduli a più parti
	- Supporti danneggiati, arricciati o piegati
	- Supporti con tagli o perforazioni
	- Supporti spessi, in rilievo o che non assorbono bene l'inchiostro
	- Supporti troppo sottili o soggetti a strapparsi con facilità
	- Supporti con punti o fermagli

# <span id="page-19-0"></span>**Caricamento della carta**

#### **Per caricare carta standard**

- **1.** Estrarre il vassoio di alimentazione.
- **NOTA:** Se è presente altra carta nel vassoio di alimentazione, estrarre i fogli prima di caricare carta di tipo o formato diverso.

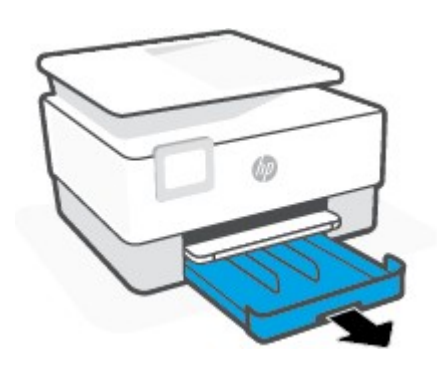

**2.** Far scorrere le guide della carta fino ai bordi del vassoio di alimentazione.

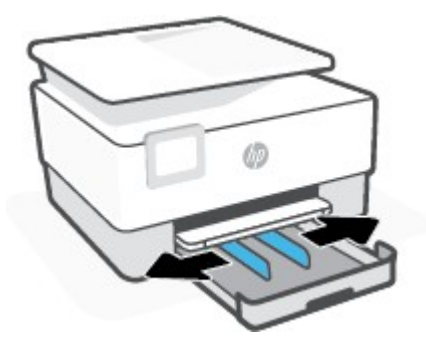

**3.** Inserire la carta con orientamento verticale e con il lato di stampa rivolto verso il basso.

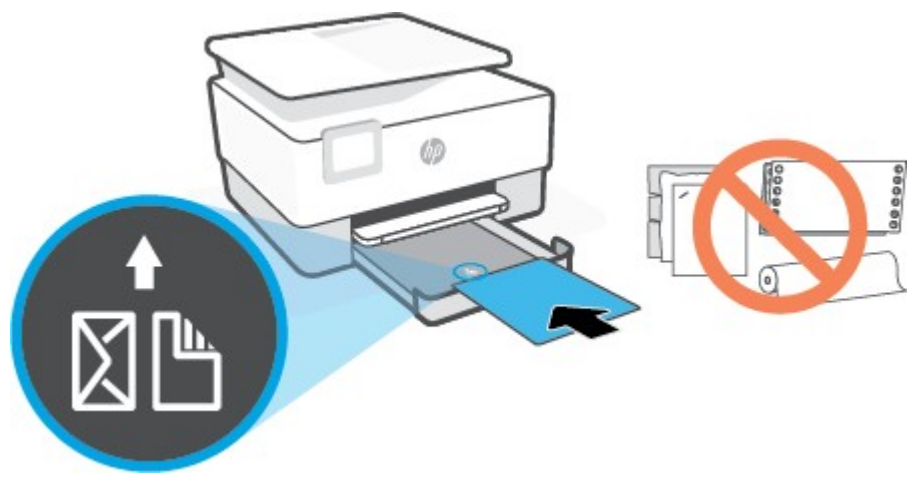

Assicurarsi che la pila di fogli sia allineata con le linee del formato carta appropriato nella parte anteriore del vassoio. Inoltre, verificare che la pila di fogli non superi il contrassegno di altezza della pila sul bordo sinistro del vassoio.

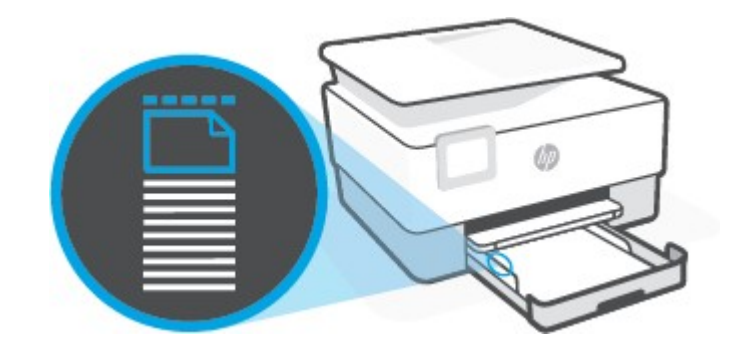

**NOTA:** Non caricare la carta mentre è in corso un'operazione di stampa.

**4.** Regolare le guide di larghezza della carta fino a quando non toccano i bordi sinistro e destro della pila di fogli.

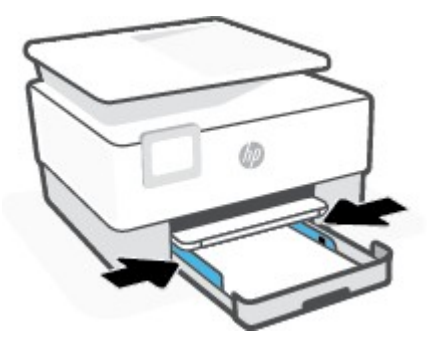

**5.** Reinserire il vassoio di alimentazione nella stampante.

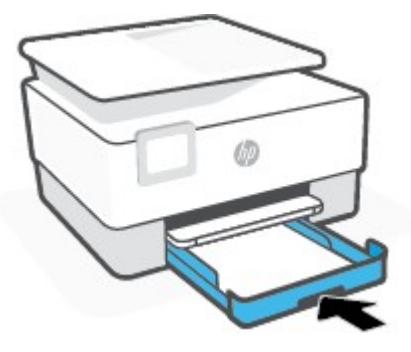

**6.** Estrarre l'estensione del vassoio di uscita come mostrato nella figura.

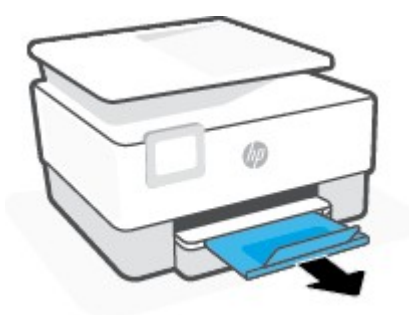

#### **Per caricare carta in formato Legale**

- **1.** Estrarre il vassoio di alimentazione.
- **MOTA:** Se è presente altra carta nel vassoio di alimentazione, estrarre i fogli prima di caricare carta di tipo o formato diverso.

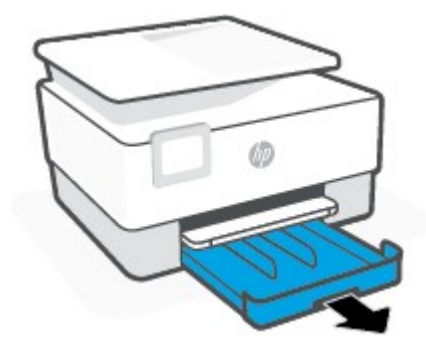

**2.** Far scorrere le guide della carta fino ai bordi del vassoio di alimentazione.

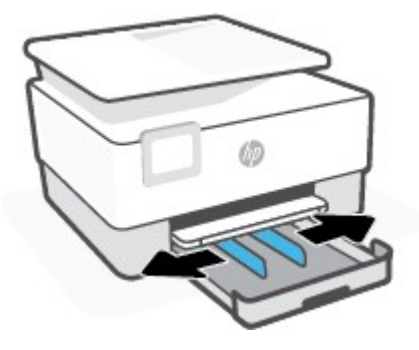

**3.** Premere il pulsante sul lato anteriore sinistro del vassoio per estendere il vassoio di alimentazione.

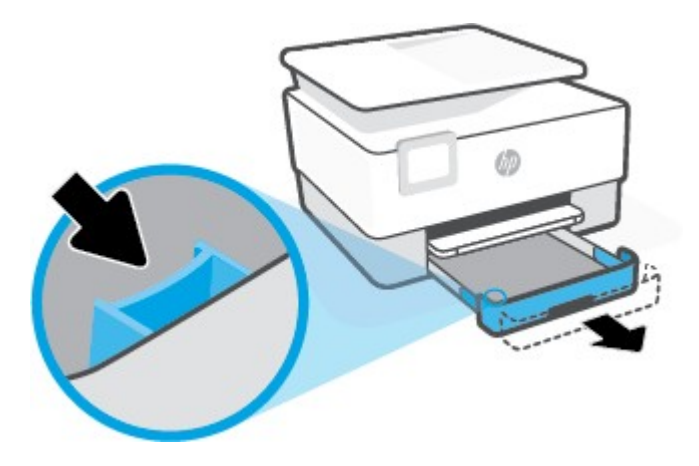

**4.** Inserire la carta con orientamento verticale e con il lato di stampa rivolto verso il basso.

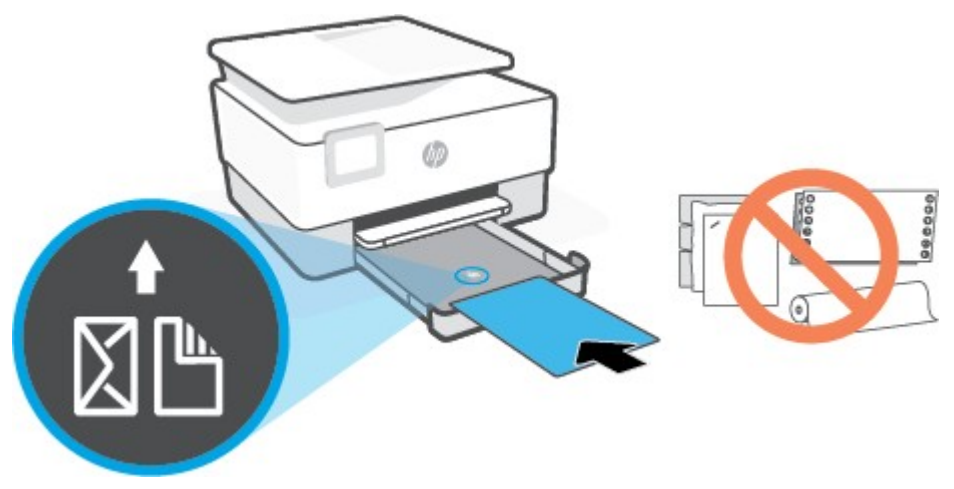

Assicurarsi che la risma di carta sia allineata con le righe del formato carta appropriato nella parte anteriore del vassoio. Inoltre, verificare che la pila di fogli non superi il contrassegno dell'altezza della pila sul bordo sinistro del vassoio.

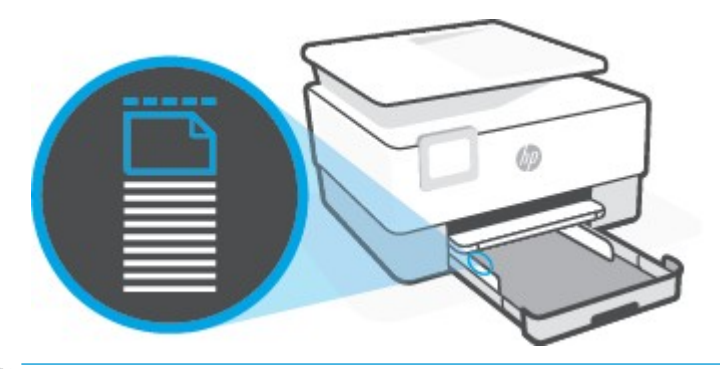

**MOTA:** Non caricare la carta mentre è in corso un'operazione di stampa.

**5.** Regolare le guide di larghezza della carta fino a quando non toccano i bordi sinistro e destro della pila di fogli.

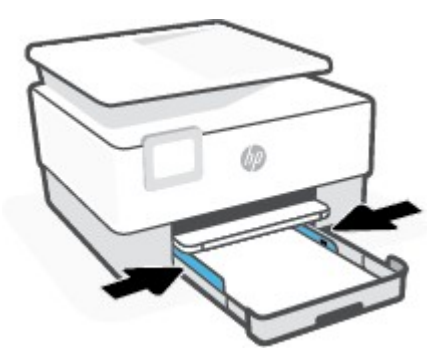

**6.** Reinserire il vassoio di alimentazione nella stampante.

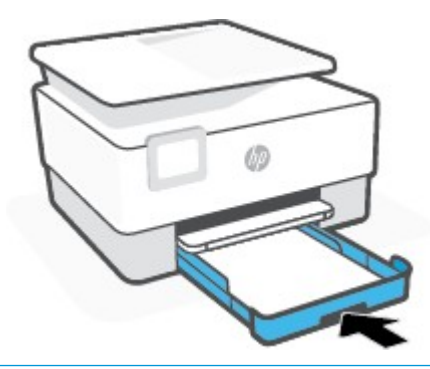

- **MOTA:** Una volta inserito il vassoio di alimentazione, l'estensione del vassoio di alimentazione rimane all'esterno della stampante. È questo il risultato previsto.
- **7.** Estrarre l'estensione del vassoio di uscita come mostrato nella figura.

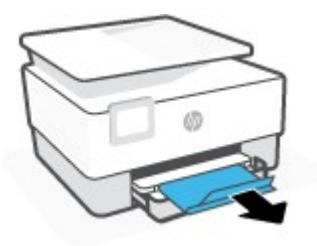

#### **Per caricare una busta**

- **1.** Estrarre il vassoio di alimentazione.
- **18 NOTA:** Se è presente altra carta nel vassoio di alimentazione, estrarre i fogli prima di caricare carta di tipo o formato diverso.

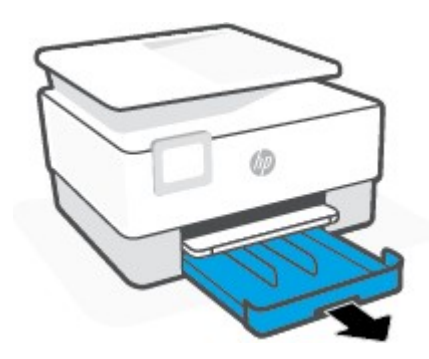

**2.** Far scorrere le guide della carta fino ai bordi del vassoio di alimentazione.

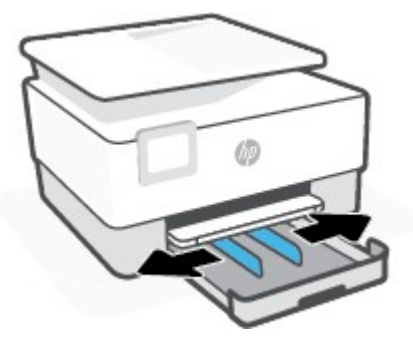

**3.** Inserire la busta con orientamento verticale e con il lato di stampa rivolto verso il basso.

Per informazioni sul numero massimo di buste inseribili nel vassoio, vedere [Specifiche](#page-124-0).

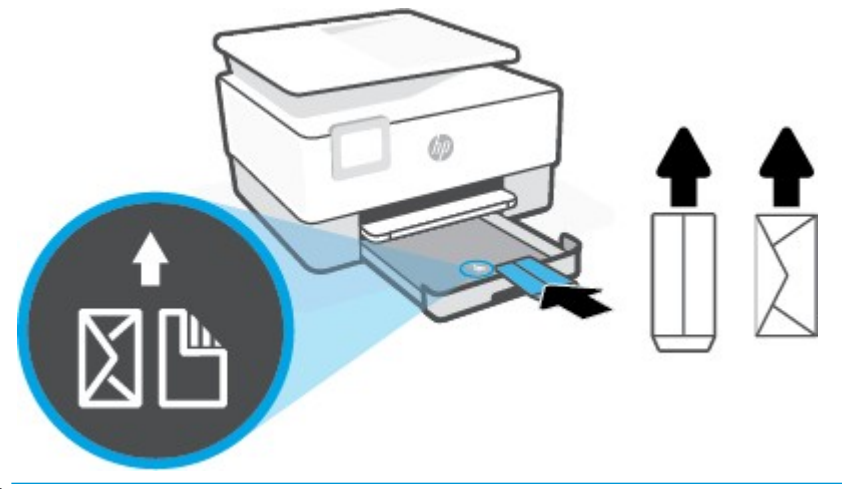

- **NOTA:** Non caricare la carta mentre è in corso un'operazione di stampa.
- **4.** Regolare le guide di larghezza della carta fino a quando non toccano i bordi sinistro e destro della pila di buste.

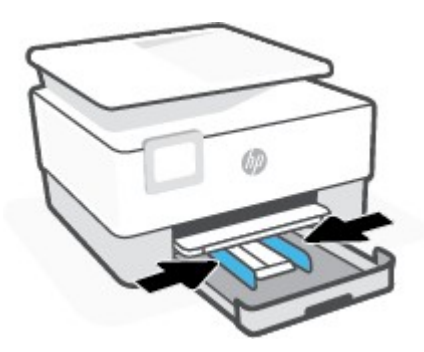

**5.** Reinserire il vassoio di alimentazione nella stampante.

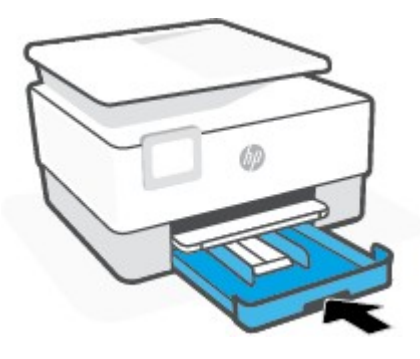

**6.** Estrarre l'estensione del vassoio di uscita come mostrato nella figura.

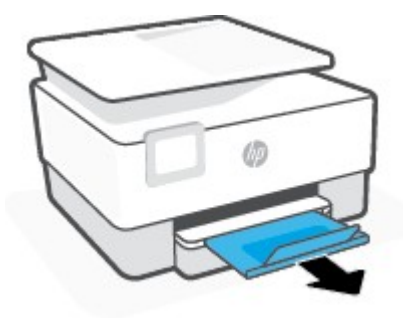

#### **Per caricare le schede e la carta fotografica**

- **1.** Estrarre il vassoio di alimentazione.
- **NOTA:** Se è presente altra carta nel vassoio di alimentazione, estrarre i fogli prima di caricare carta di tipo o formato diverso.

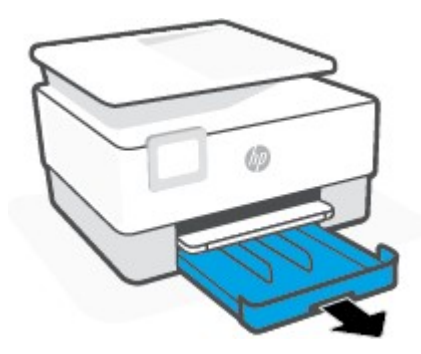

**2.** Far scorrere le guide della carta fino ai bordi del vassoio di alimentazione.

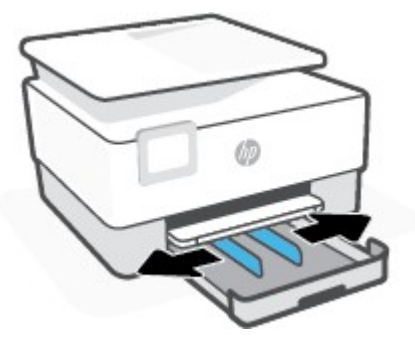

**3.** Inserire i biglietti o la carta fotografica con orientamento verticale e con il lato di stampa rivolto verso il basso.

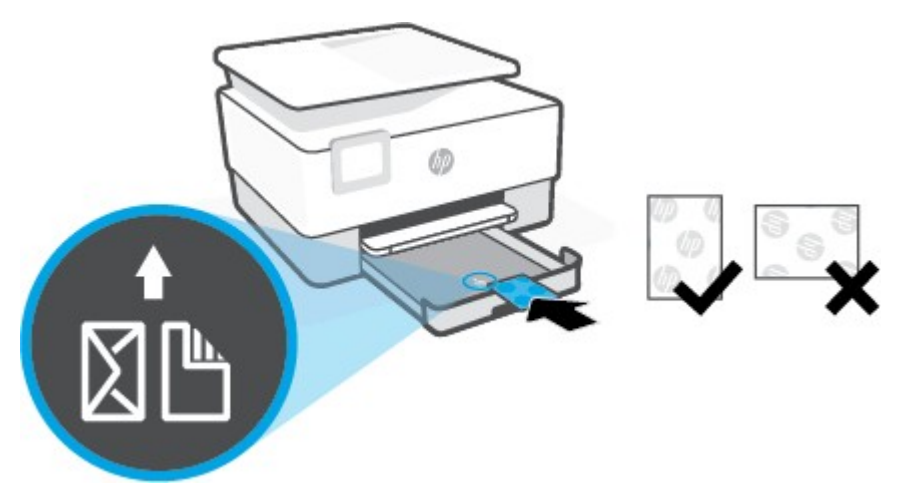

Assicurarsi che la pila di biglietti o carta fotografica sia allineata alle linee del formato carta appropriato nella parte anteriore del vassoio. Inoltre, verificare che la pila di biglietti o carta fotografica non superi il contrassegno di altezza della pila sul bordo sinistro del vassoio.

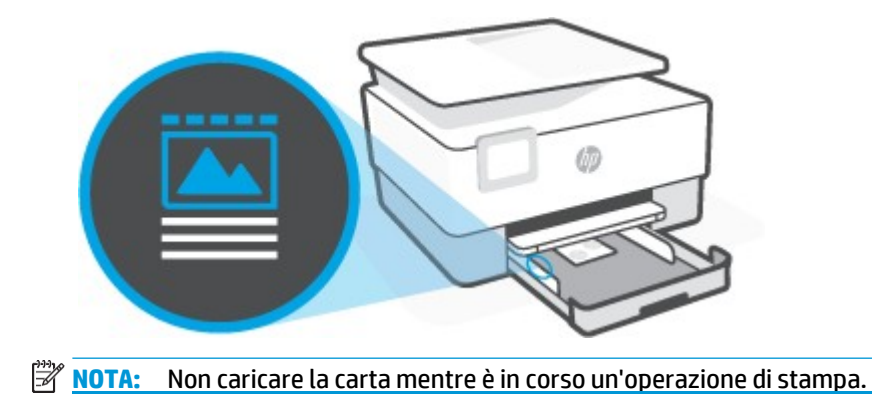

**4.** Regolare le guide di larghezza della carta fino a quando non toccano i bordi sinistro e destro della pila di fogli.

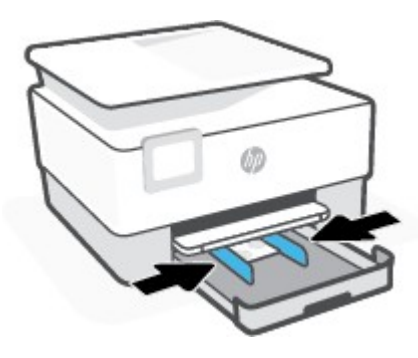

**5.** Reinserire il vassoio di alimentazione nella stampante.

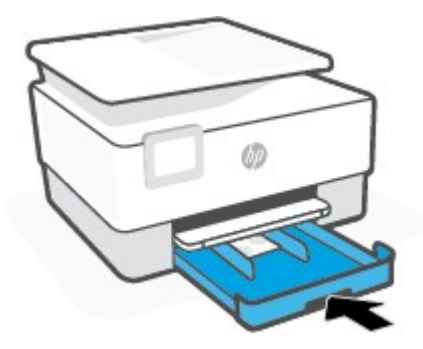

**6.** Estrarre l'estensione del vassoio di uscita come mostrato nella figura.

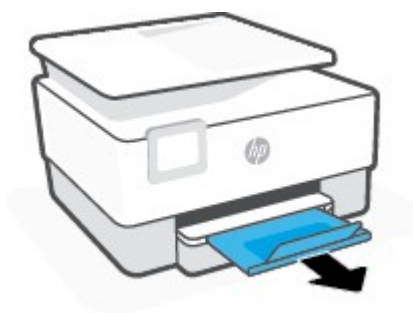

# <span id="page-29-0"></span>**Caricamento di un originale sul piano di scansione**

È possibile eseguire la copia o la scansione degli originali caricandoli sul piano di scansione.

- **NOTA:** Lo scanner potrebbe non funzionare correttamente se il piano di scansione e la pellicola del coperchio non sono puliti. Per maggiori informazioni, vedere [Manutenzione](#page-116-0) della stampante.
- **WAME:** Rimuovere tutti gli originali dal vassoio dell'alimentatore documenti prima di sollevare il coperchio del dispositivo.

#### **Per caricare un originale sul piano di scansione**

**1.** Sollevare il coperchio dello scanner.

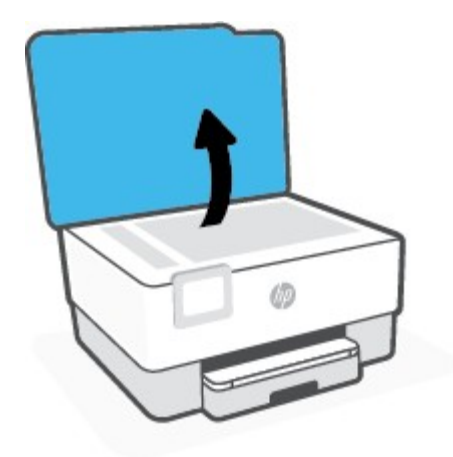

- **2.** Caricare l'originale con il lato di stampa verso il basso e allinearlo al contrassegno nell'angolo posteriore sinistro del piano di scansione.
- **SUGGERIMENTO:** Per ulteriori istruzioni sul caricamento di un originale, fare riferimento alle guide presenti lungo il bordo del piano di scansione.

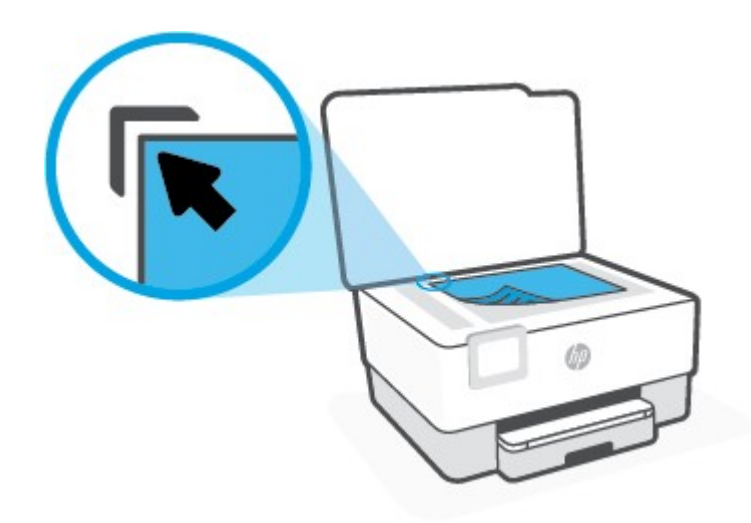

**3.** Chiudere il coperchio.

# <span id="page-31-0"></span>**Caricamento di un originale nell'alimentatore documenti**

È possibile copiare o scansionare un documento inserendolo nell'alimentatore di documenti.

**ATTENZIONE:** Non caricare foto nell'alimentatore documenti poiché tale operazione potrebbe danneggiarle. Utilizzare solo carta supportata dall'alimentatore documenti.

**NOTA:** Alcune funzioni, ad esempio l'opzione di copia **Adatta a pagina** , non funzionano quando si caricano gli originali nell'alimentatore documenti. Per risolvere il problema, caricare gli originali sulla superficie di scansione.

#### **Per caricare un originale nell'alimentatore documenti**

- **1.** Caricare gli originali con il lato di stampa rivolto verso l'alto nell'alimentatore documenti.
	- **a.** Se si sta caricando un originale stampato in orientamento verticale, posizionare le pagine in modo che il bordo alto del documento venga inserito per primo. Se si sta caricando un originale stampato in orientamento orizzontale, posizionare le pagine in modo che il bordo sinistro del documento venga inserito per primo.
	- **b.** Inserire la carta nell'alimentatore documenti finché non verrà emesso un segnale acustico o non verrà visualizzato un messaggio sul display del pannello di controllo che indica il rilevamento delle pagine caricate.
	- **SUGGERIMENTO:** Per ulteriori informazioni sul caricamento di originali nell'alimentatore documenti, fare riferimento al diagramma presente all'interno del vassoio dell'alimentatore.

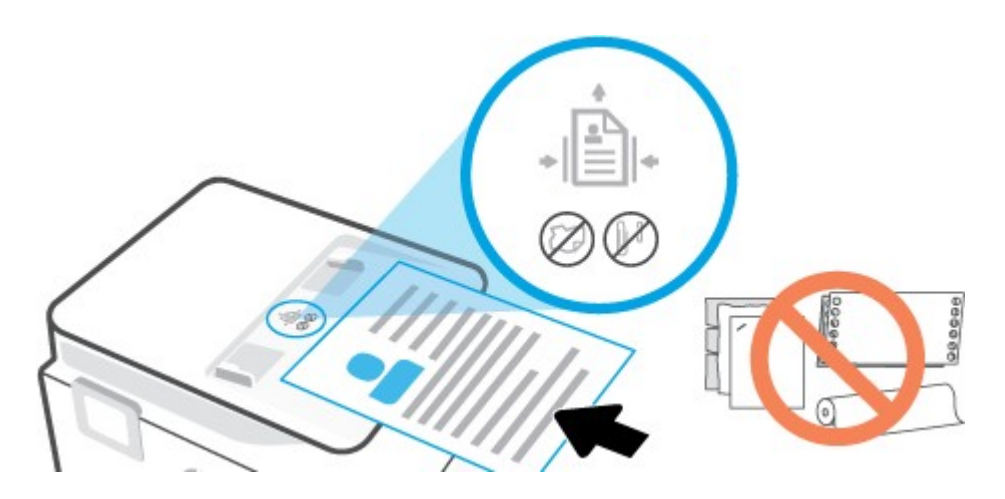

**2.** Far scorrere le guide di larghezza della carta verso l'interno fino a toccare i bordi destro e sinistro della risma.

# <span id="page-32-0"></span>**Aggiornamento della stampante**

Per impostazione predefinita, se la stampante è collegata a una rete e i Web Services sono abilitati, la stampante verifica automaticamente la presenza di eventuali aggiornamenti.

#### **Stampanti con funzione di sicurezza dinamica**

Stampante predisposta per funzionare solo con cartucce con chip HP nuovo o riutilizzato. I chip HP riutilizzati abilitano il funzionamento di cartucce riutilizzate, rigenerate e ricaricate.

La stampante è dotata di misure di sicurezza dinamica che bloccano le cartucce con chip non HP. Il periodico rilascio di aggiornamenti firmware tramite Internet garantirà l'efficacia di tali misure di sicurezza bloccando eventuali cartucce con chip non HP in precedenza funzionanti.

Gli aggiornamenti possono, fra l'altro, migliorare, ottimizzare o estendere le caratteristiche e le funzionalità della stampante nonché proteggere il computer da minacce alla sicurezza. Tuttavia, tali aggiornamenti possono bloccare le cartucce con chip non HP, ivi incluse le cartucce attualmente funzionanti. A meno che tu non sia registrato ad alcuni programmi HP, come Instant Ink, o non utilizzi altri servizi che richiedono aggiornamenti automatici del firmware online, la maggior parte delle stampanti HP può essere configurata per ricevere gli aggiornamenti automaticamente oppure tramite notifica che consente di scegliere se eseguire o meno l'aggiornamento. Per ulteriori informazioni sulle misure di sicurezza dinamica e su come configurare gli aggiornamenti del firmware online, vai su [www.hp.com/learn/ds](https://www.hp.com/learn/ds)

#### **Per aggiornare la stampante tramite il pannello di controllo della stampante**

- **1.** Sul display del pannello di controllo della stampante, toccare  $\{\hat{\otimes}\}$  ( **Configura** ).
- **2.** Toccare **Strumenti**.
- **3.** Toccare **Aggiornamento della stampante** .
- **4.** Toccare **Verifica ora**.

#### **Per consentire alla stampante di verificare automaticamente gli aggiornamenti**

#### **NOTA:** L'impostazione predefinita di **aggiornamento automatico** è **Attivato** .

- **1.** Sul display del pannello di controllo della stampante, toccare  $\{S\}$  (**Configura**).
- **2.** Toccare **Strumenti**.
- **3.** Toccare **Aggiorna la stampante**.
- **4.** Toccare **Opzioni aggiorn. stampante**.
- **5.** Selezionare **Installazione automatica (consigliata)**, **Avvisa quando disponibile** o **Non verificare**.

#### **Per aggiornare la stampante utilizzando il server EWS**

**1.** Aprire l'EWS.

Per ulteriori informazioni, vedere Server Web [incorporato](#page-89-0) .

- **2.** Selezionare la scheda **Strumenti** .
- **3.** Nella sezione **Aggiornamenti stampante**, fare clic su **Aggiornamentifirmware**, quindi seguire le istruzioni visualizzate sullo schermo.

**NOTA:** Se è disponibile un aggiornamento, la stampante scaricherà e installerà l'aggiornamento e quindi <sup>₩</sup> verrà riavviata.

**X NOTA:** Se vengono richieste le impostazioni proxy e se la rete utilizza impostazioni proxy, seguire le istruzioni visualizzate sullo schermo per configurare un server proxy. Se non si dispone di tali informazioni, contattare l'amministratore di rete o la persona che ha configurato la rete

# <span id="page-33-0"></span>**Aprire il software della stampante HP (Windows)**

Dopo averinstallato il software della stampante HP, a seconda del sistema operativo, effettuare una delle operazioni seguenti:

- **Windows 10**: sul desktop del computer, fare clic su **Start**, selezionare **HP** dall'elenco di app, quindi selezionare l'icona con il nome della stampante.
- **Windows 8.1**: fare clic sul pulsante freccia giù nell'angolo inferiore sinistro della schermata Start e selezionare il nome della stampante.
- **Windows 8**: Nella schermata Start, fare clic con il tasto destro del mouse su un'area vuota dello schermo, fare clic su **Tutte le app** sulla barra delle applicazioni, quindi selezionare il nome della stampante.
- Windows 7**:** sul desktop del computer, fare clic su **Start**, selezionare **Tutti i programmi**, fare clic su **HP**, fare clic sulla cartella della stampante, quindi selezionare l'icona con il nome della stampante.
- **W** NOTA: Se il software della stampante HP non è stato installato, visitar[e 123.hp.com](http://123.hp.com/) per scaricare e installare il software necessario.

# <span id="page-34-0"></span>**Utilizzare l'app HP Smart per stampare, eseguire scansioni e risolvere i problemi**

HP Smart consente di configurare, condividere e gestire la stampante HP, nonché di utilizzarla per effettuare scansioni e stampe. È possibile condividere documenti e immagini tramite e-mail, messaggi di testo e i più noti servizi cloud e di social media (come iCloud, Google Drive, Dropbox e Facebook). Inoltre, è possibile configurare nuove stampanti HP, nonché monitorare e ordinare materiali di consumo.

**NOTA:** L'app HP Smart è supportata su dispositivi iOS, Android, Windows 10, OS X 10.11, macOS 10.12 e versioni successive. L'app potrebbe non essere disponibile in tutte le lingue. Alcune funzionalità potrebbero non essere disponibili per tutti i modelli di stampante.

#### **Ottenere ulteriori informazioni sull'app HP Smart**

Per le istruzioni di base su stampa, scansione e risoluzione dei problemi con HP Smart, consultare [Stampare](#page-43-0) con l'app HP [Smart,](#page-43-0) [Scansione](#page-52-0) con l'app HP Smart e Ottenere [assistenza](#page-95-0) tramite l'app HP Smart. Per ulteriori informazioni è inoltre possibile consultare:

- **iOS/Android:** [www.hp.com/go/hpsmart-help](http://www.hp.com/go/hpsmart-help)
- **Windows**: [www.hp.com/go/hpsmartwin-help](http://www.hp.com/go/hpsmartwin-help)
- **Mac**: [www.hp.com/go/hpsmartmac-help](http://www.hp.com/go/hpsmartmac-help)

#### **Perinstallare l'app HP Smart e connetterla alla stampante**

**1.** È possibile scaricare e installare l'app HP Smart visitando [123.hp.com.](http://123.hp.com/)

Gli utenti dei dispositivi iOS, Android e Windows 10 possono ottenere l'app anche visitando l'App Store del loro dispositivo.

- **2.** Dopo l'installazione, aprire l'app.
	- **iOS/Android**: sul desktop del dispositivo o nel menu dell'app, toccare HP Smart.
	- **Windows 10**: sul desktop del computer, fare clic su **Start** e selezionare HP Smart dall'elenco delle app.
	- **Mac**: in Launchpad, selezionare l'app HP Smart.
- **3.** Effettuare la connessione alla stampante. Perinformazioni, consultare [Connessione](#page-79-0) della stampante con [l'app HP Smart.](#page-79-0)

# <span id="page-35-0"></span>**Spegnere la stampante**

Premere  $\binom{1}{k}$  (pulsante Accensione) per spegnere la stampante. Attendere che la spia sia spenta prima di scollegare il cavo di alimentazione o spegnere la basetta di alimentazione.

**ATTENZIONE:** Se si spegne l'unità in modo non corretto, il carrello di stampa potrebbe non ritornare nella posizione corretta e causare problemi alle cartucce e alla qualità di stampa.
# **2 Stampa**

La maggior parte delle impostazioni di stampa vengono gestite automaticamente dall'applicazione. Modificare manualmente le impostazioni solo se si desidera modificare la qualità di stampa, stampare su tipi di carta particolari oppure avvalersi di funzioni speciali.

- Stampa da [computer](#page-37-0)
- [Stampare](#page-43-0) con l'app HP Smart
- Stampa da [dispositivi](#page-45-0) mobili
- [Suggerimenti](#page-46-0) per la stampa corretta

# <span id="page-37-0"></span>**Stampa da computer**

- Stampa dei [documenti](#page-37-1)
- Stampa di [brochure](#page-38-0)
- [Stampa](#page-38-1) sulle buste
- [Stampa](#page-39-0) delle foto
- Stampa su supporti speciali e di formato [personalizzato](#page-40-0)
- Stampa su entrambi i lati dei fogli [\(fronte/retro\)](#page-41-0)
- Stampa tramite [desktop](#page-42-0) o laptop Mac

**NOTA:** L'app HP Smart può anche essere utilizzata per operazioni di stampa da dispositivi mobili. Per maggiori informazioni, vedere [Stampare](#page-43-0) con l'app HP Smart.

# <span id="page-37-1"></span>**Stampa dei documenti**

## **Per stampare documenti (Windows)**

- **1.** Caricare la carta nel vassoio di alimentazione. Per maggiori informazioni, vedere [Caricamento](#page-19-0) della [carta.](#page-19-0)
- **2.** Dal software in uso, selezionare **Stampa**.
- **3.** Controllare che sia stata selezionata la stampante.
- **4.** Fare clic sul pulsante che consente di aprire la finestra di dialogo **Proprietà**.

A seconda dell'applicazione software in uso, il pulsante potrebbe essere denominato **Proprietà**, **Opzioni**, **Imposta stampante**, **Proprietà della stampante**, **Stampante** o **Preferenze**.

- **5.** Selezionare le opzioni desiderate.
	- Sulla scheda **Layout** selezionare l'orientamento **Verticale** o **Orizzontale**.
	- Nella scheda **Carta/qualità**, selezionare il tipo di carta appropriato dal menu a discesa**Supporti** nell'area **Selezione del vassoio**, selezionare la qualità di stampa appropriata nell'area **Impostazioni della qualità**, quindi selezionare il colore appropriato nell'area **Colore**.
	- Fare clic su **Avanzate** e selezionare un formato carta dal menu a discesa **Formato carta**.

**X NOTA:** Se si modifica il formato carta, assicurarsi di aver caricato il tipo corretto di carta nel vassoio di alimentazione e impostar il formato carta sul pannello di controllo della stampante.

Se si desidera cambiare altre impostazioni di stampa, fare clic sulle altre schede. Per ulteriori suggerimenti per la stampa, vedere [Suggerimenti](#page-47-0) sulle impostazioni della stampante .

- **6.** Fare clic su **OK** per chiudere la finestra di dialogo **Proprietà**.
- **7.** Fare clic su **Stampa** o su **OK** per avviare il processo di stampa.

**X NOTA:** Per selezionare le impostazioni di stampa per tutti i processi, apportare le modifiche nel software HP della stampante. Per ulteriori informazioni sul software HP, fare riferimento [a Strumenti di](#page-87-0) gestione della [stampante.](#page-87-0)

# <span id="page-38-0"></span>**Stampa di brochure**

## **Per stampare brochure (Windows)**

- **1.** Caricare la carta nel vassoio di alimentazione. Per maggiori informazioni, vedere [Caricamento](#page-19-0) della [carta.](#page-19-0)
- **2.** Nel menu **File** nell'applicazione software, fare clic su **Stampa** .
- **3.** Controllare che sia stata selezionata la stampante.
- **4.** Per modificare le impostazioni fare clic sul pulsante che apre la finestra di dialogo **Proprietà** .

A seconda dell'applicazione software in uso, questo pulsante potrebbe apparire come **Proprietà** , **Opzioni** , **Configurazione della stampante** , **Stampante** o **Preferenze** .

- **X** NOTA: Per selezionare le impostazioni di stampa per tutti i processi, apportare le modifiche nel software HP della stampante. Per ulteriori informazioni sul software HP, fare riferimento [a Strumenti di](#page-87-0) gestione della [stampante.](#page-87-0)
- **5.** Selezionare le opzioni desiderate.
	- Sulla scheda **Layout** selezionare l'orientamento **Verticale** o **Orizzontale**.
	- Nella scheda **Carta/qualità**, selezionare il tipo di carta appropriato dal menu a discesa**Supporti** nell'area **Selezione del vassoio**, selezionare la qualità di stampa appropriata nell'area **Impostazioni della qualità**, quindi selezionare il colore appropriato nell'area **Colore**.
	- Fare clic su **Avanzate** per selezionare il formato opuscolo appropriato dall'elenco a discesa **Formato carta**.
	- **X NOTA:** Se si modifica il formato carta, assicurarsi di aver caricato il tipo corretto di carta nel vassoio di alimentazione e impostar il formato carta sul pannello di controllo della stampante.

Se si desidera cambiare altre impostazioni di stampa, fare clic sulle altre schede. Per ulteriori suggerimenti per la stampa, vedere [Suggerimenti](#page-47-0) sulle impostazioni della stampante .

- **6.** Fare clic su **OK** per chiudere la finestra di dialogo **Proprietà**.
- **7.** Fare clic su **Stampa** o su **OK** per avviare la stampa.

# <span id="page-38-1"></span>**Stampa sulle buste**

Evitare di utilizzare buste con le seguenti caratteristiche:

- **Finiture molto lucide**
- Autoadesivi, fermagli o finestre
- Bordi spessi, irregolari o arricciati
- Zone spiegazzate, strappate o comunque danneggiate.

Verificare che le falde delle buste caricate nella stampante siano ben piegate.

**X NOTA:** Per ulteriori informazioni sulla stampa delle buste, vedere la documentazione disponibile con l'applicazione che si sta utilizzando.

#### **Per stampare su buste (Windows)**

- **1.** Caricare la carta nel vassoio di alimentazione. Per maggiori informazioni, vedere [Caricamento](#page-19-0) della [carta.](#page-19-0)
- **2.** Nel menu **File** del software in uso, fare clic su **Stampa**.
- **3.** Controllare che sia stata selezionata la stampante.
- **4.** Fare clic sul pulsante che consente di aprire la finestra di dialogo **Proprietà**.

A seconda dell'applicazione software in uso, il pulsante potrebbe essere denominato **Proprietà**, **Opzioni**, **Imposta stampante**, **Proprietà della stampante**, **Stampante** o **Preferenze**.

- **X NOTA:** Per selezionare le impostazioni di stampa per tutti i processi, apportare le modifiche nel software HP della stampante. Per ulteriori informazioni sul software HP, fare riferimento [a Strumenti di](#page-87-0) gestione della [stampante.](#page-87-0)
- **5.** Selezionare le opzioni desiderate.
	- Sulla scheda **Layout** selezionare l'orientamento **Verticale** o **Orizzontale**.
	- Nella scheda **Carta/qualità**, selezionare il tipo di carta appropriato dal menu a discesa**Supporti** nell'area **Selezione del vassoio**, selezionare la qualità di stampa appropriata nell'area **Impostazioni della qualità**, quindi selezionare il colore appropriato nell'area **Colore**.
	- Fare clic su **Avanzate** per selezionare il formato busta appropriato dall'elenco a discesa **Formato carta**.
		- **NOTA:** Se si modifica il formato carta, assicurarsi di aver caricato il tipo corretto di carta nel vassoio di alimentazione e impostar il formato carta sul pannello di controllo della stampante.

Se si desidera cambiare altre impostazioni di stampa, fare clic sulle altre schede. Per ulteriori suggerimenti per la stampa, vedere [Suggerimenti](#page-47-0) sulle impostazioni della stampante .

- **6.** Fare clic su **OK** per chiudere la finestra di dialogo **Proprietà**.
- **7.** Fare clic su **Stampa** o su **OK** per avviare la stampa.

# <span id="page-39-0"></span>**Stampa delle foto**

È possibile stampare una foto dal computer.

- **X** NOTA: Non lasciare carta fotografica inutilizzata nel vassoio di alimentazione. La carta potrebbe arricciarsi compromettendo la qualità di stampa. Verificare che la carta fotografica sia ben distesa prima della stampa.
- **SUGGERIMENTO:** La stampante può essere utilizzata per stampare documenti e foto dal proprio dispositivo mobile (ad esempio smartphone o tablet). Per ulteriori informazioni, visitare il sito Web HP Mobile Printing [\( www.hp.com/go/mobileprinting](http://www.hp.com/go/mobileprinting) ). Al momento, questo strumento potrebbe non essere disponibile in tutte le lingue.

#### **Per stampare foto dal computer(Windows)**

- **1.** Caricare la carta nel vassoio di alimentazione. Per maggiori informazioni, vedere [Caricamento](#page-19-0) della [carta.](#page-19-0)
- **2.** Dal software in uso, selezionare **Stampa**.
- **3.** Controllare che sia stata selezionata la stampante.
- **4.** Fare clic sul pulsante che consente di aprire la finestra di dialogo **Proprietà**.

A seconda dell'applicazione software in uso, il pulsante potrebbe essere denominato **Proprietà**, **Opzioni**, **Imposta stampante**, **Proprietà della stampante**, **Stampante** o **Preferenze**.

- **5.** Selezionare le opzioni desiderate.
	- Sulla scheda **Layout** selezionare l'orientamento **Verticale** o **Orizzontale**.
	- Nella scheda **Carta/qualità**, selezionare il tipo di carta appropriato dal menu a discesa**Supporti** nell'area **Selezione del vassoio**, selezionare la qualità di stampa appropriata nell'area **Impostazioni della qualità**, quindi selezionare il colore appropriato nell'area **Colore**.
	- Fare clic sul pulsante **Avanzate** e selezionare il formato foto appropriato dal menu a discesa **Formato carta**.
	- **X NOTA:** Se si modifica il formato carta, assicurarsi di aver caricato il tipo corretto di carta nel vassoio di alimentazione e impostar il formato carta sul pannello di controllo della stampante.

Se si desidera cambiare altre impostazioni di stampa, fare clic sulle altre schede. Per ulteriori suggerimenti per la stampa, vedere [Suggerimenti](#page-47-0) sulle impostazioni della stampante .

- **6.** Fare clic su **OK** per chiudere la finestra di dialogo **Proprietà**.
- **7.** Fare clic su **Stampa** o su **OK** per avviare il processo di stampa.
- **X NOTA:** Al termine della stampa, rimuovere la carta fotografica non utilizzata dal vassoio di alimentazione. Conservare la carta fotografica in modo che non si arrotoli, in caso contrario la qualità delle stampe potrebbe essere compromessa.

# <span id="page-40-0"></span>**Stampa su supporti speciali e diformato personalizzato**

Se l'applicazione supporta formati carta personalizzati, impostare il formato nell'applicazione prima di stampare il documento. In caso contrario, impostare il formato nel driver di stampa. Si consiglia di riformattare i documenti esistenti per stamparli correttamente su formati personalizzati.

## **Perimpostare formati personalizzati (Windows)**

- **1.** A seconda del sistema operativo utilizzato, eseguire una delle operazioni riportate di seguito:
	- Windows 10**:** Nel menu **Start** di Windows, selezionare **Sistema Windows** dall'elenco di applicazioni, selezionare **Pannello di controllo** e fare clic su **Visualizza dispositivi e stampanti** nella sezione **Hardware e suoni**. Selezionare il nome della stampante, quindi fare clic su **Proprietà server di stampa**.
	- **Windows 8.1** e **Windows 8**: Puntare o toccare l'angolo superiore destro della schermata per aprire la barra Charms, fare clic sull'icona **Impostazioni**, fare clic o toccare **Pannello di controllo**, quindi **Visualizza dispositivi e stampanti**. Fare clic o toccare il nome della stampante, quindi **Proprietà server di stampa**.
	- **Windows 7**: dal menu **Start** di Windows, fare clic su **Dispositivi e stampanti**. Selezionare il nome della stampante, quindi **Proprietà server di stampa**.
- **2.** Selezionare la casella di controllo **Crea un nuovo modulo**.
- **3.** Immettere il nome del formato carta personalizzato.
- **4.** Immettere le dimensioni del formato personalizzato nella sezione **Descrizione modulo (misure)** .
- **5.** Fare clic su **Salva modulo**, quindi su **Chiudi**.

### **Per stampare su carta speciale o con formato personalizzato (Windows)**

- **NOTA:** Prima di stampare su carta di formato personalizzato, è necessario impostare il formato personalizzato in Proprietà server di stampa.
	- **1.** Caricare la carta appropriata nel vassoio di alimentazione. Per maggiori informazioni, vedere [Caricamento](#page-19-0) della carta.
	- **2.** Nel menu **File** dell'applicazione, fare clic su **Stampa**.
	- **3.** Controllare che sia stata selezionata la stampante.
	- **4.** Fare clic sul pulsante che consente di aprire la finestra di dialogo **Proprietà**.

A seconda dell'applicazione software in uso, il pulsante potrebbe essere denominato **Proprietà**, **Opzioni**, **Imposta stampante**, **Proprietà della stampante**, **Stampante** o **Preferenze**.

- **X** NOTA: Per selezionare le impostazioni di stampa per tutti i processi, apportare le modifiche nel software HP della stampante. Per ulteriori informazioni sul software HP, fare riferimento a [Strumenti](#page-87-0) di gestione [della stampante.](#page-87-0)
- **5.** Nella scheda **Layout** o **Carta/Qualità**, fare clic sul pulsante **Avanzate**.
- **6.** Nell'area **Carta/Output**, selezionare il formato personalizzato nell'elenco a discesa **Formato carta**.
- **X NOTA:** Se si modifica il formato carta, assicurarsi di aver caricato il tipo corretto di carta nel vassoio di alimentazione e impostar il formato carta sul pannello di controllo della stampante.
- **7.** Selezionare eventuali altre impostazioni di stampa desiderate, quindi fare clic su **OK**.
- **8.** Fare clic su **Stampa** o su **OK** per avviare il processo di stampa.

# <span id="page-41-0"></span>**Stampa su entrambi i lati deifogli (fronte/retro)**

#### **Per stampare su entrambi i lati della pagina (Windows)**

- **1.** Caricare la carta nel vassoio di alimentazione. Per maggiori informazioni, vedere [Caricamento](#page-19-0) della [carta.](#page-19-0)
- **2.** Dal software in uso, selezionare **Stampa**.
- **3.** Controllare che sia stata selezionata la stampante.
- **4.** Fare clic sul pulsante che consente di aprire la finestra di dialogo **Proprietà**.

A seconda dell'applicazione in uso, questo pulsante può apparire come **Proprietà**, **Opzioni**, **Configurazione stampante**, **Proprietà della stampante**, **Stampante** o **Preferenze**.

- **X** NOTA: Per selezionare le impostazioni di stampa per tutti i processi, apportare le modifiche nel software HP della stampante. Per ulteriori informazioni sul software HP, fare riferimento a [Strumenti](#page-87-0) di gestione [della stampante.](#page-87-0)
- **5.** Selezionare le opzioni desiderate.
- Nella scheda **Layout**, selezionare l'orientamento **Verticale** oppure **Orizzontale**, quindi selezionare un'opzione appropriata per il capovolgimento della carta dall'elenco a discesa **Stampa in fronte/ retro**.
- Nella scheda **Carta/qualità**, selezionare il tipo di carta appropriato dal menu a discesa**Supporti** nell'area **Selezione del vassoio**, selezionare la qualità di stampa appropriata nell'area **Impostazioni della qualità**, quindi selezionare il colore appropriato nell'area **Colore**.
- Fare clic su **Avanzate** e selezionare un formato carta dal menu a discesa **Formato carta**.

**NOTA:** Se si modifica il formato carta, assicurarsi di aver caricato il tipo corretto di carta nel vassoio di alimentazione e impostar il formato carta sul pannello di controllo della stampante.

Se si desidera cambiare altre impostazioni di stampa, fare clic sulle altre schede. Per ulteriori suggerimenti per la stampa, vedere [Suggerimenti](#page-47-0) sulle impostazioni della stampante .

- **MOTA:** La stampante supporta la stampa fronte retro automatica dei formati di carta A4, Lettera, Executive e JIS B5.
- **6.** Fare clic su **OK** per chiudere la finestra di dialogo **Proprietà**.
- **7.** Fare clic su **Stampa** o su **OK** per avviare il processo di stampa.

# <span id="page-42-0"></span>**Stampa tramite desktop o laptop Mac**

Istruzioni per stampanti compatibili con HP AirPrint e computer Mac con macOS e OS X 10.7 (lion) e versioni successive.

#### **La stampante non riesce a connettersi alla rete.**

Se la stampante è già configurata e connessa alla rete wireless, è possibile abilitare la stampa da un computer o laptop Mac utilizzando il menu **System Preferences** (Preferenze sistema).

- **1.** Aprire **System Preferences** (Preferenze sistema) selezionare **Stampanti e scanner**.
- **2.** Fare clic su **Aggiungi +** per impostare la stampante in base al Mac. Scegliere la stampante dall'elenco di stampanti di rete visualizzato, quindi fare clic su **Aggiungi**. Verranno installati i driver di stampa o scansione disponibili per la stampante.

Queste istruzioni consentono di stampare dal Mac. Continuare a utilizzare l'app HP Smart per monitorare i livelli di inchiostro e gli avvisi della stampante.

#### **Stampante non connessa alla rete**

Se la stampante non è stata configurata o connessa alla rete, visitare [123.hp.com](http://123.hp.com/) per installare il software necessario. Una volta completata la configurazione della stampante, utilizzare HP Utility nella cartella **Applicazioni** per monitorare i livelli di inchiostro e gli avvisi della stampante.

# <span id="page-43-0"></span>**Stampare con l'app HP Smart**

Questa sezione fornisce le istruzioni di base per l'utilizzo dell'app HP Smart per stampare da dispositivi iOS, Android, Windows e Mac. Per ulteriori informazioni sull'app, consultar[e Utilizzare l'app HP Smart per](#page-34-0) stampare, [eseguire scansioni e](#page-34-0) risolvere i problemi.

## **Periniziare a utilizzare l'app HP Smart perla stampa**

- **1.** Caricare la carta nel vassoio di alimentazione. Per ulteriori informazioni, consultare [Caricamento](#page-19-0) della [carta.](#page-19-0)
- **2.** Aprire l'app HP Smart sul dispositivo.
- **3.** Nella schermata iniziale di HP Smart, verificare che sia selezionata la stampante in uso.
- **SUGGERIMENTO:** Se la stampante è già stata configurata, è possibile selezionarla dalla schermata iniziale di HP Smart scorrendo verso sinistra o destra.

Per utilizzare un'altra stampante, fare clic o toccare + (icona Più) nella schermata iniziale, quindi selezionare una stampante diversa o aggiungere una nuova stampante.

#### **Per stampare da un dispositivo Android o iOS**

- **1.** Nella schermata iniziale di HP Smart, toccare un'opzione di stampa (ad esempio **Stampa foto** o **Stampa foto Facebook**). È possibile stampare foto e documenti dal dispositivo, dal cloud o dai siti di social media.
- **2.** Selezionare la foto o il documento da stampare.
- **3.** Toccare **Stampa**.

#### **Per stampare da un dispositivo Windows 10**

- **1.** Nella schermata iniziale di HP Smart, fare clic o toccare **Stampa** nella parte inferiore della schermata.
- **2.** Selezionare **Stampa foto**, individuare la foto da stampare, quindi fare clic o toccare **Seleziona foto da stampare**.

Selezionare **Stampa documento**, individuare il documento PDF da stampare, quindi fare clic o toccare **Stampa**.

**3.** Selezionare le opzioni desiderate. Per visualizzare ulteriori impostazioni,fare clic o toccare **Altre impostazioni**.

Per ulteriori informazioni sulle impostazioni di stampa, consultare [Suggerimenti](#page-47-0) sulle impostazioni della [stampante](#page-47-0) .

**4.** Fare clic o toccare **Stampa** per avviare la stampa.

### **Per stampare da un dispositivo Mac**

- **1.** Nella schermata iniziale di HP Smart, fare clic sul riquadro **Stampa**, quindi fare clic su **Stampa documento** o **Stampa foto**.
- **2.** Individuare il documento o la foto nella cartella Documenti o nella raccolta Immagini, oppure individuare la cartella contenente il file.
- **3.** Selezionare il documento o la foto e fare clic su **Stampa**.
- **4.** Selezionare una stampante diversa o apportare le modifiche necessarie alle impostazioni di stampa, ad esempio il formato carta o la qualità di stampa.
- **5.** Fare clic su **Stampa**.

# <span id="page-45-0"></span>**Stampa da dispositivi mobili**

# **Stampa da dispositivi mobili**

È possibile stampare documenti e foto direttamente dai propri dispositivi mobili, tra cui iOS, Android, Windows Mobile, Chromebook e Amazon Kindle.

**WAR:** L'app HP Smart può anche essere utilizzata per operazioni di stampa da dispositivi mobili. Per maggiori informazioni, vedere [Stampare](#page-43-0) con l'app HP Smart.

- **1.** Verificare che la stampante sia connessa alla stessa rete del dispositivo mobile.
- **2.** Abilitare la stampa sul dispositivo mobile:
	- **iOS:** utilizzare l'opzione **Stampa** del menu **Condividi** o  $\Box$ .
	- **X** NOTA: I dispositivi che eseguono iOS 4.2 o versioni successive dispongono di AirPrint preinstallato.
	- **Android:** Scaricare il plugin HP Print Service (supportato dalla maggioranza dei dispositivi Android) dal Google Play Store e abilitarlo sul dispositivo.

**MOTA:** Il plug-in di stampa HP è supportato da Android OS 4.4 KitKat e versioni successive.

- **Windows Mobile:** Toccare **Stampa** dal menu **Dispositivo**. Non è richiesta alcuna configurazione dato che il software è preinstallato.
- **MOTA:** Se la stampante non è in elenco, potrebbe occorrere eseguire solo una volta una configurazione della stampante mediante la procedura guidata **Aggiungi stampante**.
- **Chromebook:** scaricare e installare l'app **HP Printfor Chrome** dal Chrome Web Store per abilitare la stampa Wi-Fi e USB.
- **Amazon Kindle Fire HD9 e HDX:** Alla prima selezione di **Stampa** sul dispositivo, HP Print Service Plugin viene scaricato automaticamente per abilitare la stampa mobile.
- **X NOTA:** Per informazioni dettagliate sull'abilitazione della stampa dai dispositivi mobili, visitare il sito Web HP Mobile Printing [\( www.hp.com/go/mobileprinting](http://www.hp.com/go/mobileprinting) ). Se non è disponibile una versione locale di questo sito Web nel proprio paese/regione o lingua, si potrebbe venire reindirizzati al sito Web HP Mobile Printing di un altro paese/regione o lingua.
- **3.** Assicurasi che la carta caricata corrisponda alle impostazioni carta della stampante (vedere [Caricamento](#page-19-0) [della carta](#page-19-0) per ulteriori informazioni). L'impostazione corretta del formato carta per la carta caricata consente al dispositivo mobile di identificare il formato carta utilizzato per la stampa.

# <span id="page-46-0"></span>**Suggerimenti perla stampa corretta**

Per ottenere stampe di qualità, le cartucce HP devono funzionare correttamente e disporre di sufficiente inchiostro, la carta deve essere caricata correttamente e la stampante deve essere impostata in modo adeguato.

- Consigli [sull'inchiostro](#page-46-1)
- Consigli utili per il [caricamento](#page-46-2) della carta
- <span id="page-46-1"></span>[Suggerimenti](#page-47-0) sulle impostazioni della stampante

# **Consigli sull'inchiostro**

Di seguito sono riportati alcuni consigli relativi all'inchiostro per stampe ottimali:

- Se la qualità di [stampa](#page-104-0) non è accettabile, consultare Errori di stampa per ulteriori informazioni.
- Utilizzare cartucce originali HP.

Le cartucce HP originali sono progettate e testate su stampanti e supporti HP per ottenere facilmente risultati eccezionali, ogni volta.

**X NOTA:** HP non garantisce la qualità o l'affidabilità dei materiali di consumo non HP. Gli interventi di assistenza o riparazione del prodotto resi necessari a seguito dell'uso di materiali non HP non sono coperti dalla garanzia.

Se si ritiene di aver acquistato cartucce HP originali, accedere a [www.hp.com/go/anticounterfeit.](http://www.hp.com/go/anticounterfeit)

Installare correttamente le cartucce nero e a colori.

Per ulteriori informazioni, vedere [Sostituzione](#page-69-0) delle cartucce.

Controllare i livelli di inchiostro stimato nelle cartucce, per verificare che sia sufficiente.

Per ulteriori informazioni, vedere Controllo dei livelli di [inchiostro](#page-68-0) stimati.

- **X** NOTA: Le avvertenze e gli indicatori del livello di inchiostro forniscono una stima a scopo puramente informativo. Se un indicatore mostra livelli di inchiostro bassi, accertarsi di avere a disposizione una cartuccia nuova per evitare che si verifichino ritardi nel lavoro di stampa. Non è necessario sostituire le cartucce d'inchiostro finché non viene richiesto.
- Spegnere sempre la stampante utilizzando  $\binom{1}{k}$  (pulsante Accensione) per consentire la protezione degli ugelli.

# <span id="page-46-2"></span>**Consigli utili peril caricamento della carta**

Per ulteriori informazioni, vedere anche [Caricamento](#page-19-0) della carta.

- Assicurarsi che la carta sia caricata correttamente nel vassoio di alimentazione, quindi impostare il formato e il tipo di supporto corretti. Al caricamento della carta nel vassoio di alimentazione, sarà chiesto di impostare il formato e il tipo di supporto dal pannello di controllo.
- Caricare una risma di carta (non solo un foglio). Per evitare che la carta si inceppi, tutti i fogli della risma devono essere dello stesso tipo e formato.
- Caricare la carta con il lato di stampa rivolto verso il basso.
- Verificare che la carta caricata sia adagiata correttamente nel vassoio di alimentazione e che i margini non siano spiegazzati o strappati.
- Regolare le guide di larghezza della carta nel vassoio di alimentazione in modo che aderisca alla risma di carta. Verificare che le guide non pieghino la carta nel vassoio.

# <span id="page-47-0"></span>**Suggerimenti sulle impostazioni della stampante**

Le impostazioni software definite nel driver si applicano solo alla stampa, non alla copia o alla scansione.

È possibile stampare il documento su entrambi i lato del foglio. Per ulteriori informazioni, vedere [Stampa](#page-41-0) su entrambi i lati dei fogli [\(fronte/retro\).](#page-41-0)

## **Consigli perle impostazioni della stampante(Windows)**

- Per modificare le impostazioni di stampa predefinite, aprire HPsoftware della stampante, fare clic su **Stampa e scansione** , quindi su **Imposta preferenze**. Per ulteriori informazioni sull'apertura del software della stampante, vedere Aprire il software della stampante HP [\(Windows\).](#page-33-0)
- Per comprendere le impostazioni relative alla carta e al vassoio della carta:
	- **Formato carta**: selezionare il formato carta caricato nel vassoio di alimentazione.
	- **Supporti**: selezionare il tipo di carta in uso.
- Per comprendere le impostazioni di stampa a colori o in bianco e nero:
	- **Colore**: consente di utilizzare l'inchiostro di tutte le cartucce per la stampa a colori pieni.
	- **Bianco e nero** o **Solo inchiostro nero**: consente di utilizzare solo l'inchiostro nero per stampe in bianco e nero di qualità normale o bassa.
	- **Scala di grigi alta qualità**: consente di utilizzare l'inchiostro delle cartucce nero e a colori per produrre una gamma più ampia di toni di nero e grigio e realizzare stampe in bianco e nero di alta qualità.
- Per comprendere le impostazioni relative alla qualità di stampa:

La qualità di stampa dipende dalla risoluzione di stampa, misurata in punti per pollice (dpi). L'uso di un numero di dpi più elevato consente di ottenere stampe più chiare e dettagliate, ma riduce la velocità di stampa e potrebbe aumentare il consumo di inchiostro.

- **Bozza**: un'impostazione con un numero di dpi inferiore, generalmente utilizzata quando i livelli di inchiostro sono bassi o quando non sono necessarie stampe di alta qualità.
- **Migliore**: impostazione adatta alla maggior parte dei processi di stampa.
- **Ottima**: un'impostazione con un numero di dpi superiore a **Migliore**.
- **Abilitato per max DPI**: l'impostazione con il numero di dpi più alto per la massima qualità di stampa.
- Per comprendere le impostazioni relative alla pagina e al layout:
	- **Orientamento**: Selezionare **Portrait**(Ritratto) per le stampe verticali o **Landscape** (Panorama) per le stampe orizzontali.
	- **Stampa in fronte/retro**: consente di capovolgere manualmente le pagine dopo aver stampato un lato del foglio, in modo da stampare su entrambi i lati del foglio.
- **Capovolgi su lato lungo**: selezionare questa opzione se si desidera capovolgere le pagine sul lato lungo del foglio durante la stampa in fronte/retro.
- **Capovolgi su lato corto**: selezionare questa opzione se si desidera capovolgere le pagine sul lato corto del foglio durante la stampa in fronte/retro.
- **Pagine perfoglio**: consente di specificare l'ordine delle pagine per la stampa di documenti con più di due pagine per foglio.

# **3 Copia e scansione**

- [Copia](#page-50-0)
- [Scansione](#page-51-0)
- [Suggerimenti](#page-58-0) per la riuscita delle operazioni di copia e scansione

# <span id="page-50-0"></span>**Copia**

Il menu **Copia** sul display della stampante consente di selezionare agevolmente il numero di copie e la stampa a colori o in bianco e nero per la copia su carta comune. È possibile anche accedere facilmente alle impostazioni avanzate, ad esempio per modificare il tipo e il formato carta, regolare il livello dei toni scuri e ridimensionare la copia.

## **Per eseguire una copia**

- **1.** Inserire l'originale con il lato stampato rivolto verso il basso sul piano di scansione.
- **2.** Sul display del pannello di controllo della stampante, nella schermata iniziale, toccare **Copia** .
- **3.** Specificare il numero di copie desiderato. Per indicare il numero, eseguire una delle operazioni descritte di seguito:
	- Selezionare un numero nella casella di selezione. Per aumentare o diminuire il numero, è possibile scorrere verso sinistra o destra nella casella di selezione.
	- Per inserire un numero specifico, toccare il pulsante del tastierino posto sul lato destro della casella di selezione.
- **4.** Toccare (**Impostazioni**) per specificare il formato, il tipo, la qualità e altre impostazioni della carta.
	- Per copiare due pagine dell'originale sui 2 lati di un foglio, toccare l'interruttore accanto a **Fronte/ retro** per impostarlo su **ON**.
	- Toccare il pulsante (**Indietro**) per tornare al menu Copia.
- **5.** Toccare **Avvia copia nero** o **Avvia copia a colori** per avviare il processo di copia.

# <span id="page-51-0"></span>**Scansione**

È possibile acquisire documenti, foto e altri tipi di carta e inviarli a diverse destinazioni, ad esempio un computer o un destinatario di posta elettronica.

Quando si esegue la scansione di un originale senza bordi, utilizzare la superficie di scansione e non l'alimentatore di documenti.

**WAMER:** Alcune funzioni di scansione sono disponibili solo in seguito all'installazione del software della stampante HP.

**SUGGERIMENTO:** Per qualsiasi problema relativo alla scansione di documenti, veder[e Problemi di copia e](#page-111-0) [scansione.](#page-111-0)

Questo capitolo tratta i seguenti argomenti:

- [Scansione](#page-51-1) su computer
- [Scansione](#page-52-0) con l'app HP Smart
- **[Esecuzione](#page-55-0) della scansione tramite Webscan**
- Creazione di un nuovo [collegamento](#page-55-1) per la scansione (Windows)
- <span id="page-51-1"></span>● Modifica delle [impostazioni](#page-56-0) di scansione (Windows)

## **Scansione su computer**

Prima di eseguire una scansione su computer, verificare di avere già installato il software della stampante HP consigliato. La stampante e il computer devono essere collegati e accesi.

Inoltre, sui computer Windows, il software della stampante deve essere in esecuzione prima che venga avviata la scansione.

#### **Per abilitare la funzionalità Scansione su computer(Windows)**

Se la stampante è collegata al computer con un cavo USB, la funzione di scansione sul computer è abilitata per impostazione predefinita e non può essere disabilitata.

Se si utilizza la connessione di rete, seguire le istruzioni qui di seguito se la funzionalità è stata disabilitata e si desidera abilitarla di nuovo.

- **1.** Aprire il software della stampante HP. Per maggiori informazioni, vedere Aprire il [software](#page-33-0) della stampante [HP \(Windows\).](#page-33-0)
- **2.** Fare clic su **Stampa e scansione** , quindi su **Scansione** .
- **3.** Selezionare **Gestione scansione su computer**.
- **4.** Fare clic su **Attiva**.

## **Per effettuare la scansione di un originale in un computer dal pannello di controllo della stampante**

Verificare che la stampante sia già connessa al computer prima di effettuare la scansione.

- **1.** Caricare l'originale con il lato di stampa rivolto verso il basso sul piano di scansione o con il lato di stampa rivolto verso l'alto nell'alimentatore di documenti.
- **2.** Toccare **Scansione** sul pannello di controllo, quindi selezionare **Computer**.
- **3.** Toccare **Avvio scansione**.

#### **Per eseguire la scansione di un documento o foto su un file (Windows)**

- **1.** Caricare l'originale con il lato di stampa rivolto verso il basso sul piano di scansione o con il lato di stampa rivolto verso l'alto nell'alimentatore di documenti.
- **2.** Aprire il software della stampante HP. Per ulteriori informazioni, vedere Aprire il [software](#page-33-0) della stampante [HP \(Windows\).](#page-33-0)
- **3.** Nel software della stampante, fare clic su **Scansione di un documento o una foto** .
- **4.** Selezionare il tipo di scansione desiderato e fare clic su **Scansione** .
	- Scegliere **Salva come PDF** per salvare il documento (o la foto) come file PDF.
	- Scegliere **Salva come JPEG** per salvare la foto (o il documento) come file di immagine.
- **X NOTA:** La schermata iniziale consente di rivedere e modificare le impostazioni di base. Fare clic sul collegamento **Altro** nell'angolo superiore destro della finestra di dialogo della scansione per esaminare e modificare le impostazioni dettagliate.

Per maggiori informazioni, vedere Modifica delle [impostazioni](#page-56-0) di scansione (Windows).

Se **Mostra visualizzatore dopo la scansione** è selezionato, sarà possibile effettuare regolazioni all'immagine digitalizzata nella schermata di anteprima.

# <span id="page-52-0"></span>**Scansione con l'app HP Smart**

Questa sezione fornisce le istruzioni di base per l'utilizzo dell'app HP Smart per eseguire scansioni da dispositivi iOS, Android, Windows e Mac. Per ulteriori informazioni sull'app, consultare [Utilizzare](#page-34-0) l'app HP Smart per stampare, [eseguire scansioni e](#page-34-0) risolvere i problemi.

È possibile utilizzare l'app HP Smart per acquisire documenti o foto dallo scanner della stampante; è inoltre possibile usare la fotocamera del dispositivo per eseguire una scansione. HP Smart include strumenti di modifica che permettono di regolare l'immagine acquisita prima di salvarla o condividerla. È possibile stampare le acquisizioni, salvarle in locale o sul cloud e condividerle tramite e-mail, SMS, Facebook, Instagram e così via. Per eseguire una scansione con HP Smart, seguire le istruzioni fornite nella sezione di seguito relativa al tipo di dispositivo in uso.

- Eseguire la scansione da un [dispositivo](#page-53-0) iOS o Android
- Eseguire la scansione dalla stampante sul [dispositivo](#page-53-1) Mac
- Scansione da un [dispositivo](#page-53-2) Windows 10

# <span id="page-53-0"></span>**Eseguire la scansione da un dispositivo iOS o Android**

- **1.** Aprire l'app HP Smart sul dispositivo.
- **2.** Nella schermata iniziale di HP Smart, verificare che sia selezionata la stampante in uso.
- **SUGGERIMENTO:** Se la stampante è già stata configurata, è possibile selezionarla dalla schermata iniziale di HP Smart scorrendo verso sinistra o destra.

Per utilizzare un'altra stampante, fare clic o toccare + (icona Più) nella schermata iniziale, quindi selezionare una stampante diversa o aggiungere una nuova stampante.

- **3.** Toccare un'opzione di scansione.
	- Se si utilizza la fotocamera del dispositivo, assicurarsi di operare in un'area ben illuminata e verificare che la foto o il documento non si confonda con la superficie su cui posa.
	- Se si utilizza lo scanner della stampante, toccare l'icona **Impostazioni** per selezionare l'origine dei dati, modificare le impostazioni di scansione e toccare l'icona **Scansione**.
	- Se si seleziona l'opzione per file e foto, seguire le istruzioni visualizzate per selezionare ilfile desiderato, apportare le modifiche necessarie e salvare le modifiche.
- **4.** Una volta conclusa la regolazione della foto o del documento acquisito è possibile salvarlo, condividerlo o stamparlo.

# <span id="page-53-1"></span>**Eseguire la scansione dalla stampante sul dispositivo Mac**

- **1.** Caricare l'originale con il lato stampato rivolto verso il basso accanto all'icona nell'angolo del piano di scansione sulla stampante.
- **2.** Aprire l'app HP Smart sul dispositivo.
- **3.** Nella schermata iniziale dell'app HP Smart, verificare che sia selezionata la stampante in uso.
- **4.** Fare clic sulla scheda **Scansione**.
- **5.** Nella finestra Scansione, apportare le modifiche desiderate e fare clic su **Scansione**.
- **6.** Nell'anteprima di scansione, fare clic su **Modifica** per apportare le modifiche desiderate, quindi confermare le modifiche.
- **7.** Fare clic su **Aggiungi pagine** per aggiungere pagine al processo di scansione, se necessario, quindi stampare, salvare o condividere la scansione.

# <span id="page-53-2"></span>**Scansione da un dispositivo Windows 10**

## **Per effettuare la scansione di un documento o di una foto utilizzando lo scanner della stampante**

- **1.** Caricare l'originale con il lato stampato rivolto verso il basso accanto all'icona nell'angolo del piano di scansione sulla stampante.
- 2. Aprire HP Smart. Per ulteriori informazioni, consultare Utilizzare l'app HP Smart per [stampare,](#page-34-0) eseguire scansioni [e risolvere i problemi.](#page-34-0)
- **3.** Selezionare **Scansione**, quindi **Scanner**.

**4.** Fare clic o toccare l'icona Impostazioni per modificare le impostazioni di base.

Selezionare Glass (Vetro) dall'elenco a discesa **Source** (Origine).

- **5.** Fare clic o toccare l'icona Anteprima per vedere un'anteprima e regolare l'immagine se necessario.
- **6.** Fare clic o toccare l'icona Scansione.
- **7.** Se necessario, apportare altre modifiche:
	- Fare clic o toccare **Aggiungi pagine** per aggiungere altri documenti o foto.
	- Fare clic o toccare **Modifica** per ruotare o tagliare il documento o l'immagine o per regolare contrasto, luminosità, saturazione o angolazione.
- **8.** Selezionare il tipo di file, quindi fare clic o toccare l'icona Salva per salvarlo oppure fare clic o toccare l'icona Condividi per condividerlo con altri.

### **Per acquisire un documento o una foto utilizzando la fotocamera del dispositivo**

Se il dispositivo utilizzato è dotato di fotocamera, è possibile utilizzare l'app HP Smart per acquisire la foto o il documento con la fotocamera del dispositivo. Quindi è possibile utilizzare HP Smart per modificare, salvare, stampare o condividere l'immagine.

- **1.** Aprire HP Smart. Per ulteriori informazioni, consultare Utilizzare l'app HP Smart per [stampare,](#page-34-0) eseguire scansioni [e risolvere i problemi.](#page-34-0)
- **2.** Selezionare **Scansione**, quindi **Fotocamera**.
- **3.** Posizionare un documento o una foto davanti alla fotocamera, quindi fare clic o toccare il pulsante rotondo nella parte inferiore dello schermo per scattare la foto.
- **4.** Se necessario, regolare i bordi. Fare clic o toccare l'icona Applica.
- **5.** Se necessario, apportare altre modifiche:
	- Fare clic o toccare **Aggiungi pagine** per aggiungere altri documenti o foto.
	- Fare clic o toccare **Modifica** per ruotare o tagliare il documento o l'immagine o per regolare contrasto, luminosità, saturazione o angolazione.
- **6.** Selezionare il tipo di file, quindi fare clic o toccare l'icona Salva per salvarlo oppure fare clic o toccare l'icona Condividi per condividerlo con altri.

#### **Per modificare un documento o una foto già acquisita**

HP Smart offre strumenti di editing, come ritaglia e ruota, per regolare una foto o un documento precedentemente acquisiti sul dispositivo.

- **1.** Aprire HP Smart. Per ulteriori informazioni, consultare Utilizzare l'app HP Smart per [stampare,](#page-34-0) eseguire scansioni [e risolvere i problemi.](#page-34-0)
- **2.** Selezionare **Scansione**, quindi selezionare **Importa**.
- **3.** Selezionare il documento o la foto da regolare, quindi fare clic o toccare **Apri**.
- **4.** Se necessario, regolare i bordi. Fare clic o toccare l'icona Applica.
- **5.** Se necessario, apportare altre modifiche:
- Fare clic o toccare **Aggiungi pagine** per aggiungere altri documenti o foto.
- Fare clic o toccare **Modifica** per ruotare o tagliare il documento o l'immagine o per regolare contrasto, luminosità, saturazione o angolazione.
- **6.** Selezionare il tipo di file desiderato, quindi fare clic o toccare **Salva** o **Condividi** per salvare il file o condividerlo con altri.

# <span id="page-55-0"></span>**Esecuzione della scansione tramite Webscan**

WebScan è una funzionalità del server Web incorporato che consente di acquisire sul computer fotografie e documenti dalla stampante utilizzando un browser Web.

Questa funzionalità è disponibile anche se nel computer non è installato il software della stampante.

Per maggiori informazioni, vedere [Server Web incorporato](#page-89-0) .

**NOTA:** La funzionalità Webscan è disattivata per impostazione predefinita. È possibile abilitarla dal server Web incorporato (EWS).

Se non si riesce ad aprire Webscan nel server Web incorporato (EWS), l'amministratore della rete potrebbe averlo disattivato Per ulteriori informazioni, contattare l'amministratore di rete o la persona che ha configurato la rete.

## **Per abilitare Webscan**

- **1.** Apertura del server web [incorporato](#page-89-0). Per maggiori informazioni, vedere Server Web incorporato .
- **2.** Fare clic sulla scheda **Impostazioni** .
- **3.** Nella sezione **Sicurezza**, fare clic su **Impostazioni di amministrazione**.
- **4.** Selezionare **WebScan da EWS** per abilitare WebScan.
- **5.** Fare clic su **Applica**.

#### **Per eseguire la scansione con Webscan**

La scansione con funzionalità WebScan offre opzioni di scansione di base. Per ulteriori opzioni o funzionalità di scansione, eseguire la scansione dal software della stampante HP.

- **1.** Caricare l'originale con il lato di stampa rivolto verso il basso sulla superficie di scansione o con il lato di stampa rivolto verso l'alto nell'alimentatore documenti.
- **2.** Apertura del server web incorporato. Per maggiori informazioni, vedere Server Web [incorporato](#page-89-0) .
- **3.** Fare clic sulla scheda **Scansione** .
- **4.** Fare clic sulla scheda **Webscan** nel riquadro a sinistra, modificare le impostazioni, quindi fare clic su **Avvio scansione**

# <span id="page-55-1"></span>**Creazione di un nuovo collegamento perla scansione (Windows)**

È possibile creare un collegamento personalizzato per semplificare la scansione. Ad esempio, per effettuare abitualmente scansioni e salvataggio di foto in formato PNG anziché in JPEG.

- **1.** Caricare l'originale con il lato di stampa rivolto verso il basso sul piano di scansione o con il lato di stampa rivolto verso l'alto nell'alimentatore di documenti.
- **2.** Aprire il software della stampante HP. Per ulteriori informazioni, vedere Aprire il [software](#page-33-0) della stampante [HP \(Windows\).](#page-33-0)
- **3.** Nel software della stampante, fare clic su **Scansione di un documento o una foto** .
- **4.** Fare clic su **Crea nuovo collegamento perla scansione** .
- **5.** Inserire un nome descrittivo, scegliere un collegamento esistente su cui basare il nuovo collegamento e fare clic su **Crea** .
- **6.** Modificare le impostazioni del nuovo collegamento in base alle proprie esigenze, quindi fare clic per salvare l'icona a destra del collegamento.
- **W** NOTA: La schermata iniziale consente di rivedere e modificare le impostazioni di base. Fare clic sul collegamento **Altro** nell'angolo superiore destro della finestra di dialogo della scansione per esaminare e modificare le impostazioni dettagliate.

Per maggiori informazioni, vedere Modifica delle [impostazioni](#page-56-0) di scansione (Windows).

# <span id="page-56-0"></span>**Modifica delle impostazioni di scansione (Windows)**

È possibile modificare singolarmente tutte le impostazioni di scansione oppure salvare le modifiche per utilizzarle regolarmente. Tali impostazioni includono opzioni quali formato e orientamento della pagina, risoluzioni di scansione, contrasto e percorso della cartella per le scansioni salvate.

- **1.** Caricare l'originale con il lato di stampa rivolto verso il basso sul piano di scansione o con il lato di stampa rivolto verso l'alto nell'alimentatore di documenti.
- **2.** Aprire il software della stampante HP. Per ulteriori informazioni, vedere Aprire il [software](#page-33-0) della stampante [HP \(Windows\).](#page-33-0)
- **3.** Nel software della stampante, fare clic su **Scansione di un documento o una foto** .
- **4.** Fare clic sul collegamento **Altro** nell'angolo in alto a destra della finestra di dialogo HP Scan.

A destra viene visualizzato il riquadro delle impostazioni dettagliate. Nella colonna a sinistra vengono riepilogate le impostazioni correnti per ogni sezione. La colonna a destra consente di modificare le impostazioni nella sezione evidenziata.

**5.** Fare clic su ogni sezione a sinistra del riquadro delle impostazioni dettagliate per esaminare le impostazioni della sezione specifica.

Utilizzare i menu a discesa per esaminare e modificare la maggior parte delle impostazioni.

Alcune impostazioni consentono una maggiore flessibilità grazie alla visualizzazione di un nuovo riquadro. Tali impostazioni sono contrassegnate da + (segno più) a destra dell'impostazione. Per tornare al riquadro delle impostazioni dettagliate, è necessario accettare o annullare le modifiche in questo riquadro.

**6.** Una volta terminata la modifica delle impostazioni, effettuare una delle seguenti operazioni:

- Fare clic su **Scansione** . Una volta terminata la scansione, viene richiesto di salvare o rifiutare le modifiche al collegamento.
- Fare clic sull'icona Salva a destra del collegamento. In tal modo si salvano le modifiche nel collegamento così da poterle riutilizzare la volta dopo. Altrimenti, le modifiche interesseranno solo la scansione corrente. Quindi fare clic su **Scansione** .

Le [informazioni](http://www.hp.com/embed/sfs/doc?client=IWS-eLP&lc=it&cc=it&ProductSeriesOID=24208631&TapasOnline=TIPS_SW_SCAN&OS=Windows) sull'utilizzo del software HP Scan sono disponibili online. Scoprite come eseguire le seguenti operazioni:

- Personalizzazione delle impostazioni di scansione, ad esempio il tipo di file immagine, risoluzione di scansione e livelli di contrasto.
- Scansione su cartelle di rete e unità cloud.
- Anteprima e adattamento delle immagini prima della scansione.

# <span id="page-58-0"></span>**Suggerimenti perla riuscita delle operazioni di copia e scansione**

Per eseguire copie e scansioni di qualità, seguire le seguenti istruzioni:

- Pulire la superficie di scansione e il retro del coperchio. Lo scanner considera qualunque cosa si trovi sulla superficie di scansione come parte dell'immagine.
- Caricare l'originale sul piano di scansione con il lato di stampa verso il basso e allinearlo al contrassegno nell'angolo posteriore sinistro del piano di scansione.
- Se si desidera eseguire una copia di grandi dimensioni da un originale di formato ridotto, eseguire la scansione dell'originale sul computer, ridimensionare l'immagine utilizzando il software di scansione HP, quindi stampare una copia dell'immagine ingrandita.
- Per regolare la dimensione di scansione, il tipo di output, la risoluzione di scansione o il tipo di file, avviare la scansione dal software della stampante.
- Per evitare errori nella scansione (testo non corretto o mancante), impostare correttamente i valori di luminosità nel software.
- Se si desidera effettuare la scansione di un documento di più pagine in un singolo file, anziché in più file, avviare la scansione da software della stampante invece di selezionare **Scansione** sul display della stampante oppure utilizzare l'alimentatore di documenti per eseguire la scansione.
- Se si effettua la scansione da una fotocamera, spostarsi in un'area ben illuminata e verificare che l'originale contrasti a sufficienza con la superficie su cui posa.

# **4 Web Services**

Questo capitolo tratta i seguenti argomenti:

- Quali sono i servizi Web [Services?](#page-60-0)
- [Configurazione](#page-61-0) di Web Services
- [Stampa](#page-63-0) con HP ePrint
- [Rimozione](#page-64-0) di Web Services

# <span id="page-60-0"></span>**Quali sono i servizi Web Services?**

La stampante offre soluzioni Web innovative che consentono di accedere rapidamente a Internet, ottenere documenti e stamparli rapidamente con facilità, senza utilizzare un computer.

**<sup>2</sup> NOTA:** Per utilizzare queste funzioni Web, la stampante deve essere collegata a Internet. Non è possibile utilizzare queste funzionalità Web, se la stampante è collegata tramite un cavo USB.

### **HP ePrint**

- **HP ePrint** è un servizio gratuito di HP che consente di stampare dalla stampante dotata di funzionalità HP ePrint in qualunque momento e da qualsiasi luogo. È semplice quanto l'invio di un messaggio e-mail all'indirizzo e-mail assegnato alla stampante quando si attivano i servizi Web sulla stampante. Non sono necessari driver o software particolari. Se si è in grado di inviare una e-mail, si è in grado di stampare da qualunque luogo tramite **HP ePrint** .
- **X** NOTA: È possibile registrare un account s[u HP Connected](http://www.hpconnected.com/) (potrebbe non essere disponibile in tutti i paesi/regioni), quindi accedere per configurare le impostazioni di ePrint.

Una volta registrato un account s[u HP Connected](http://www.hpconnected.com/) (potrebbe non essere disponibile in tutti i paesi/ regioni), è possibile effettuare l'accesso per visualizzare lo stato dei lavori **HP ePrint** , gestire la coda di stampa **HP ePrint**, controllare gli utenti autorizzati all'uso dell'indirizzo e-mail **HP ePrint** per stampare e ricevere assistenza per **HP ePrint** .

# <span id="page-61-0"></span>**Configurazione di Web Services**

Prima di configurare Web Services, verificare che la stampante sia collegata a Internet tramite una connessione wireless.

Per configurare Web Services, utilizzare uno dei seguenti metodi:

## **Per configurare Web Services mediante il pannello di controllo della stampante**

- **1.** Sul display del pannello di controllo della stampante, dalla schermata iniziale, toccare  $\{ \hat{\otimes} \}$  ( **Configura** ).
- **2.** Toccare **Configurazione di Web Services** .
- **3.** Toccare **Accetta** per accettare i termini di utilizzo di Web Services e abilitarli.
- **4.** Nella schermata visualizzata, toccare **OK** per consentire alla stampante di controllare automaticamente la presenza di aggiornamenti del prodotto.
- **MOTA:** Se vengono richieste le impostazioni proxy e se la rete utilizza impostazioni proxy, seguire le istruzioni visualizzate sullo schermo per configurare un server proxy. Se non si dispone delle informazioni necessarie, contattare l'amministratore di rete o la persona che ha configurato la rete.
- **5.** Se viene visualizzata la schermata **Opzioni aggiornamento stampante**, selezionare **Installazione automatica (consigliata)** o **Avvisa quando disponibile**.
- **6.** Quando la stampante è collegata al server, viene stampata una pagina di informazioni. Seguire le istruzioni presenti sulla pagina di informazioni per completare la configurazione.

#### **Per configurare Web Services mediante il server Web incorporato**

- **1.** Aprire l'EWS. Per maggiori informazioni, vedere Server Web [incorporato](#page-89-0) .
- **2.** Fare clic sulla scheda **Web Services** .
- **3.** Nella sezione **Impostazioni Web Services** , fare clic su **Configura** , quindi su **Continua** e seguire le istruzioni visualizzate sullo schermo per accettare le condizioni di utilizzo.
- **4.** Se richiesto, scegliere di consentire alla stampante di verificare la disponibilità di eventuali aggiornamenti e di installarli.
- **X NOTA:** Se sono disponibili aggiornamenti, questi vengono scaricati e installati automaticamente, quindi la stampante viene riavviata.
- **WA NOTA:** Se vengono richieste le impostazioni proxy e se la rete utilizza impostazioni proxy, sequire le istruzioni visualizzate sullo schermo per configurare un server proxy. Se non si dispone delle informazioni necessarie, contattare l'amministratore di rete o la persona che ha configurato la rete.
- **5.** Quando la stampante è collegata al server, viene stampata una pagina di informazioni. Seguire le istruzioni presenti sulla pagina di informazioni per completare la configurazione.

## **Per configurare Web Services tramite il software della stampante HP (Windows)**

- **1.** Aprire il software della stampante HP. Per maggiori informazioni, vedere Aprire il [software](#page-33-0) della stampante [HP \(Windows\).](#page-33-0)
- **2.** Nella finestra visualizzata, fare doppio clic su **Stampa e scansione**, quindi selezionare **Printer Home Page (EWS)** (homepage stampante, EWS) in Stampa. Viene aperta la pagina iniziale della stampante (server Web incorporato).
- **3.** Fare clic sulla scheda **Web Services** .
- **4.** Nella sezione **Impostazioni Web Services** , fare clic su **Configura** , quindi su **Continua** e seguire le istruzioni visualizzate sullo schermo per accettare le condizioni di utilizzo.
- **5.** Se richiesto, scegliere di consentire alla stampante di verificare la disponibilità di eventuali aggiornamenti e di installarli.
- *M* NOTA: Se sono disponibili aggiornamenti, questi vengono scaricati e installati automaticamente, quindi la stampante viene riavviata.
- **WE NOTA:** Se vengono richieste le impostazioni proxy e se la rete utilizza impostazioni proxy, sequire le istruzioni visualizzate sullo schermo per configurare un server proxy. Se non si dispone di tali informazioni, contattare l'amministratore direte o la persona che ha configurato la rete.
- **6.** Quando la stampante è collegata al server, viene stampata una pagina di informazioni. Seguire le istruzioni presenti sulla pagina delle informazioni per completare la configurazione.

### **Raccolta e trattamento dei dati relativi alla stampante**

Quando è collegata a Internet, questa stampante raccoglie e trasmette a HP dati relativi all'utilizzo della stessa, al fine di permettere a HP di fornire i servizi richiesti dall'utente nonché per finalità commerciali perseguite da HP. Tali dati includono, fra l'altro, dati relativi alle cartucce installate. Per maggiori informazioni riguardo alla raccolta e al trattamento dei dati da parte di HP, consultare [l'Informativa sulla privacy](https://www8.hp.com/it/it/privacy/privacy.html) di HP.

# <span id="page-63-0"></span>**Stampa con HP ePrint**

Per utilizzare **HP ePrint** , procedere come indicato di seguito:

- Verificare di avere a disposizione un computer o un dispositivo mobile che consentano l'accesso a Internet e l'invio di e-mail.
- Abilitare Web Services sulla stampante. Per maggiori informazioni, vedere [Configurazione](#page-61-0) di Web [Services.](#page-61-0)
- **SUGGERIMENTO:** Per ulteriori informazioni sulla gestione e la configurazione delle impostazioni di **HP ePrint** e sulle più recenti funzionalità, visitare HP [Connected](http://www.hpconnected.com/) (questo sito potrebbe non essere disponibile in tutti i paesi/le regioni).

## **Per stampare documenti utilizzando HP ePrint**

- **1.** Sul computer o dispositivo mobile, aprire il programma di posta elettronica.
- **2.** Creare una nuova e-mail e allegare il file che si desidera stampare.
- **3.** Inserire l'indirizzo e-mail **HP ePrint** nel campo "A", quindi selezionare l'opzione per inviare il messaggio e-mail.
- **NOTA:** Non inserire alcun indirizzo e-mail aggiuntivo nei campi "A" o "Cc". Il server **HP ePrint** non accetta processi di stampa se sono presenti più indirizzi e-mail.

#### **Perindividuare l'indirizzo e-mail HP ePrint**

- **1.** Sul display del pannello di controllo della stampante, dalla schermata iniziale, toccare  $\{ \hat{\otimes} \}$  ( **Configura** ).
- **2.** Toccare **Web Services**.
- **3.** Toccare **Visualizza indirizzo e-mail**.
	- **<sup>2</sup> NOTA:** Toccare Stampa info per stampare una pagina di informazioni che contiene il codice della stampante e le istruzioni su come personalizzare l'indirizzo e-mail.

## **Per disattivare HP ePrint**

- **1.** Sul display del pannello di controllo della stampante, dalla schermata iniziale, toccare  $\mathbb{B}$  (HP ePrint ) e quinditoccare (**Impostaz. Web Services**).
- **2.** Toccare l'interruttore accanto a **HP ePrint** per disattivarlo.

**<sup>2</sup> NOTA:** Per la rimozione di tutti i servizi Web Services, vedere [Rimozione](#page-64-0) di Web Services.

# <span id="page-64-0"></span>**Rimozione di Web Services**

Attenersi alle seguenti istruzioni per rimuovere Web Services.

## **Perrimuovere Web Services dal pannello di controllo della stampante**

- **1.** Sul display del pannello di controllo della stampante, dalla schermata iniziale, toccare  $\mathbf{B}^3$  (HP ePrint) e quinditoccare (**Impostaz. Web Services**).
- **2.** Toccare **Rimuovi Web Services**.

## **Perrimuovere Web Services utilizzando il server Web incorporato**

- 1. Aprire l'EWS. Per maggiori informazioni, vedere **Server Web [incorporato](#page-89-0)**.
- **2.** Fare clic sulla scheda **Web Services**, quindi su **Rimuovi Web Services** nella sezione **Impostazioni Web Services**.
- **3.** Fare clic su **Rimuovi Web Services**.
- **4.** Fare clic su **Sì** per rimuovere Web Services dalla stampante.

# **5 Utilizzo delle cartucce**

Per assicurare che la stampante fornisca la migliore qualità di stampa, è necessario effettuare alcune semplici procedure di manutenzione.

**SUGGERIMENTO:** Per qualsiasi problema relativo alla copia di documenti, vedere Errori di [stampa.](#page-104-0)

Questo capitolo tratta i seguenti argomenti:

- [Stampanti con funzione di sicurezza dinamica](#page-65-0)
- [Informazioni](#page-65-1) sulle cartucce e sulla testina di stampa
- [L'inchiostro](#page-67-0) a colori viene in parte utilizzato anche quando si stampa solo con la cartuccia del nero
- Controllo dei livelli di [inchiostro](#page-68-0) stimati
- [Sostituzione](#page-69-0) delle cartucce
- [Ordinazione](#page-73-0) delle cartucce
- [Conservazione](#page-74-0) di forniture di stampa
- [Storage su chip dei dati sui materiali di consumo](#page-75-0)
- [Informazioni](#page-76-0) sulla garanzia della cartuccia

# <span id="page-65-0"></span>**Stampanti con funzione di sicurezza dinamica**

Stampante predisposta per funzionare solo con cartucce con chip HP nuovo o riutilizzato. I chip HP riutilizzati abilitano il funzionamento di cartucce riutilizzate, rigenerate e ricaricate.

La stampante è dotata di misure di sicurezza dinamica che bloccano le cartucce con chip non HP. Il periodico rilascio di aggiornamenti firmware tramite Internet garantirà l'efficacia di tali misure di sicurezza bloccando eventuali cartucce con chip non HP in precedenza funzionanti.

<span id="page-65-1"></span>Gli aggiornamenti possono, fra l'altro, migliorare, ottimizzare o estendere le caratteristiche e le funzionalità della stampante nonché proteggere il computer da minacce alla sicurezza. Tuttavia, tali aggiornamenti possono bloccare le cartucce con chip non HP, ivi incluse le cartucce attualmente funzionanti. A meno che tu non sia registrato ad alcuni programmi HP, come Instant Ink, o non utilizzi altri servizi che richiedono aggiornamenti automatici del firmware online, la maggior parte delle stampanti HP può essere configurata per ricevere gli aggiornamenti automaticamente oppure tramite notifica che consente di scegliere se eseguire o meno l'aggiornamento. Per ulteriori informazioni sulle misure di sicurezza dinamica e su come configurare gli aggiornamenti del firmware online, vai su [www.hp.com/learn/ds](https://www.hp.com/learn/ds)

# **Informazioni sulle cartucce e sulla testina di stampa**

Di seguito vengono elencati alcuni suggerimenti per la manutenzione delle cartucce HP e per garantire una qualità di stampa costante.

- Le istruzioni contenute in questa guida riguardano la sostituzione delle cartucce e non si riferiscono alla prima installazione.
- Conservare le cartucce nelle confezioni originali sigillate fino al momento dell'uso.
- Spegnere la [stampante](#page-35-0) correttamente. Per maggiori informazioni, vedere Spegnere la stampante .
- Conservare le cartucce a temperatura ambiente (15-35° C o 59-95° F).
- Non pulire la testina di stampa se non strettamente necessario. Tale operazione comporta un elevato consumo di inchiostro e una minore durata delle cartucce.
- Maneggiare le cartucce con la massima cura. La caduta, lo scuotimento o la manipolazione non corretta delle cartucce durante l'installazione può causare problemi di stampa temporanei.
- Se si trasporta la stampante, eseguire le operazioni riportate di seguito per evitare la fuoriuscita dell'inchiostro o altri danni alla stampante:
	- Assicurarsi di spegnere la stampante premendo  $\binom{1}{k}$  (pulsante Accensione). Prima di scollegare la stampante, attendere che cessino tutti i rumori di movimento interno.
	- Verificare che le cartucce siano installate.
	- Il prodotto deve essere posizionato in piano durante il trasporto; non deve essere appoggiato sui lati o capovolto.
- **ATTENZIONE:** HP consiglia di sostituire quanto prima eventuali cartucce mancanti per evitare problemi di qualità di stampa, spreco di inchiostro o danni al sistema di inchiostro. Non spegnere mai la stampante se mancano le cartucce.
- **WARI:** Questa stampante non è progettata per utilizzare sistemi a inchiostro continuo. Per riprendere la stampa, rimuovere il sistema a inchiostro continuo e installare cartucce originali (o compatibili) HP.
- **WA NOTA:** Questa stampante è progettata per l'uso di cartucce di inchiostro fino al loro esaurimento. Ricaricare cartucce prima che siano esaurite può causare problemi alla stampante. Se ciò accade, inserire una nuova cartuccia (originale o compatibile HP) per continuare la stampa.

# <span id="page-67-0"></span>**L'inchiostro a colori viene in parte utilizzato anche quando si stampa solo con la cartuccia del nero**

L'inchiostro viene utilizzato in diversi modi nel processo di stampa a getto d'inchiostro. In generale, la maggior parte dell'inchiostro di una cartuccia viene utilizzato per la stampa di documenti, fotografie e altri materiali simili. Tuttavia, parte dell'inchiostro deve essere utilizzata per la manutenzione della testina di stampa; parte dell'inchiostro rimane come residuo e altra parte dell'inchiostro evapora. Per maggiori informazioni sull'utilizzo dell'inchiostro, visitare il sit[o www.hp.com/go/learnaboutsupplies](http://www.hp.com/go/learnaboutsupplies) e fare clic su **HP Ink** (potrebbe essere necessario selezionare il proprio paese/regione utilizzando il pulsante **Selezionare paese** nella pagina).

# <span id="page-68-0"></span>**Controllo dei livelli di inchiostro stimati**

Per controllare i livelli di inchiostro stimati è possibile utilizzare il software della stampante o il pannello di controllo della stampante.

## **Per controllare i livelli di inchiostro stimati dal pannello di controllo della stampante**

- Sul pannello di controllo della stampante, toccare (**Inchiostro**) per controllare i livelli di inchiostro stimati.
- **MOTA:** Le avvertenze e gli indicatori del livello di inchiostro forniscono una stima a scopo puramente informativo. Quando un messaggio avverte che il livello di inchiostro è basso, sarebbe opportuno disporre di una cartuccia di ricambio per non dover rimandare la stampa. Non è necessario sostituire le cartucce di inchiostro finché non viene richiesto.
- **W NOTA:** Se è stata installata una cartuccia ricaricata o rifabbricata oppure se la cartuccia è stata già utilizzata in un'altra unità, l'indicatore del livello d'inchiostro potrebbe risultare impreciso o non disponibile.
- **X** NOTA: durante il processo di stampa, l'inchiostro delle cartucce viene utilizzato in diversi modi, inclusi il processo di inizializzazione, che prepara la stampante e le cartucce per la stampa e la fase di manutenzione della testina, che mantiene puliti gli ugelli e garantisce che l'inchiostro scorra senza problemi. Tenere presente che nella cartuccia usata restano sempre dei residui di inchiostro. Per maggiori informazioni, vedere [www.hp.com/go/inkusage](http://www.hp.com/go/inkusage) .

# <span id="page-69-0"></span>**Sostituzione delle cartucce**

di forniture per stampanti a getto [d'inchiostro](#page-134-0) HP. **W NOTA:** Per ulteriori informazioni sul riciclaggio delle forniture di inchiostro, vedere Programma di riciclaggio

Se non si dispone già di cartucce sostitutive per la stampante, vedere [Ordinazione](#page-73-0) delle cartucce.

- *MOTA:* Attualmente alcune sezioni del sito Web HP sono disponibili solo in inglese.
- **W NOTA:** Alcune cartucce di inchiostro non sono disponibili in tutti i paesi/regioni.
- ATTENZIONE: HP consiglia di sostituire quanto prima eventuali cartucce mancanti per evitare problemi di qualità di stampa, spreco di inchiostro o danni al sistema di inchiostro. Non spegnere mai la stampante se mancano le cartucce.

## **Per sostituire le cartucce**

- **1.** Accertarsi che la stampante sia accesa
- **2.** Aprire lo sportello anteriore.

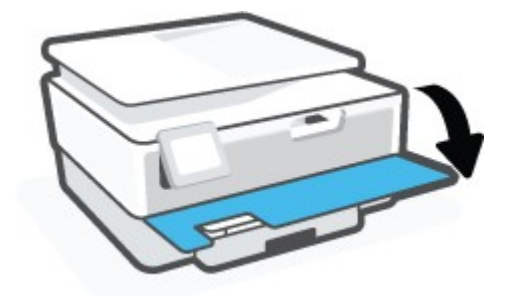

- **3.** Aprire lo sportello di accesso alle cartucce.
- **X** NOTA: Attendere che il carrello di stampa si fermi prima di procedere.

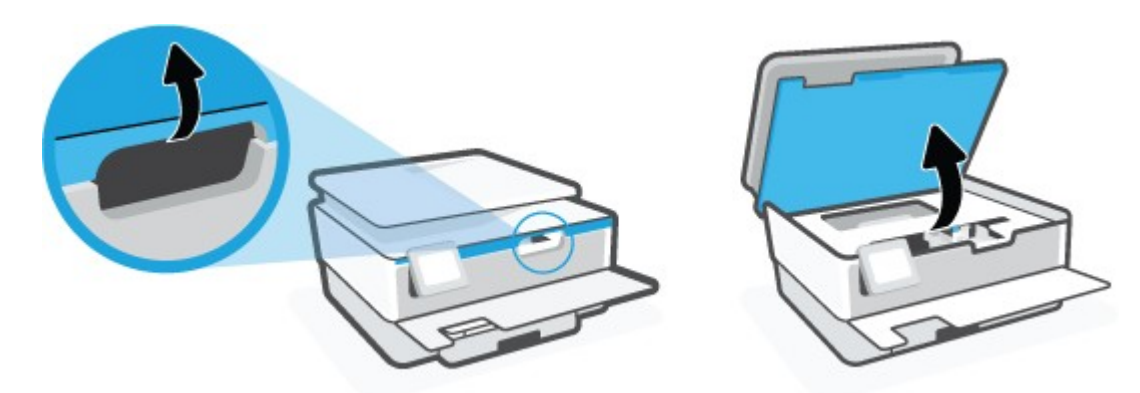

**4.** Premere la parte superiore della cartuccia per sganciarla, quindirimuoverla dall'alloggiamento.

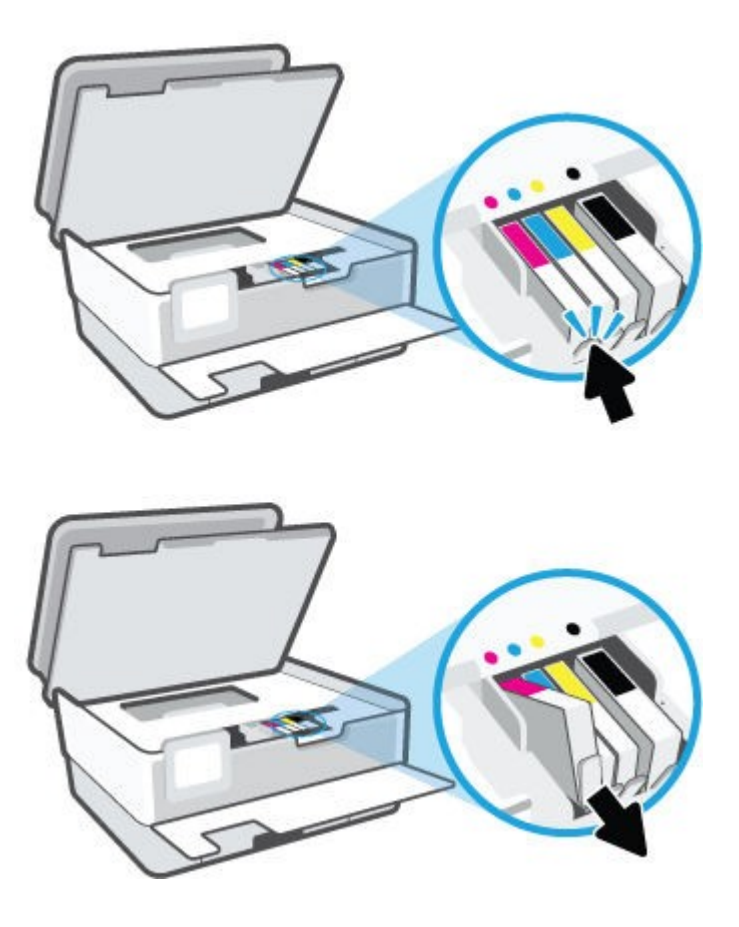

**5.** Rimuovere la nuova cartuccia dalla confezione.

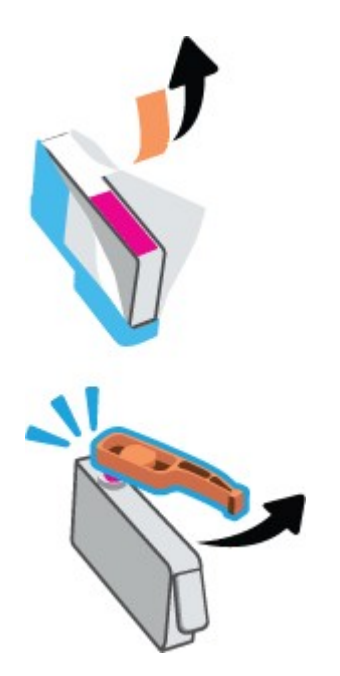

6. Aiutandosi con le lettere a colori, fare scorrere la cartuccia nell'alloggiamento vuoto fino al completo inserimento.

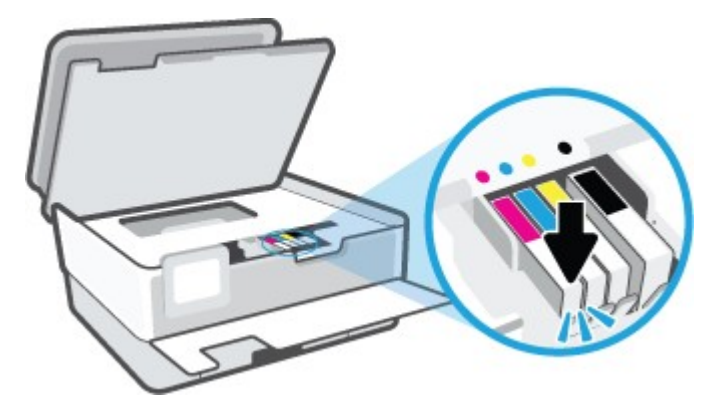

**MOTA:** Assicurarsi che la lettera a colori sulla cartuccia corrisponda a quella sull'alloggiamento.

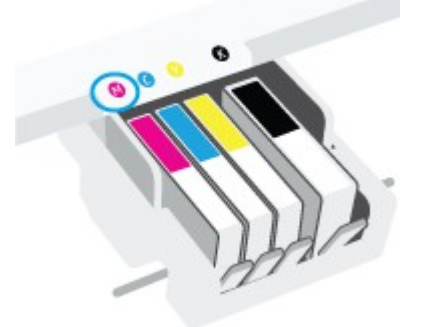

- **7.** Ripetere i passaggi da 4 a 6 per ciascuna cartuccia da sostituire.
- **8.** Chiudere lo sportello di accesso alle cartucce.

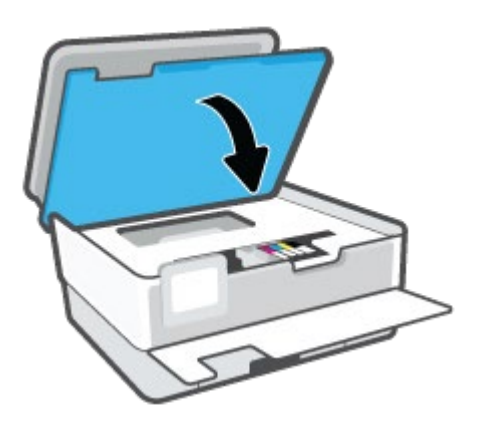
**9.** Chiudere lo sportello anteriore.

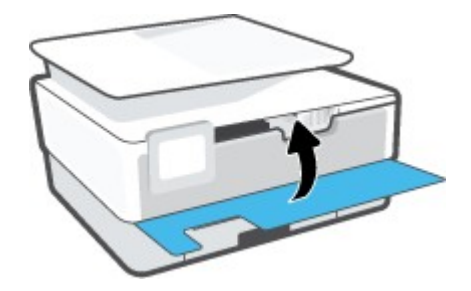

# **Ordinazione delle cartucce**

Per ordinare le cartucce, visitare il sito We[b www.hp.com](http://www.hp.com/) . Attualmente alcune sezioni del sito Web HP sono disponibili solo in lingua inglese. In alcuni paesi/regioni non è possibile ordinare cartucce d'inchiostro online. Tuttavia, in molti paesi/regioni è possibile reperire informazioni sull'ordinazione pertelefono, individuando un negozio locale e stampando una lista acquisti. Inoltre, è possibile visitare la pagina [www.hp.com/buy/supplies](http://www.hp.com/buy/supplies) per ottenere informazioni sull'acquisto dei prodotti HP nel proprio paese.

Utilizzare solo cartucce sostitutive che abbiano lo stesso numero di cartuccia della cartuccia da sostituire. Il numero di cartuccia è riportato:

- Nel server Web incorporato, fare clic sulla scheda **Strumenti** , quindi su **Stato materiali di consumo** sotto **Informazioni prodotto**. Per maggiori informazioni, vedere Server Web [incorporato](#page-89-0) .
- Sul rapporto sullo stato della stampante (vedere [Informazioni](#page-113-0) sui rapporti della stampante).
- Sull'etichetta della cartuccia che viene sostituita.
- Su un adesivo all'interno della stampante. Aprire lo sportello di accesso alle cartucce per individuare l'adesivo.

**<sup>2</sup> NOTA:** La cartuccia di **Configurazione** fornita con la stampante non è acquistabile separatamente.

# **Conservazione diforniture di stampa**

È possibile lasciare le cartucce nella stampante per lunghi periodi di tempo. Tuttavia, per una conservazione ottimale delle cartucce di inchiostro, occorre spegnere correttamente la stampante quando non è in uso.

Per ulteriori informazioni, vedere Spegnere la [stampante](#page-35-0).

# **Storage su chip dei dati sui materiali di consumo**

Le cartucce HP utilizzate con questa stampante contengono un chip di memoria che facilita le operazioni della stampante. Il chip può memorizzare un set limitato di dati relativi ai materiali di consumo e all'uso della stampante, tra cui: dimensioni del job, tipi di job, tipo di supporto e frequenza di stampa.

HP raccoglie un campione di chip di memoria dalle cartucce restituite tramite programma HP per il riciclaggio e la restituzione gratuiti (HP Planet Partners[: www.hp.com/recycle\)](http://www.hp.com/recycle). I partner HP che collaborano al riciclaggio delle cartucce possono avere accesso a questi dati. Eventuali terzi che dispongono della cartuccia potrebbero avere accesso alle informazioni contenute nel chip di memoria.

Queste informazioni consentono ad HP di effettuare più facilmente l'analisi delle operazioni aziendali, l'assistenza clienti e il miglioramento del prodotto.

#### **Per abilitare o disabilitare la funzione di storage su chip dei dati sui materiali di consumo**

- **1.** Dal pannello di controllo della stampante, toccare o scorrere il dito verso il basso sulla parte superiore della schermata per aprire il Dashboard, quindi toccare (**Configurazione**).
- **2.** Toccare **Preferenze**, quindi **Storage su chip dei dati sui materiali di consumo** per attivare o disattivare la funzione.
- **X** NOTA: Per riattivare la funzione di visualizzazione delle informazioni sull'uso, ripristinare i valori predefiniti. Per informazioni su come ripristinare i valori predefiniti, vedere Ripristino [impostazioni](#page-120-0) predefinite di fabbrica.
- **WA NOTA:** È possibile continuare ad utilizzare la cartuccia nella stampante HP anche se si disattiva la capacità del chip di memoria diraccogliere le informazioni relative all'utilizzo del prodotto.

# **Informazioni sulla garanzia della cartuccia**

La garanzia relativa alle cartucce di HP è applicabile quando le cartucce vengono utilizzate nella periferica di stampa HP designata. Questa garanzia non copre le cartucce di inchiostro HP che sono state ricaricate, rigenerate, rimesse a nuovo, utilizzate in modo improprio o manomesse.

Durante il periodo di garanzia, la cartuccia risulta coperta a patto che l'inchiostro HP non sia rovinato e non sia stata superata la data di "fine garanzia". La data di fine garanzia, in formato AAAA/MM può essere individuata sulla cartuccia come mostrato di seguito:

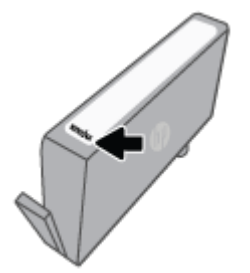

Per una copia della Garanzia limitata HP, visitare [www.hp.com/go/orderdocuments.](http://www.hp.com/go/orderdocuments)

# **6 Installazione della rete**

Sono disponibili ulteriori impostazioni avanzate nella home page della stampante (EWS). Per maggiori informazioni, veder[e Server Web incorporato](#page-89-0) .

Questo capitolo tratta i seguenti argomenti:

- [Configurazione](#page-78-0) della stampante per la comunicazione wireless
- Modifica delle [impostazioni](#page-82-0) di rete
- [Utilizzare](#page-84-0) Wi-Fi Direct

# <span id="page-78-0"></span>**Configurazione della stampante perla comunicazione wireless**

- Operazioni [preliminari](#page-78-1)
- [Configurazione](#page-78-2) della stampante per la rete wireless
- [Connessione](#page-79-0) della stampante con l'app HP Smart
- Modifica del metodo di [connessione](#page-80-0)
- Test della [connessione](#page-80-1) wireless
- Attivazione e [disattivazione](#page-81-0) della funzionalità wireless della stampante

[connessione.](#page-111-0) **NOTA:** In caso di problemi nel collegamento della stampante, vedere [Problemirelativi](#page-111-0) alla rete e alla

**SUGGERIMENTO:** Per ulteriori informazioni sulla configurazione e sull'utilizzo della stampante in modalità wireless, visitare il Centro di stampa wireless HP ( [www.hp.com/go/wirelessprinting](http://www.hp.com/go/wirelessprinting) ).

### <span id="page-78-1"></span>**Operazioni preliminari**

Verificare quanto segue:

- La rete wireless è configurata e funzionante.
- Che la stampante e i computer che la utilizzano siano sulla stessa rete (subnet).

Durante il collegamento della stampante, potrebbe venire richiesto di immettere il nome della rete wireless (SSID) e una password wireless.

- Il nome di rete o SSID identifica una rete wireless.
- La password wireless impedisce ad altri di connettersi alla rete wireless senza autorizzazione. A seconda del livello di sicurezza necessario, la rete wireless può utilizzare una passphrase WPA o una chiave WEP.

Se dal momento della prima configurazione della rete wireless non è stata più apportata alcuna variazione al nome della rete o alla chiave di sicurezza, in alcuni casi l'uno e l'altra sono riportati sul retro o sul lato del router wireless.

Se non si riesce a trovare il nome della rete o la password oppure queste informazioni sono state dimenticate, vedere la documentazione fornita con il computer o il router wireless. Se non si riesce a trovare queste informazioni, contattare l'amministratore della rete o la persona che ha configurato la rete wireless.

### <span id="page-78-2"></span>**Configurazione della stampante perla rete wireless**

Utilizzare l'Installazione guidata wireless dal display del pannello di controllo della stampante per configurare la comunicazione wireless.

**X NOTA:** Per continuare, esaminare prima i vari punti dell'elenco Operazioni [preliminari.](#page-78-1)

- 1. Sul display del pannello di controllo della stampante, toccare ((1) (Senza fili).
- **2.** Toccare  $\{\hat{\odot}\}$  (Impostazioni).
- **3.** Toccare **Impostazioni wireless**.

#### **4.** Toccare **Installazione guidata wireless** o **Wi-Fi Protected Setup**.

**5.** Seguire le istruzioni visualizzate per completare l'impostazione.

Se si utilizza già la stampante con un diverso tipo di connessione, ad esempio una connessione USB, seguire le istruzioni in Modifica del metodo di [connessione](#page-80-0) per configurare la stampante sulla rete wireless.

### <span id="page-79-0"></span>**Connessione della stampante con l'app HP Smart**

#### **Per eseguire la configurazione con l'app HP Smart**

È possibile utilizzare l'app HP Smart per configurare la stampante sulla rete wireless. L'app HP Smart è supportata sui dispositivi iOS, Android, Windows e Mac. Per informazioni sull'app, consultare [Utilizzare](#page-34-0) l'app HP Smart per [stampare, eseguire scansioni](#page-34-0) e risolvere i problemi.

- **1.** Assicurarsi che la stampante e il dispositivo siano accesi e connessi alla stessa rete wireless.
- **2.** Se sono trascorse più di due ore dalla prima accensione della stampante e quest'ultima non è stata configurata nella modalità wireless, attivare la modalità di configurazione della rete ripristinando le impostazioni di rete della stampante. Per informazioni sul ripristino delle impostazioni di rete della stampante, consultare [Ripristino impostazioni](#page-120-0) predefinite di fabbrica.
- **3.** Se si utilizza un dispositivo mobile iOS o Android, verificare che la funzionalità Bluetooth sul dispositivo sia attivata.

#### **ZNOTA:**

- HP Smart utilizza Bluetooth solo per la configurazione della stampante. La procedura di configurazione diventa così più veloce e intuitiva sui dispositivi mobili iOS e Android.
- La stampa tramite Bluetooth non è supportata.
- **4.** Aprire l'app HP Smart sul dispositivo.
- **5. <b>iOS/Android**: nella schermata iniziale di HP Smart, toccare + (icona Più), quindi selezionare la stampante. Se la stampante non è presente nell'elenco, toccare **Aggiungi nuova stampante**.

Windows: nella schermata iniziale di HP Smart, fare clic o toccare  $+$  (icona Più), quindi selezionare o aggiungere una stampante.

Mac: nella schermata iniziale di HP Smart, fare clic su  $+$  (icona Più), quindi selezionare la stampante. Se la stampante non è presente nell'elenco,fare clic su **Stampante** e selezionare **Configura nuova stampante**.

Seguire le istruzioni visualizzate sul dispositivo per aggiungere la stampante alla rete.

#### **Per modificare le impostazioni wireless (app HP Smart)**

**1.** Se sono trascorse più di due ore dalla prima accensione della stampante e quest'ultima non è stata configurata nella modalità wireless, attivare la modalità di configurazione della rete ripristinando le impostazioni di rete della stampante.

La modalità di configurazione rimane attiva per due ore. Per informazioni sul ripristino delle impostazioni direte della stampante, consultare Ripristino impostazioni [predefinite di fabbrica.](#page-120-0) 

**2.** Toccare + (icona Più) nella schermata iniziale di HP Smart, quindi selezionare l'opzione per aggiungere una nuova stampante.

### <span id="page-80-0"></span>**Modifica del metodo di connessione**

Una volta installato il software della stampante HP e connessa la stampante al computer o a una rete, è possibile utilizzare il software HP per modificare il tipo di connessione (ad esempio da una connessione USB a una connessione wireless).

#### **Per passare da una connessione USB a una rete wireless (Windows)**

Per continuare, esaminare prima i vari punti dell'elenco Operazioni [preliminari.](#page-78-1)

- **1.** Aprire il software della stampante HP. Per ulteriori informazioni, vedere Aprire il [software](#page-33-0) della stampante [HP \(Windows\).](#page-33-0)
- **2.** Fare clic su **Strumenti**.
- **3.** Fare clic su **Software & configurazione dispositivo**.
- **4.** Selezionare **Converti una stampante con collegamento USB in wireless**. Seguire le istruzioni visualizzate sullo schermo.

Ulteriori informazioni sul passaggio da una connessione USB a una connessione wireless. [Fare](http://www.hp.com/embed/sfs/doc?client=IWS-eLP&lc=it&cc=it&ProductSeriesOID=24208631&TapasOnline=NETWORK_WIRELESS&OS=Windows) clic qui per ulteriori [informazioni.](http://www.hp.com/embed/sfs/doc?client=IWS-eLP&lc=it&cc=it&ProductSeriesOID=24208631&TapasOnline=NETWORK_WIRELESS&OS=Windows) Al momento, questo sito Web potrebbe non essere disponibile in tutte le lingue.

#### **Per passare da una connessione wireless a una connessione USB (Windows)**

● Collegare la stampante e il computer utilizzando un cavo USB. La porta USB è situata sul retro della stampante. Per la posizione precisa, vedere [Vista posteriore](#page-11-0) .

### <span id="page-80-1"></span>**Test della connessione wireless**

Stampare il rapporto di test wireless per informazioni sulla connessione wireless della stampante. Il rapporto di test wireless fornisce le informazioni relative allo stato della stampante, all'indirizzo MAC hardware e all'indirizzo IP. Se si verifica un problema con la connessione wireless o se un tentativo di connessione wireless non è riuscito, il rapporto di test wireless potrebbe fornire informazioni di diagnostica. Se la stampante è collegata ad una rete, il rapporto di test mostra i dettagli relativi alle impostazioni di rete.

Per stampare il rapporto sul test della rete wireless

- **1.** Dal display del pannello di controllo della stampante, toccare ( $\uparrow$ ) (Senza fili), quindi toccare  $\{\hat{\otimes}\}$ ( **Impostazioni** ).
- **2.** Toccare **Stampa rapporto**.
- **3.** Toccare **Report ditest wireless**.

## <span id="page-81-0"></span>**Attivazione e disattivazione della funzionalità wireless della stampante**

La spia wireless blu sul pannello di controllo della stampante è accesa quando la funzionalità wireless della stampante è attiva.

- **1.** Dal display del pannello di controllo della stampante, toccare ( $\uparrow$ ) (Senza fili), quindi toccare  $\ddot{\otimes}$ ( **Impostazioni** ).
- **2.** Toccare l'interruttore accanto a **Wireless** per attivare o disattivare la funzionalità wireless.

# <span id="page-82-0"></span>**Modifica delle impostazioni direte**

Dal pannello di controllo della stampante, è possibile configurare e gestire la connessione wireless ed eseguire diverse operazioni di gestione della rete, tra cui la visualizzazione e la modifica delle impostazioni di rete, il ripristino delle impostazioni di rete predefinite e l'attivazione o disattivazione della funzionalità wireless.

**ATTENZIONE:** Le impostazioni direte vengono fornite per comodità dell'utente. Tuttavia, è consigliabile non modificare alcune di tali impostazioni, se non si è esperti (ad esempio, le impostazioni relative a velocità di connessione, impostazioni IP, gateway predefinito e impostazioni del firewall).

#### **Per stampare le impostazioni direte**

Eseguire una delle seguenti operazioni:

- Sul display del pannello di controllo della stampante, dalla schermata iniziale, toccare ((†)) (Senza fili) per visualizzare la schermata di stato della rete. Toccare **Stampa info** per stampare la pagina di configurazione della rete.
- Sul display del pannello di controllo della stampante, dalla pagina iniziale, toccare ( **Configura** ), toccare **Strumenti**, quindi **Rapporto configurazione direte**.

#### **Per modificare le impostazioni IP**

Il valore predefinito per le impostazioni IP è **Auto**, che consente di definire automaticamente le impostazioni IP. Gli utenti avanzati che desiderano utilizzare impostazioni diverse (ad esempio indirizzo IP, subnet mask o il gateway predefinito), possono apportare le dovute modifiche manualmente.

**SUGGERIMENTO:** Prima di impostare un indirizzo IP manuale, è consigliabile connettere la stampante alla rete utilizzando la modalità Automatica. In questo modo il router può configurare la stampante con le altre impostazioni necessarie, quali subnet mask, gateway predefinito e indirizzo DNS.

**ATTENZIONE:** Prestare molta attenzione quando si assegna un indirizzo IP. Se durante l'installazione si immette un indirizzo IP non valido, i componenti di rete non saranno in grado di connettersi alla stampante.

- **1.** Dal display del pannello di controllo della stampante, toccare ( $\uparrow$ ) (Senza fili), quindi toccare  $\{\hat{\otimes}\}$ ( **Impostazioni** ).
- **2.** Toccare **Impostazioni avanzate**.
- **3.** Toccare **Impostazioni IP**.

Viene visualizzato un messaggio di avviso, secondo il quale modificando l'indirizzo IP la stampante verrà rimossa dalla rete.

- **4.** Toccare **OK** per continuare.
- **5. Auto** viene selezionato per impostazione predefinita. Per modificare manualmente le impostazioni, toccare **Manuale**, quindi immettere le informazioni appropriate per le seguenti impostazioni:
	- **Indirizzo IP**
	- **Subnet Mask**
- **Gateway predefinito**
- **Indirizzo DNS**
- **6.** Apportare le modifiche desiderate, quindi toccare **Applica**.

# <span id="page-84-0"></span>**Utilizzare Wi-Fi Direct**

Con Wi-Fi Direct, è possibile stampare in modalità wireless da computer, smartphone, tablet o altro dispositivo con funzionalità wireless, senza alcuna necessità di collegarsi a una rete wireless esistente.

#### **Linee guida perl'uso di Wi-Fi Direct**

- Assicurarsi che il computer o il dispositivo portatile disponga del software necessario:
	- Se si usa un computer, assicurarsi di aver installato il software della stampante HP.

Se il software della stampante HP non è installato nel computer, stabilire prima una connessione Wi-Fi Direct, quindi installare il software della stampante. Selezionare **Wireless** per il tipo di connessione, quando richiesto dal software della stampante.

- Se si usa un dispositivo portatile, assicurarsi di aver installato un'applicazione di stampa compatibile. Per maggiori informazioni sulla stampa con dispositivi portatili, visitare [www.hp.com/](http://www.hp.com/global/us/en/eprint/mobile_printing_apps.html) [global/us/en/eprint/mobile\\_printing\\_apps.html.](http://www.hp.com/global/us/en/eprint/mobile_printing_apps.html)
- Accertarsi che Wi-Fi Direct sia attivato per la stampante.
- La stessa connessione di Wi-Fi Direct può essere utilizzata da un massimo di cinque computer e dispositivi portatili.
- Wi-Fi Direct può essere utilizzata anche quando la stampante è collegata a un computer tramite cavo USB o a una rete tramite connessione wireless.
- Wi-Fi Direct HP non può essere utilizzata per collegare a Internet un computer, un dispositivo mobile o una stampante.

#### **Per attivare Wi-Fi Direct**

- **1.** Sul display del pannello di controllo della stampante, dalla schermata iniziale, toccare  $\overline{\mathbb{G}}$  (Wi-Fi Direct).
- **2.** Toccare  $\{\hat{\odot}\}$  (Impostazioni).
- **3.** Se il display indica che Wi-Fi Direct è **Off**, toccare l'interruttore accanto a **Wi-Fi Direct** per attivarlo.
- $\mathcal{R}$  **SUGGERIMENTO:** Wi-Fi Direct può anche essere attivato dal server EWS. Per ulteriori informazioni sull'utilizzo del server EWS, consultare la sezione Server Web [incorporato](#page-89-0).

#### **Per modificare il metodo di collegamento**

- 1. Sul display del pannello di controllo della stampante, dalla schermata iniziale, toccare  $\widehat{\mathbb{G}}$  (Wi-Fi Direct).
- **2.** Toccare  $\{\hat{\odot}\}$  (Impostazioni).
- **3.** Toccare **Metodo di connessione** e selezionare **Automatico** o **Manuale**.
	- Se durante la configurazione di Wi-Fi Direct è stata selezionata l'opzione **Automatico** sulla stampante, il dispositivo mobile si connette automaticamente alla stampante.
	- Se durante la configurazione di Wi-Fi Direct è stata selezionata l'opzione **Manuale** sulla stampante, accettare la connessione sul display della stampante o inserire il PIN della stampante sul proprio dispositivo mobile. Il PIN è fornito dalla stampante quando si effettua un tentativo di connessione.

#### **Per stampare da un dispositivo mobile con funzionalità wireless che supporta Wi-Fi Direct**

Assicurarsi di aver installato la versione più recente di HP Print Service Plugin sul dispositivo mobile. Il plugin è scaricabile dallo store di applicazioni Google Play.

- **1.** Assicurarsi di aver attivato Wi-Fi Direct sulla stampante.
- **2.** Attivazione di Wi-Fi Direct sul dispositivo mobile. Per ulteriori informazioni, vedere la documentazione fornita con il dispositivo mobile.
- **3.** Dal dispositivo mobile in uso, selezionare un documento da un'applicazione con funzionalità di stampa, quindi selezionare l'opzione per stampare il documento.

Viene visualizzato l'elenco delle stampanti disponibili.

- **4.** Dall'elenco delle stampanti disponibili, scegliere il nome Wi-Fi Direct visualizzato, ad esempio **DIRECT- \*\*-HP OfficeJet 8010** (dove \*\* sono i caratteri univoci che identificano la stampante in uso), quindi seguire le istruzioni visualizzate sulla stampante e sul dispositivo mobile.
- **5.** Stampare il documento.

#### **Per stampare da un dispositivo mobile con funzionalità wireless che non supporta Wi-Fi Direct**

Assicurarsi di aver installato un'applicazione di stampa compatibile sul dispositivo portatile. Per maggiori informazioni, visitare [www.hp.com/global/us/en/eprint/mobile\\_printing\\_apps.html.](http://www.hp.com/global/us/en/eprint/mobile_printing_apps.html)

- **1.** Assicurarsi di aver attivato Wi-Fi Direct sulla stampante.
- **2.** Attivare la connessione Wi-Fi sul dispositivo mobile. Per ulteriori informazioni, vedere la documentazione fornita con il dispositivo mobile.
- **X** NOTA: Se il dispositivo mobile non supporta la connessione Wi-Fi, non sarà possibile utilizzare Wi-Fi Direct.
- **3.** Dal dispositivo mobile, stabilire la connessione a una rete. Utilizzare il processo utilizzato di norma per la connessione a una nuova rete wireless o hotspot. Scegliere il nome per Wi-Fi Direct dall'elenco delle reti wireless visualizzato, ad esempio **DIRECT-\*\*-HP OfficeJet 8010** (dove \*\* sono i caratteri univoci che identificano la stampante).

Quando viene richiesto, immettere la password per Wi-Fi Direct.

**4.** Stampare il documento.

#### **Per stampare da un computer con funzionalità wireless (Windows)**

- **1.** Assicurarsi di aver attivato Wi-Fi Direct sulla stampante.
- **2.** Attivare la connessione Wi-Fi del computer. Per ulteriori informazioni, vedere la documentazione fornita con il computer.

**NOTA:** Se il computer non supporta la connessione Wi-Fi, non sarà possibile utilizzare Wi-Fi Direct.

**3.** Dal computer, stabilire la connessione a una rete. Utilizzare il processo utilizzato di norma per la connessione a una nuova rete wireless o hotspot. Scegliere il nome per Wi-Fi Direct dall'elenco delle reti wireless visualizzato, ad esempio **DIRECT-\*\*-HP OfficeJet 8010** (dove \*\* sono i caratteri univoci che identificano la stampante).

Quando viene richiesto, immettere la password per Wi-Fi Direct.

- **4.** Procedere al passaggio 5 se la stampante è stata installata e collegata al computer tramite rete wireless. Se la stampante è stata installata e collegata al computer con un cavo USB, seguire la procedura di seguito per installare software della stampante utilizzando la connessione Wi-Fi Direct.
	- **a.** Aprire il software della stampante HP. Per ulteriori informazioni, vedere Aprire il [software](#page-33-0) della stampante [HP \(Windows\).](#page-33-0)
	- **b.** Fare clic su **Strumenti**.
	- **c.** Fare clic su **Configurazione dispositivo e stampante**, quindi fare clic su **Collega un nuovo dispositivo**.
	- a Wi-Fi Direct, non selezionare l'opzione **Converti una stampante USB connessa a wireless (Convert a USB connected printerto wireless)**. **X NOTA:** Se la stampante è stata installata in precedenza via USB e si vuole eseguire la conversione
	- **d.** Quando viene visualizzata la schermata del software **Opzioni di connessione**, selezionare **Wireless**.
	- **e.** Selezionare la stampante HP nell'elenco delle stampantirilevate.
	- **f.** Seguire le istruzioni visualizzate sullo schermo.
- **5.** Stampare il documento.

[Fare clic qui](http://www.hp.com/embed/sfs/doc?client=IWS-eLP&lc=it&cc=it&ProductSeriesOID=24208631&TapasOnline=NETWORK_WIRELESS_DIRECT&OS=Windows) per la risoluzione dei problemi online per Wi-Fi Direct, o per altre informazioni sulla ∰ configurazione di Wi-Fi Direct. Al momento, questo sito Web potrebbe non essere disponibile in tutte le lingue.

# **7 Strumenti di gestione della stampante**

Questo capitolo tratta i seguenti argomenti:

- Casella degli [strumenti\(Windows\)](#page-88-0)
- **Server Web [incorporato](#page-89-0)**

# <span id="page-88-0"></span>**Casella degli strumenti(Windows)**

La Casella degli strumenti fornisce informazioni sulla manutenzione della stampante.

### **Per aprire la casella degli strumenti**

- **1.** Aprire il software della stampante HP. Per ulteriori informazioni, vedere Aprire il [software](#page-33-0) della stampante [HP \(Windows\).](#page-33-0)
- **2.** Fare clic su **Stampa e scansione** .
- **3.** Fare clic su **Esegui manutenzione stampante**.

## <span id="page-89-0"></span>**Server Web incorporato**

Se la stampante è collegata a una rete, è possibile utilizzare il server Web incorporato (EWS) per visualizzare le informazioni sullo stato, modificare le impostazioni e gestire la stampante dal computer.

**NOTA:** Per visualizzare o modificare alcune impostazioni, potrebbe essere necessaria una password.

- **NOTA:** È possibile aprire e utilizzare il server web incorporato senza essere collegati a Internet. Tuttavia, alcune funzionalità non sono disponibili.
	- [Informazioni](#page-89-1) sui cookie
	- Apertura del server Web [incorporato](#page-89-2)
	- Impossibile aprire il server Web [incorporato](#page-90-0)

### **Informazioni sui cookie**

<span id="page-89-1"></span>Il server Web incorporato (EWS) inserisce file di testo di piccole dimensioni (cookie) sul disco rigido durante la navigazione. Tali file consentono al server EWS di riconoscere il computer alla successiva esplorazione. Ad esempio, se è stata configurata la lingua EWS, un cookie consente di memorizzare la lingua selezionata, in modo che al successivo accesso a EWS, le pagine siano visualizzate in tale lingua. Alcuni cookie (ad esempio, il cookie che memorizza le preferenze specifiche del cliente) vengono memorizzati nel computer fino a quando non si procede alla cancellazione manuale.

È possibile configurare il browser per accettare tutti i cookie oppure per avvisare l'utente ogni volta che viene offerto un cookie, consentendo di decidere quali cookie accettare o rifiutare. È anche possibile utilizzare il browser per rimuovere i cookie indesiderati.

A seconda della stampante in uso, se si sceglie di disabilitare i cookie verranno disabilitate anche una o più delle seguenti funzioni:

- Uso di alcune procedure di installazione guidata
- L'utilizzo dell'impostazione della lingua del browser EWS
- Personalizzazione della pagina Pagina iniziale di EWS

Per informazioni su come cambiare la privacy e le impostazioni dei cookie e su come visualizzare o eliminare i cookie, consultare la documentazione disponibile con il browser Web.

### <span id="page-89-2"></span>**Apertura del server Web incorporato**

È possibile accedere al server Web incorporato tramite rete o Wi-Fi Direct.

#### **Per aprire il server Web incorporato tramite rete**

**1.** Cercare l'indirizzo IP o il nome host della stampante toccando ((1) (Senza fili) oppure stampando la pagina di configurazione della rete.

**MOTA:** La stampante deve essere in rete e deve avere un indirizzo IP.

**2.** In un browser Web supportato sul computer in uso, digitare l'indirizzo IP o il nome host assegnato alla stampante.

Ad esempio, se l'indirizzo IP è 123.123.123.123, digitare il seguente indirizzo nel browser: http:// 123,123.123,123.

#### **Per aprire il server EWS tramite Wi-Fi Direct**

- **1.** Sul display del pannello di controllo della stampante, dalla schermata iniziale, toccare  $\vec{q}$  (Wi-Fi Direct).
- **2.** Toccare  $\{\hat{\odot}\}$  (Impostazioni).
- **3.** Se il display indica che Wi-Fi Direct è **Off**, toccare l'interruttore accanto a **Wi-Fi Direct** per attivarlo.
- **4.** Dal computer wireless, attivare la modalità wireless, cercare il nome Wi-Fi Direct e connettersi, ad esempio: **DIRECT-\*\*-HP OfficeJet 8010** (dove \*\* sono i caratteri univoci che identificano la stampante).

Quando viene richiesto, immettere la password per Wi-Fi Direct.

**5.** In un browser Web supportato del computer, digitare il seguente indirizzo: http://192,168.223,1.

### <span id="page-90-0"></span>**Impossibile aprire il server Web incorporato**

#### **Controllare l'impostazione direte**

- Assicurarsi di non aver utilizzato un cavo telefonico o un cavo incrociato (crossover) per collegare la stampante alla rete.
- Assicurarsi di avere collegato correttamente il cavo direte alla stampante.
- Assicurarsi che l'hub di rete, il commutatore o il router siano accesi e funzionanti.

#### **Controllare il computer**

● Assicurarsi che il computer utilizzato sia collegato alla stessa rete della stampante.

#### **Controllare il browser Web**

- Assicurarsi che il browser Web soddisfi i requisiti minimi di sistema.
- Se il browser Web utilizza qualsiasi impostazioni proxy per collegarsi ad Internet, provare a disattivare queste impostazioni. Per ulteriori informazioni, consultare la documentazione fornita con il browser Web.
- Accertarsi che nel browser web siano abilitati JavaScript e cookie. Per ulteriori informazioni, consultare la documentazione fornita con il browser Web.

#### **Controllo dell'indirizzo IP della stampante**

Verificare che l'indirizzo IP della stampante sia corretto.

Per individuare l'indirizzo IP della stampante, sul display del pannello di controllo, dalla schermata iniziale, toccare ((1) (Senza fili).

Per ottenere l'indirizzo IP della stampante stampando una pagina di configurazione di rete, dal display del pannello di controllo, sulla pagina iniziale, toccare ( **Configura** ), toccare **Strumenti**, e quindi **Rapporto configurazione di rete**.

● Accertarsi che l'indirizzo IP della stampante sia valido. L'indirizzo IP della stampante deve essere in un formato simile all'indirizzo IP del router. Ad esempio, l'indirizzo IP del router potrebbe essere 192,168.0,1 oppure 10,0.0,1 e l'indirizzo IP della stampante è 192,168.0,5 o 10,0.0,5.

Se l'indirizzo IP della stampante è simile a 169,254.XXX.XXX o 0,0.0,0, non è connessa alla rete.

**SUGGERIMENTO:** Se si utilizza un computer su cui è in esecuzione Windows, è possibile visitare il sito Web del supporto online HP all'indirizzo <u>www.support.hp.com</u> . Questo sito Web fornisce informazioni e programmi di utilità che possono essere di aiuto nella soluzione di molti comuni problemi della stampante.

# **8 Risoluzione dei problemi**

Le informazioni contenute in questa sezione offrono suggerimenti per risolvere i problemi più comuni. Se la stampante non funziona correttamente e tali informazioni non risolvono il problema, utilizzare uno dei servizi di supporto elencati in [Assistenza HP](#page-121-0) per ricevere assistenza.

Questo capitolo tratta i seguenti argomenti:

- Assistenza per la [risoluzione](#page-93-0) dei problemi online di HP
- Per ricevere assistenza dal pannello di controllo della stampante
- Ottenere [assistenza](#page-95-0) tramite l'app HP Smart
- Assistenza [disponibile](#page-96-0) in questa quida
- [Informazioni](#page-113-0) sui rapporti della stampante
- [Risoluzione](#page-115-0) dei problemi di utilizzo di Web Services
- [Manutenzione](#page-116-0) della stampante
- Ripristino [impostazioni](#page-120-0) predefinite di fabbrica
- **[Assistenza](#page-121-0) HP**

# <span id="page-93-0"></span>**Assistenza perla risoluzione dei problemi online di HP**

È possibile utilizzare uno strumento HP di risoluzione online dei problemi per risolvere i problemi della stampante. Utilizzare la tabella sottostante per identificare il problema e fare clic sul collegamento appropriato.

**MOTA:** Gli strumenti HP di risoluzione online dei problemi potrebbero non essere disponibili in tutte le lingue.

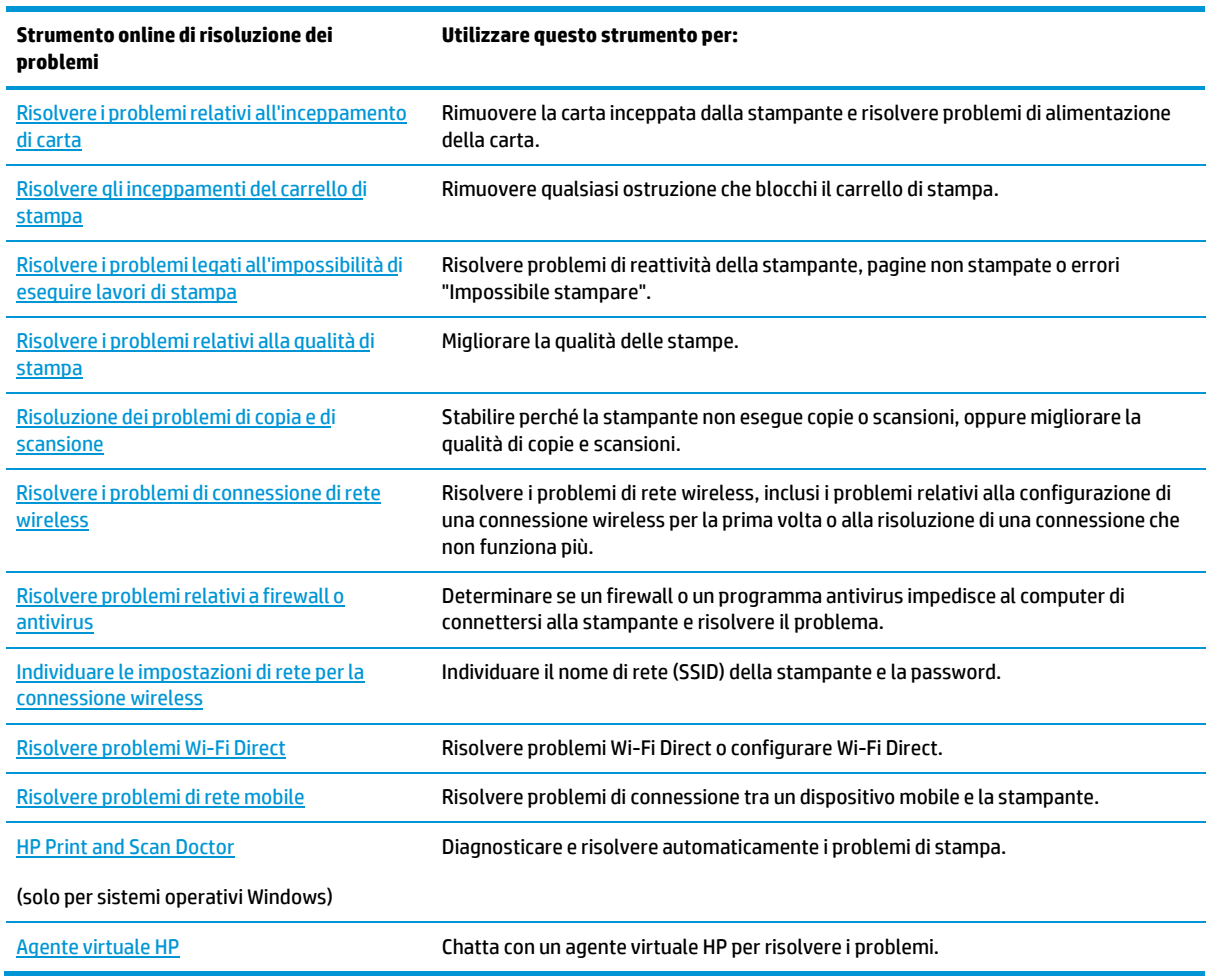

# <span id="page-94-0"></span>**Perricevere assistenza dal pannello di controllo della stampante**

È possibile utilizzare la guida in linea della stampante per ottenere ulteriori informazioni sulla stampante; alcuni argomenti della guida includono animazioni che illustrano in dettaglio le procedure, ad esempio il caricamento della carta.

Per accedere al menu della Guida dallo schermo Home o dalla guida contestuale per una schermata, toccare ? sul pannello di controllo della stampante.

# <span id="page-95-0"></span>**Ottenere assistenza tramite l'app HP Smart**

L'app HP Smart mostra avvisi in caso di problemi della stampante (inceppamenti e altri problemi), collegamenti ai contenuti della guida e opzioni per contattare il supporto qualora fosse necessaria ulteriore assistenza. Per ulteriori informazioni sull'app, consultare Utilizzare l'app HP Smart per stampare, esequire scansioni [e risolvere i problemi.](#page-34-0)

- **1.** Aprire HP Smart sul dispositivo.
- **2.** Nella schermata iniziale di HP Smart, verificare che sia selezionata la stampante in uso.
- **SUGGERIMENTO:** Se la stampante è già stata configurata, è possibile selezionarla dalla schermata iniziale di HP Smart scorrendo verso sinistra o destra.

Per utilizzare un'altra stampante, fare clic o toccare + (icona Più) nella schermata iniziale, quindi selezionare una stampante diversa o aggiungere una nuova stampante.

**3.** Per visualizzare lo stato della stampante, fare clic o toccare la stampante.

# <span id="page-96-0"></span>**Assistenza disponibile in questa guida**

Questo capitolo tratta i seguenti argomenti:

- Problemi di [inceppamento](#page-96-1) e alimentazione della carta
- Errori di [stampa](#page-104-0)
- Problemi di copia e [scansione](#page-111-1)
- Problemi relativi alla rete e alla connessione
- Problemi legati [all'hardware](#page-112-0) della stampante

## <span id="page-96-1"></span>**Problemi di inceppamento e alimentazione della carta**

Quale operazione effettuare?

- [Rimozione](#page-96-2) della carta inceppata
- Rimuovere un [inceppamento](#page-103-0) del carrello di stampa
- Consigli per evitare gli [inceppamenti](#page-103-1)
- Risoluzione dei problemi di [alimentazione](#page-104-1) della carta

### <span id="page-96-2"></span>**Rimozione della carta inceppata**

Gli inceppamenti della carta possono verificarsi in diversi punti all'interno della stampante.

**ATTENZIONE:** Rimuovere immediatamente l'inceppamento della carta per non danneggiare la testina di stampa.

#### **Perrimuovere un inceppamento dal vassoio di alimentazione**

**1.** Tenere premuti i due pulsanti su entrambi i lati del vassoio di uscita per estrarlo dalla stampante.

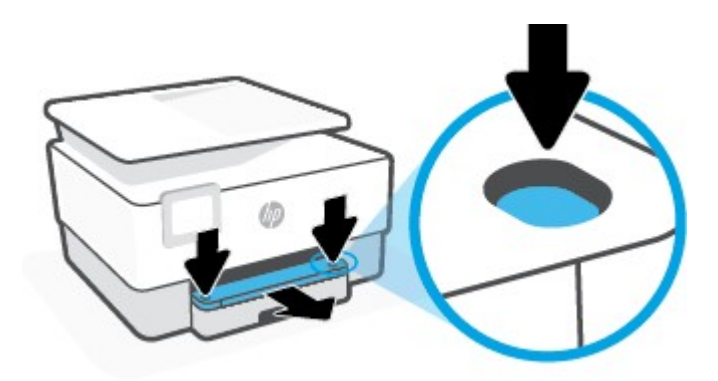

**2.** Rimuovere il vassoio di alimentazione estraendolo completamente dalla stampante.

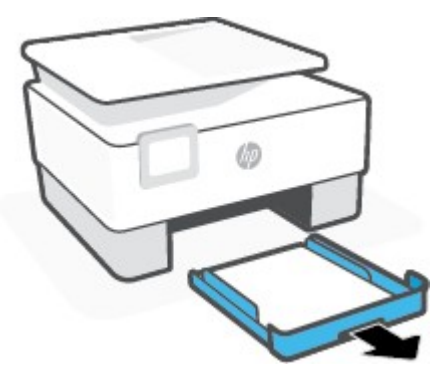

**3.** Controllare l'area del vassoio di alimentazione sotto la stampante. Rimuovere la carta inceppata.

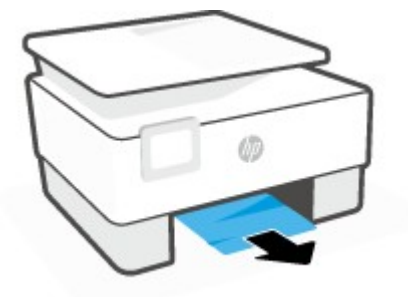

**4.** Reinserire il vassoio di alimentazione finché non si aggancia in posizione.

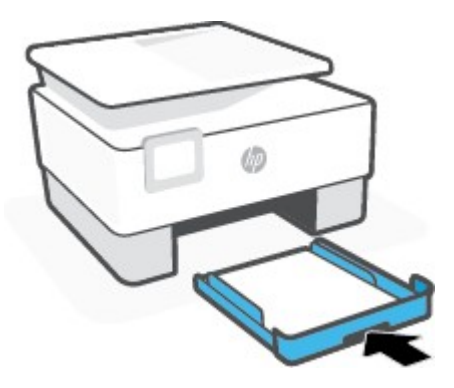

**5.** Reinserire il vassoio di uscita nella stampante.

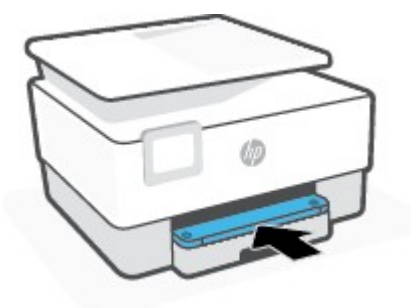

#### **Perrimuovere la carta inceppata dalla zona di stampa**

**1.** Aprire lo sportello anteriore.

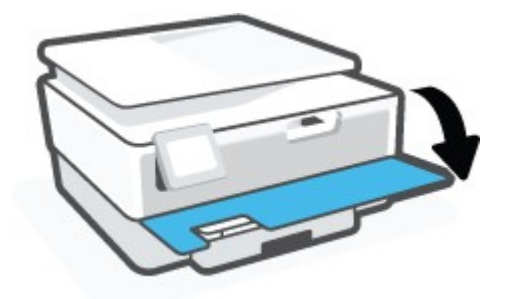

**2.** Aprire lo sportello di accesso alle cartucce.

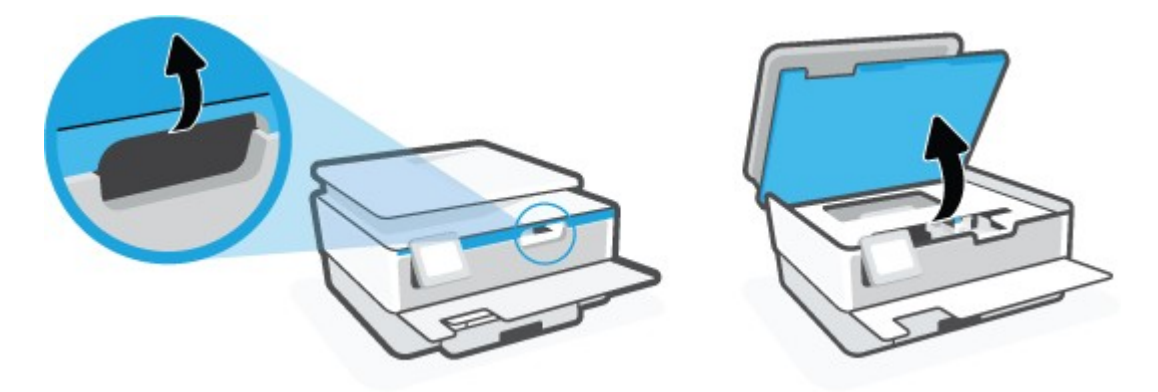

**3.** Se il carrello di stampa non è ostacolato, spostarlo all'estrema sinistra della stampante e rimuovere la carta inceppata.

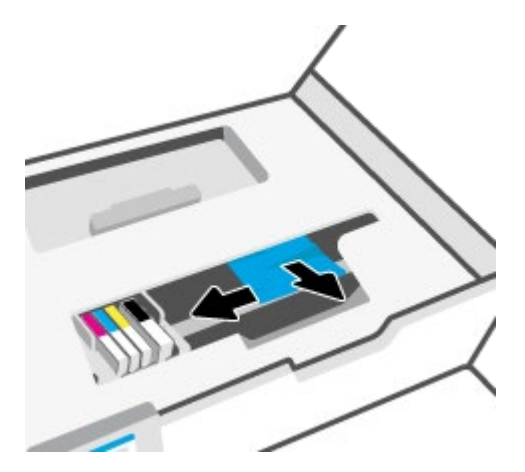

4. Se necessario, spostare il carrello all'estrema destra della stampante e rimuovere eventuali frammenti di carta inceppati o strappati.

**5.** Sollevare la maniglia del coperchio del percorso della carta e rimuovere il coperchio.

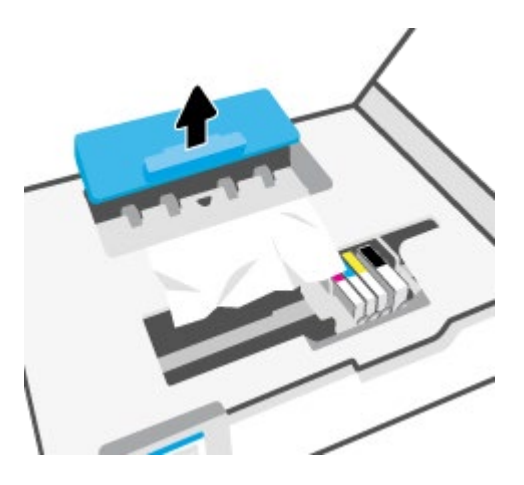

- **6.** Individuare la carta inceppata all'interno della stampante, afferrarla con entrambe le mani e tirarla verso di sé.
	- **ATTENZIONE:** Se la carta si strappa mentre la si rimuove dai rulli, controllare che non ne rimangano frammenti all'interno della stampante.

Se non si rimuovono tutti i frammenti di carta dalla stampante, è possibile che si verifichino altri inceppamenti.

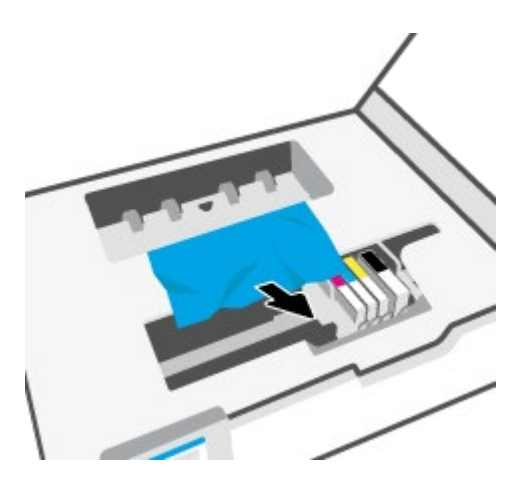

**7.** Reinserire il coperchio del percorso della carta fino a quando non scatta in posizione.

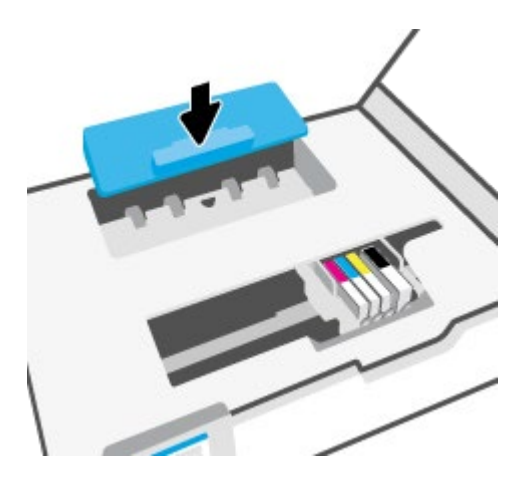

**8.** Chiudere lo sportello di accesso alle cartucce.

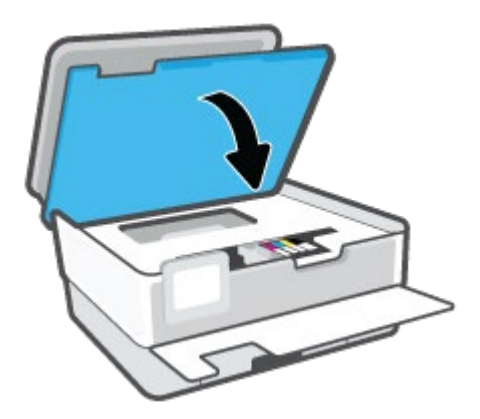

**9.** Chiudere lo sportello anteriore.

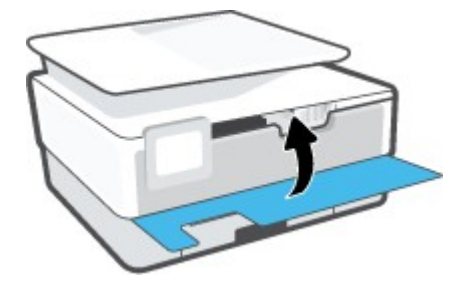

**Per eliminare un inceppamento della carta nell'alimentatore di documenti**

**1.** Sollevare il coperchio dell'alimentatore di documenti.

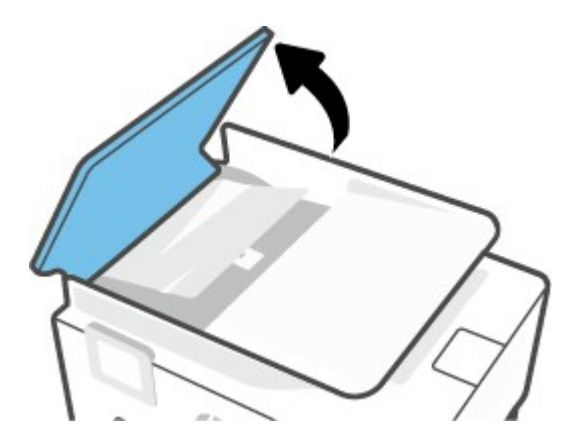

**2.** Estrarre delicatamente la carta inceppata dai rulli.

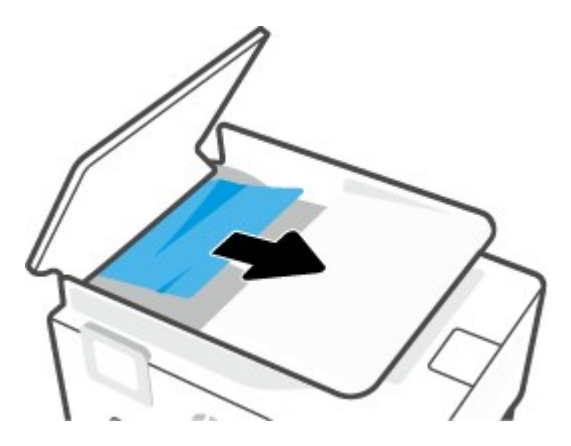

**3.** Sollevare la linguetta dell'alimentatore di documenti dal centro.

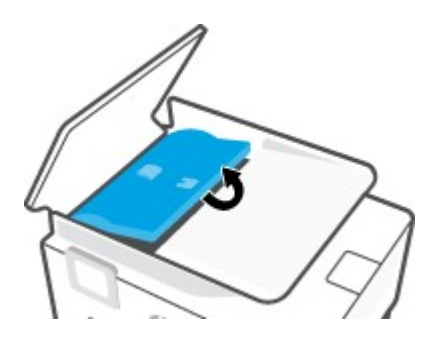

**4.** Estrarre delicatamente la carta inceppata sotto i rulli.

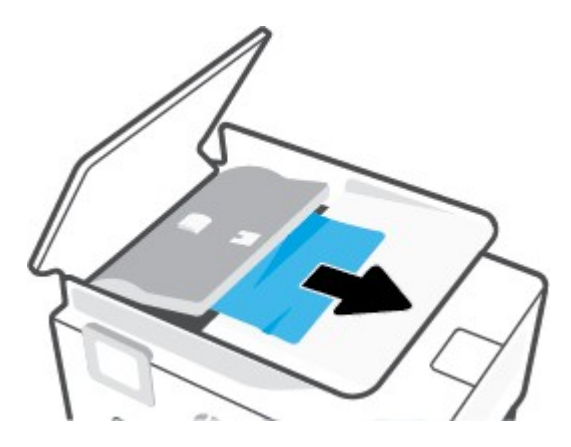

**5.** Chiudere la linguetta dell'alimentatore documenti.

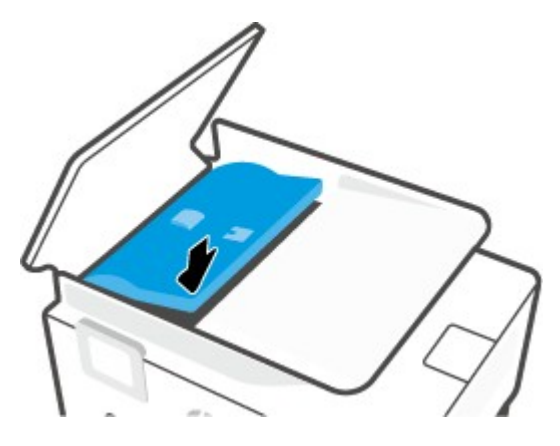

**6.** Chiudere il coperchio dell'alimentatore documenti finché non scatta in posizione.

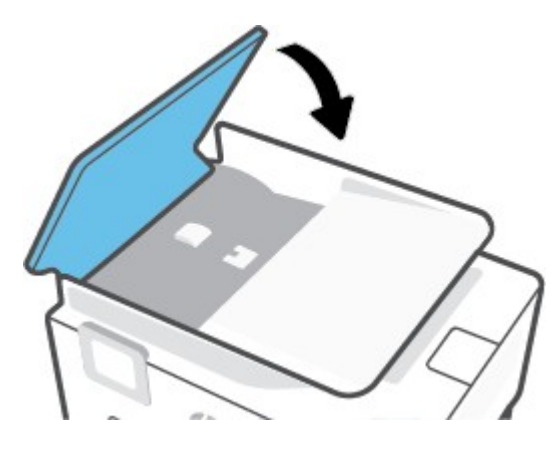

**7.** Sollevare il vassoio dell'alimentatore documenti.

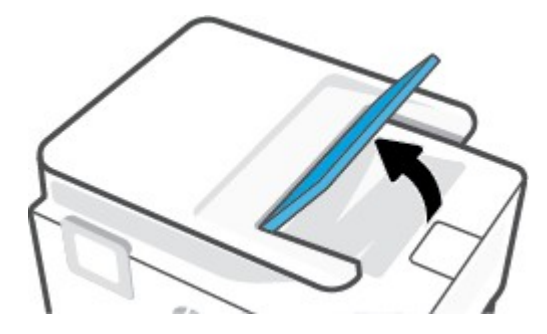

**8.** Rimuovere eventuale carta inceppata presente sotto il vassoio.

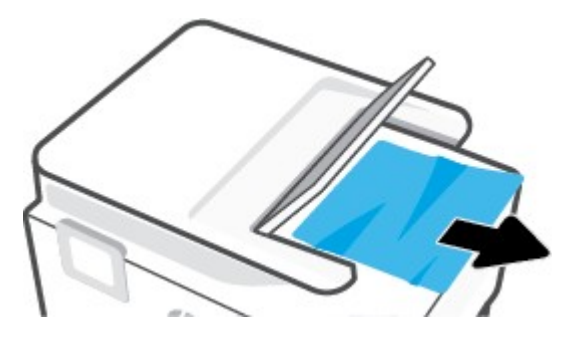

**9.** Abbassare il vassoio dell'alimentatore documenti.

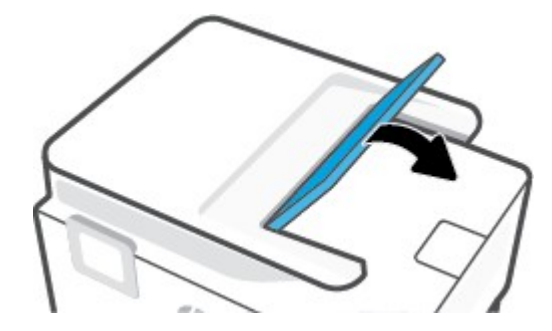

#### <span id="page-103-0"></span>**Rimuovere un inceppamento del carrello di stampa**

Rimuovere eventuali oggetti, come la carta, che bloccano il carrello di stampa.

**NOTA:** Non utilizzare strumenti o altri dispositivi per rimuovere la carta inceppata. Prestare sempre particolare attenzione durante la rimozione della carta inceppata dall'interno della stampante.

#### <span id="page-103-1"></span>**Consigli per evitare gli inceppamenti**

Per evitare inceppamenti della carta, attenersi alle indicazioni riportate di seguito.

- Non caricare troppa carta nei vassoi della stampante. Per informazioni sulla capacità dei vassoi, vedere [Specifiche](#page-124-0) .
- Rimuovere spesso il materiale stampato dal vassoio di uscita.
- Verificare che la carta su cui si sta stampando non sia stropicciata, piegata o danneggiata.
- Evitare che la carta si pieghi o si arricci conservando tutta la carta inutilizzata in un sacchetto a chiusura ermetica riutilizzabile.
- Non utilizzare carta troppo spessa o sottile per la stampante.
- Verificare che i vassoi siano caricati correttamente, evitando di inserire una quantità eccessiva di fogli. Per ulteriori informazioni, vedere [Caricamento della carta.](#page-19-0)
- Verificare che la carta caricata sia adagiata correttamente nel vassoio di alimentazione e che i margini non siano spiegazzati o strappati.
- Non inserire tipi e formati diversi di carta nel vassoio di alimentazione; i fogli di carta nel vassoio di alimentazione devono essere dello stesso formato e tipo.
- Non forzare troppo la carta all'interno del vassoio di alimentazione.
- Se si sta eseguendo una stampa fronte/retro, non stampare immagini molto sature su fogli leggeri.
- Utilizzare i tipi di carta consigliati per la stampante.
- Se la carta nella stampante sta per terminare, attendere che si esaurisca completamente prima di inserirne di nuova. Non caricare la carta mentre è in corso un'operazione di stampa.
- Al momento di rimuovere il vassoio di alimentazione, è consigliabile estrarlo interamente dalla stampante per assicurarsi che non vi sia carta inceppata sul retro del vassoio. Potrebbe essere necessario controllare l'apertura della stampante nel punto in cui si trovava il vassoio e allungare la mano nello spazio vuoto per rimuovere la carta rimasta.

### <span id="page-104-1"></span>**Risoluzione dei problemi di alimentazione della carta**

Quale tipo di problema si è verificato?

- **La carta non viene prelevata dal vassoio**
	- Assicurarsi che la carta sia caricata nel vassoio. Per maggiori informazioni, vedere [Caricamento](#page-19-0) della [carta.](#page-19-0) Sfogliare la risma di carta prima del caricamento.
	- Assicurarsi che le guide della larghezza della carta siano regolate in corrispondenza degli appositi segni del vassoio corrispondenti al formato caricato. Verificare inoltre che le guide di carta siano a contatto della risma, senza comprimerla.
	- Verificare che la risma di carta sia allineata con le linee del formato carta appropriato nella parte inferiore del vassoio di alimentazione e che non superi l'altezza della risma nella parte laterale o sulla guida della larghezza della carta della stampante.
	- Assicurarsi che la carta inserita nel vassoio non sia piegata. Stirare i fogli piegandoli nella direzione opposta a quella dell'arricciatura.

#### ● **Le stampe risultano inclinate**

- Assicurarsi che la carta caricata nel vassoio di alimentazione sia allineata alle guide di larghezza della carta. Se necessario, estrarre il vassoio di alimentazione dalla stampante e ricaricare correttamente la carta, assicurandosi che le guide della carta siano correttamente allineate.
- Caricare la carta nella stampante solo quando la stampa non è in corso.
- **Vengono prelevate più pagine alla volta**
	- Assicurarsi che le guide della larghezza della carta siano regolate in corrispondenza degli appositi segni del vassoio corrispondenti al formato caricato. Verificare inoltre che le guide di larghezza carta siano a contatto della risma, senza comprimerla.
	- Verificare che la risma di carta sia allineata con le linee del formato carta appropriato nella parte inferiore del vassoio di alimentazione e che non superi l'altezza della risma nella parte laterale o sulla guida della larghezza della carta della stampante.
	- Assicurarsi di non aver sovraccaricato il vassoio.
	- Per ottenere le migliori prestazioni ed efficienza, utilizzare carta HP.

### <span id="page-104-0"></span>**Errori di stampa**

Quale operazione effettuare?

- Risoluzione dei problemi dovuti [all'impossibilità](#page-105-0) di stampare la pagina
- <span id="page-105-0"></span>● [Risoluzione](#page-108-0) dei problemi legati alla qualità di stampa

### **Risoluzione dei problemi dovuti all'impossibilità di stampare la pagina**

#### **Perrisolvere i problemi di stampa(Windows)**

Assicurarsi che la stampante sia accesa e che la carta sia caricata nel vassoio di alimentazione. Se ancora non è possibile eseguire la stampa, seguire le seguenti istruzioni nell'ordine indicato:

- **1.** Controllare i messaggi di errore visualizzati sul display della stampante e risolvere i problemi seguendo le istruzioni visualizzate sullo schermo.
- **2.** Se la stampante è collegata al computer con un cavo USB, scollegare e ricollegare il cavo USB. Se il computer è collegato alla stampante con una connessione wireless, verificare che la connessione funzioni.
- **3.** Verificare che la stampante non sia in pausa o offline.

#### **Per verificare che la stampante non sia in pausa o offline**

- **a.** A seconda del sistema operativo utilizzato, eseguire una delle operazioni riportate di seguito:
	- **Windows 10**: Nel menu **Start** di Windows, selezionare **Windows System** dall'elenco di app, **Pannello di controllo**, quindi selezionare **Visualizza dispositivi e stampanti** in **Hardware e suoni**.
	- **Windows 8.1** e **Windows 8**: Selezionare o toccare l'angolo superiore destro della schermata per aprire la barra degli accessi, fare clic sull'icona **Impostazioni**, fare clic o toccare **Pannello di controllo**, quindi fare clic o toccare **Visualizza dispositivi e stampanti**.
	- **Windows 7**: dal menu **Start** di Windows, fare clic su **Dispositivi e stampanti**.
- **b.** Fare doppio clic sull'icona della stampante, oppure fare clic con il pulsante destro del mouse su tale icona e selezionare **Stampa in corso** per aprire la coda di stampa.
- **c.** Sul menu **Stampante**, verificare che non ci siano segni di spunta accanto a **Interrompi stampa** o **Utilizza stampante non in linea**.
- **d.** Qualora siano state apportate delle modifiche, provare a stampare di nuovo.
- **4.** Verificare che la stampante sia impostata come predefinita.

#### **Per verificare che la stampante sia impostata come predefinita**

**a.** A seconda del sistema operativo utilizzato, eseguire una delle operazioni riportate di seguito:

- **Windows 10**: Nel menu **Start** di Windows, selezionare **Windows System** dall'elenco di app, **Pannello di controllo**, quindi selezionare **Visualizza dispositivi e stampanti** in **Hardware e suoni**.
- **Windows 8.1** e **Windows 8**: Selezionare o toccare l'angolo superiore destro della schermata per aprire la barra degli accessi, fare clic sull'icona **Impostazioni**, fare clic o toccare **Pannello di controllo**, quindi fare clic o toccare **Visualizza dispositivi e stampanti**.
- **Windows 7**: dal menu **Start** di Windows, fare clic su **Dispositivi e stampanti**.
- **b.** Verificare che la stampante corretta sia impostata come stampante predefinita.

Accanto alla stampante predefinita è presente un segno di spunta all'interno di un cerchio nero o verde.

- **c.** Se la stampante impostata come stampante predefinita non è quella corretta, fare clic con il tasto destro del mouse sulla stampante corretta e selezionare **Imposta come predefinita**.
- **d.** Provare ad utilizzare di nuovo la stampante.
- **5.** Riavviare lo spooler di stampa in modo che la stampante possa gestire i processi bloccati nella coda di stampa.

#### **Perriavviare lo spooler di stampa**

**a.** A seconda del sistema operativo utilizzato, eseguire una delle operazioni riportate di seguito:

#### **Windows 10**

- **i.** Nel menu **Start** di Windows, selezionare **Strumenti di amministrazione di Windows** dall'elenco di app, quindi selezionare **Servizi**.
- **ii.** Fare clic con il pulsante destro del mouse su **Servizio spooler di stampa**, quindi fare clic su **Proprietà**.
- **iii.** Sulla scheda **Generale**, accanto a **Tipo di avvio**, verificare che sia selezionato **Automatico**.
- **iv.** Se il servizio non è in esecuzione, sotto a **Stato del servizio** fare clic su **Start**, quindi scegliere **OK**.

#### **Windows 8.1 e Windows 8**

- **i.** Puntare o toccare l'angolo in alto a destra dello schermo per aprire la barra Charms, quindi fare clic sull'icona **Impostazioni**.
- **ii.** Fare clic o toccare **Pannello di controllo**, quindi fare clic o toccare su **Sistema e protezione**.
- **iii.** Fare clic o toccare **Strumenti di amministrazione**, quindi fare doppio clic o toccare due volte **Servizi**.
- **iv.** Fare clic con il pulsante destro del mouse o toccare tenendo premuto **Servizio spooler di stampa**, quindi fare clic su **Proprietà**.
- **v.** Nella scheda **Generale**, accanto a **Tipo di avvio**, verificare che sia selezionato **Automatico**.
- **vi.** Se il servizio non è in esecuzione, in **Stato del servizio** fare clic su **Start**, quindi scegliere **OK**.

#### **Windows 7**

- **i.** Dal menu **Start** di Windows, fare clic su **Pannello di controllo**, **Protezione sistema**, quindi su **Strumenti di amministrazione**.
- **ii.** Fare doppio clic su **Servizi**.
- **iii.** Fare clic con il pulsante destro del mouse su **Servizio spooler di stampa**, quindi fare clic su **Proprietà**.
- **iv.** Sulla scheda **Generale**, accanto a **Tipo di avvio**, verificare che sia selezionato **Automatico**.
- **v.** Se il servizio non è in esecuzione, sotto a **Stato del servizio** fare clic su **Start**, quindi scegliere **OK**.
- **b.** Verificare che la stampante corretta sia impostata come stampante predefinita.

Accanto alla stampante predefinita è presente un segno di spunta all'interno di un cerchio nero o verde.

- **c.** Se la stampante impostata come stampante predefinita non è quella corretta, fare clic con il tasto destro del mouse sulla stampante corretta e selezionare **Imposta come predefinita**.
- **d.** Provare ad utilizzare di nuovo la stampante.
- **6.** Riavviare il computer.
- **7.** Eliminare i lavori dalla coda di stampa.

#### **Per cancellare la coda di stampa**

- **a.** A seconda del sistema operativo utilizzato, eseguire una delle operazioni riportate di seguito:
	- **Windows 10**: Nel menu **Start** di Windows, selezionare **Windows System** dall'elenco di app, **Pannello di controllo**, quindi selezionare **Visualizza dispositivi e stampanti** in **Hardware e suoni**.
	- **Windows 8.1** e **Windows 8**: Selezionare o toccare l'angolo superiore destro della schermata per aprire la barra degli accessi, fare clic sull'icona **Impostazioni**, fare clic o toccare **Pannello di controllo**, quindi fare clic o toccare **Visualizza dispositivi e stampanti**.
	- **Windows 7**: dal menu **Start** di Windows, fare clic su **Dispositivi e stampanti**.
- **b.** Fare doppio clic sull'icona della stampante per aprire la coda di stampa.
- **c.** Sul menu **Stampante**, fare clic su **Elimina tutti i documenti** oppure **Ripulisci i documenti di stampa**, quindi fare clic su **Sì** per confermare.
- **d.** Se nella coda sono ancora presenti documenti, riavviare il computer e provare a stampare dopo il riavvio.
- **e.** Verificare ancora la coda di stampa per accertarsi che sia stata cancellata, quindi provare a stampare di nuovo.

#### **Per verificare l'alimentazione e ripristinare la stampante**

**1.** Verificare che il cavo di alimentazione sia collegato correttamente alla stampante.
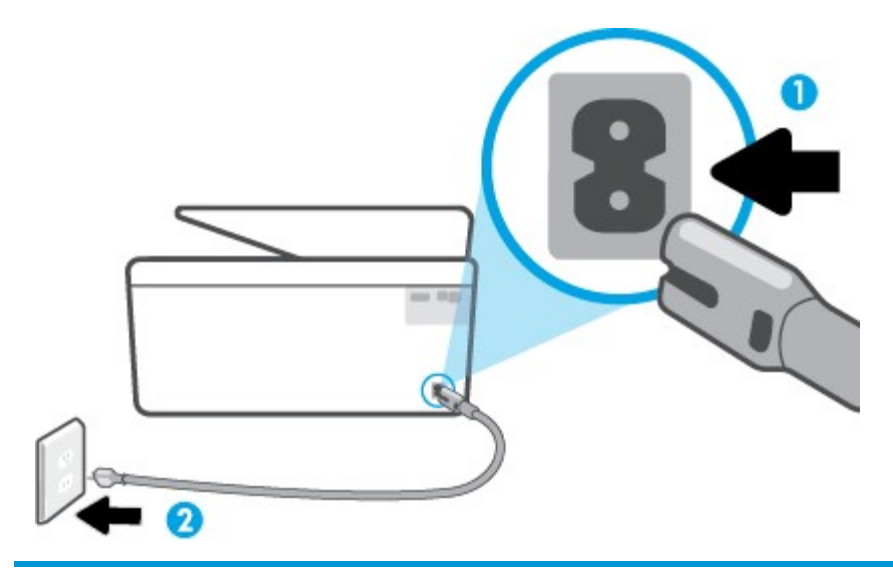

- 1 Connessione dell'alimentazione alla stampante
- 2 Connessione alla presa di corrente
- **2.** Osservare il pulsante Accensione sulla stampante. Se non è illuminato, la stampante è spenta. Premere il pulsante Accensione per accendere la stampante.
- *M* NOTA: Se la stampante non riceve corrente elettrica, collegarla ad un'altra presa di corrente.
- **3.** Con la stampante accesa, scollegare il cavo di alimentazione dal retro dell'unità.
- **4.** Scollegare il cavo di alimentazione dalla presa a muro.
- **5.** Attendere almeno 15 secondi.
- **6.** Ricollegare il cavo di alimentazione alla presa a muro.
- **7.** Ricollegare il cavo di alimentazione sul retro della stampante.
- **8.** Se la stampante non si accende automaticamente, premere il pulsante Accensione per accenderla.
- **9.** Riprovare a utilizzare la stampante.

#### **Risoluzione dei problemi legati alla qualità di stampa**

- **X NOTA:** Per evitare problemi di qualità di stampa, spegnere sempre la stampante utilizzando il pulsante Accensione, quindi attendere che la spia del pulsante Accensione si spenga prima di togliere la spina di alimentazione. Questo consente alla stampante di spostare le cartucce in una posizione protetta per evitare che si secchino.
- **WARI:** Se è stata installata l'app HP Smart, è possibile migliorare la qualità di stampa anche dall'app. Per maggiori informazioni, veder[e Utilizzare l'app HP Smart per stampare, eseguire scansioni e risolvere](#page-34-0) i [problemi.](#page-34-0)

#### **Per migliorare la qualità di stampa dal display della stampante**

**1.** Pulire la testina di stampa dal software della stampante.

#### **Per pulire la testina di stampa dal display della stampante**

- **a.** Caricare nel vassoio di alimentazione carta comune bianca e nuova in formato Lettera, A4 o Legale.
- **b.** Sul pannello di controllo della stampante, toccare  $\{\odot\}$  ( **Configura** ).
- **c.** Toccare **Strumenti** , toccare **Puliscitestina di stampa**, quindi seguire le istruzioni visualizzate sullo schermo.
- **2.** Accertarsi che nella stampante siano installate cartucce originali HP.
- **3.** Accertarsi di aver selezionato correttamente il tipo di carta e la qualità di stampa.
- **4.** Controllare i livelli di inchiostro stimati per determinare il grado di esaurimento della cartuccia. Per maggiori informazioni, vedere Controllo dei livelli di [inchiostro](#page-68-0) stimati. Se il livello di inchiostro delle cartucce è basso, sostituire le cartucce.
- **5.** Allineare la testina di stampa.

#### **Per allineare la testina di stampa dal display della stampante**

- **a.** Caricare carta comune bianca nuova in formato Lettera, A4 o Legale nel vassoio di alimentazione.
- **b.** Sul pannello di controllo della stampante, toccare  $\{\hat{\odot}\}$  ( **Configura** ).
- **c.** Toccare **Strumenti** e **Allinea testina stampa**, quindi seguire le istruzioni visualizzate sullo schermo.
- **6.** Stampare una pagina di diagnostica se il livello di inchiostro delle cartucce non è basso.

**Per stampare una pagina di diagnostica dal display della stampante**

- **a.** Caricare carta comune bianca nuova in formato Lettera, A4 o Legale nel vassoio di alimentazione.
- **b.** Sul pannello di controllo della stampante, toccare  $\{\hat{\otimes}\}$  ( **Configura** ).
- **c.** Toccare **Strumenti** , quindi toccare **Rapporto qual. stampa**.
- **7.** Verificare le caselle di blu, magenta, giallo e nero sulla pagina di diagnostica. Se le caselle presentano delle striature, o se le caselle non sono uniformi, pulire automaticamente la testina di stampa.
- **8.** Se la pulizia della testina di stampa non risolve il problema, contattare il supporto HP. Aprire la pagina all'indirizzo [www.support.hp.com](http://h20180.www2.hp.com/apps/Nav?h_pagetype=s-001&h_product=24208738&h_client&s-h-e002-1&h_lang=it&h_cc=it) . Questo sito Web fornisce informazioni e programmi di utilità che possono essere di aiuto nella soluzione di molti comuni problemi della stampante. Se richiesto, selezionare il paese/regione e fare clic su **Tutti i contatti di HP** per informazioni su come richiedere assistenza tecnica.

#### **Per migliorare la qualità di stampa(Windows)**

**1.** Pulire la testina di stampa dal software della stampante.

#### **Per pulire la testina di stampa dal software della stampante**

- **a.** Caricare nel vassoio di alimentazione carta comune bianca e nuova in formato Lettera, A4 o Legale.
- **b.** Aprire il software della stampante HP. Per maggiori informazioni, vedere Aprire il [software](#page-33-0) della stampante [HP \(Windows\).](#page-33-0)
- **c.** Nel software della stampante, fare clic su **Stampa e scansione** , quindi fare clic su **Esegui manutenzione stampante** per accedere a **Casella strumenti stampante**.
- **d.** Fare clic su **Puliscitestine di stampa** nella scheda **Servizi dispositivo**. Seguire le istruzioni visualizzate sullo schermo.
- **2.** Accertarsi che nella stampante siano installate cartucce originali HP.
- **3.** Controllare il software della stampante per assicurarsi di aver selezionato il tipo di carta appropriato dal menu a discesa **Supporti** e la qualità di stampa desiderata dal menu a discesa **Impostazioni della qualità**.
	- Nel software della stampante, fare clic su **Stampa e scansione** , quindi su **Imposta preferenze** per accedere alle proprietà di stampa.
- **4.** Controllare i livelli di inchiostro stimati per determinare il grado di esaurimento della cartuccia. Per maggiori informazioni, vedere Controllo dei livelli di [inchiostro](#page-68-0) stimati. Se il livello di inchiostro delle cartucce è basso, sostituire le cartucce.
- **5.** Allineare la testina di stampa.

**Per eseguire l'allineamento della stampante da software della stampante**

- **MOTA:** L'allineamento della testina di stampa garantisce stampe di alta qualità. La testina di stampa non deve essere riallineata quando si sostituiscono le cartucce.
	- **a.** Caricare carta bianca comune nuova in formato Lettera o A4 nel vassoio di alimentazione.
	- **b.** Aprire il software della stampante HP. Per ulteriori informazioni, vedere Aprire il [software](#page-33-0) della stampante [HP \(Windows\).](#page-33-0)
	- **c.** Nel software della stampante, fare clic su **Stampa e scansione** , quindi su **Esegui manutenzione stampante** per accedere alla **Casella strumenti stampante**.
	- **d.** In **Casella strumenti stampante**, fare clic su **Allinea testine di stampa** nella scheda **Servizi dispositivo**. La stampante stampa un foglio di allineamento.
- **6.** Stampare una pagina di diagnostica se il livello di inchiostro delle cartucce non è basso.

**Per stampare una pagina di diagnostica dal software della stampante**

- **a.** Caricare carta comune bianca nuova in formato Lettera, A4 o Legale nel vassoio di alimentazione.
- **b.** Aprire il software della stampante HP. Per ulteriori informazioni, vedere Aprire il [software](#page-33-0) della stampante [HP \(Windows\).](#page-33-0)
- **c.** Nel software della stampante, fare clic su **Stampa e scansione** , quindi su **Esegui manutenzione stampante** per accedere alla Casella strumenti stampante.
- **d.** Fare clic su **Stampa informazioni diagnostica** nella scheda **Rapporti dispositivo** per stampare una pagina di diagnostica.
- **7.** Verificare le caselle di blu, magenta, giallo e nero sulla pagina di diagnostica. Se le caselle presentano delle striature, o se le caselle non sono uniformi, pulire automaticamente la testina di stampa.
- **8.** Se la pulizia della testina di stampa non risolve il problema, contattare il supporto HP. Aprire la pagina all'indirizzo [www.support.hp.com](http://h20180.www2.hp.com/apps/Nav?h_pagetype=s-001&h_product=24208738&h_client&s-h-e002-1&h_lang=it&h_cc=it) . Questo sito Web fornisce informazioni e programmi di utilità che possono essere di aiuto nella soluzione di molti comuni problemi della stampante. Se richiesto,

selezionare il paese/regione e fare clic su **Tutti i contatti di HP** per informazioni su come richiedere assistenza tecnica.

### **Problemi di copia e scansione**

Scegliere una delle seguenti opzioni per la risoluzione dei problemi.

- Utilizzare uno strumento di risoluzione dei problemi online di HP per risolvere i problemi di copia e scansione. Vedere Assistenza per la risoluzione dei [problemi online](#page-93-0) di HP.
- Utilizzare HP Print and Scan [Doctor](http://h20180.www2.hp.com/apps/Nav?h_pagetype=s-924&h_keyword=lp70044-win&h_client=s-h-e004-01&h_lang=it&h_cc=it) (solo Windows) per diagnosticare e risolvere automaticamente i problemi.
- **X NOTA:** HP Print and Scan Doctor e le procedure guidate di risoluzione dei problemi online di HP potrebbero non essere disponibili in tutte le lingue.

Per maggiori informazioni, vedere [Suggerimenti](#page-58-0) per la riuscita delle operazioni di copia e scansione.

## <span id="page-111-2"></span>**Problemirelativi alla rete e alla connessione**

Quale operazione effettuare?

- Risoluzione dei problemi legati alla [connessione](#page-111-0) wireless
- <span id="page-111-0"></span>Risoluzione dei problemi legati alla [connessione](#page-111-1) Wi-Fi Direct

#### **Risoluzione dei problemi legati alla connessione wireless**

Scegliere una delle seguenti opzioni per la risoluzione dei problemi.

- Ripristinare le [impostazioni](#page-120-0) di rete e riconnettere la stampante. Vedere Ripristino impostazioni [predefinite](#page-120-0) di fabbrica.
- Controllare la configurazione della rete o stampare il rapporto di test wireless per facilitare la diagnosi dei problemi di connessione alla rete.
	- **1.** Nella schermata iniziale, toccare ( $\psi$ ) (Senza fili) e quindi  $\{\hat{\otimes}\}$  (Impostazioni).
	- **2.** Toccare **Stampa rapporti** e quindi **Pagina configurazione rete** o **Rapporto test wireless**.

Nella parte iniziale del report di test sulla rete wireless, controllare se si sono verificati eventuali errori durante il test.

- Fare riferimento alla sezione **RISULTATIDIAGNOSTICA** ditutti itest eseguiti per stabilire se la stampante ha superato i test.
- Nella sezione **CONFIGURAZIONE CORRENTE**, individuare il nome della rete (SSID) a cui la stampante è attualmente connessa. Verificare che la stampante sia connessa alla stessa rete del computer o dei dispositivi mobili.
- Utilizzare uno strumento di risoluzione dei problemi online HP per risolvere i problemi della stampante. Vedere Assistenza per la [risoluzione dei problemi](#page-93-0) online di HP.

#### <span id="page-111-1"></span>**Risoluzione dei problemi legati alla connessione Wi-Fi Direct**

**1.** Controllare la stampante per verificare che Wi-Fi Direct sia attivo.

- Sul pannello di controllo della stampante, toccare  $\mathbb{G}_{\mathbb{F}}$  (Wi-Fi Direct).
- **2.** Attivare la connessione Wi-Fi dal computer wireless o dal dispositivo mobile, cercare il nome Wi-Fi Direct e connettersi.
- **3.** Quando viene richiesto, immettere la password Wi-Fi Direct.
- **4.** Se si usa un dispositivo portatile, assicurarsi di aver installato un'applicazione di stampa compatibile. Per maggiori informazioni sulla stampa con dispositivi portatili, visitare [www.hp.com/global/us/en/](http://www.hp.com/global/us/en/eprint/mobile_printing_apps.html) [eprint/mobile\\_printing\\_apps.html.](http://www.hp.com/global/us/en/eprint/mobile_printing_apps.html)

## <span id="page-112-1"></span>**Problemilegati all'hardware della stampante**

#### <span id="page-112-0"></span>**La stampante si spegne improvvisamente**

- Controllare l'alimentazione e le connessioni.
- Verificare che il cavo di alimentazione della stampante sia collegato a una presa elettrica funzionante.

#### **Allineamento testina di stampa non riuscito**

- Se il processo di allineamento non riesce, verificare di aver caricato carta comune bianca nuova nel vassoio di alimentazione. Se nel vassoio di alimentazione è caricata carta colorata, la procedura di allineamento della testina di stampa avrà esito negativo.
- Se il processo di allineamento termina ripetutamente con esito negativo, potrebbe essere necessario pulire la testina di stampa, oppure un sensore potrebbe essere difettoso. Per pulire la testina di stampa, vedere [Manutenzione della](#page-118-0) testina di stampa e delle cartucce.
- Se la pulizia della testina di stampa non risolve il problema, contattare il supporto HP. Aprire la pagina all'indirizzo [www.support.hp.com](http://h20180.www2.hp.com/apps/Nav?h_pagetype=s-001&h_product=24208738&h_client&s-h-e002-1&h_lang=it&h_cc=it) . Questo sito Web fornisce informazioni e programmi di utilità che possono essere di aiuto nella soluzione di molti comuni problemi della stampante. Se richiesto, selezionare il paese/regione e fare clic su **Tutti i contatti di HP** per informazioni su come richiedere assistenza tecnica.

#### **Risolvere un errore della stampante**

Completare la procedura riportata di seguito per risolvere i problemi di malfunzionamento della stampante:

- **1.** Premere (<sup>1</sup>) (pulsante Accensione) per spegnere la stampante.
- **2.** Scollegare il cavo di alimentazione, quindi collegarlo nuovamente.
- **3.** Premere (<sup>1</sup>) (pulsante Accensione) per accendere la stampante.

Se il problema persiste, annotare il codice di errore fornito nel messaggio, quindi contattare l'assistenza HP. Per ulteriori informazioni su come contattare l'assistenza HP, vedere **[Assistenza](#page-121-0) HP**.

## **Informazioni suirapporti della stampante**

Per agevolare la risoluzione dei problemi della stampante, è possibile stampare i seguenti rapporti.

- **NOTA:** Se è stata installata l'app HP Smart, è possibile visualizzare il rapporto della stampante anche dall'app.
	- rapporto dello stato della [stampante](#page-113-0)
	- pagina di [configurazione](#page-113-1) di rete
	- [Rapporto](#page-113-2) sulla qualità di stampa
	- rapporto test [connessione](#page-114-0) wireless
	- [Rapporto](#page-114-1) test di accesso al Web

#### **Per stampare un rapporto della stampante**

- **1.** Sul pannello di controllo della stampante, toccare  $\oslash$  (**Configura** ).
- **2.** Toccare **Rapporti** .
- **3.** Selezionare un rapporto della stampante da stampare.

### <span id="page-113-0"></span>**rapporto dello stato della stampante**

Utilizzare il rapporto sullo stato della stampante per visualizzare informazioni aggiornate sulla stampante, con dati sullo stato delle cartucce. Utilizzare inoltre il rapporto sullo stato della stampante per facilitare la risoluzione dei problemi relativi alla stampante.

Il rapporto sullo stato della stampante include inoltre il registro degli eventi recenti.

Se si desidera contattare HP, può essere utile stampare ilrapporto sullo stato della stampante prima di chiamare.

### <span id="page-113-4"></span><span id="page-113-1"></span>**pagina di configurazione direte**

Se la stampante è connessa a una rete, è possibile stampare una pagina di configurazione di rete per ottenere le impostazioni di rete della stampante e un elenco delle reti rilevate dalla stampante. L'ultima pagina del rapporto contiene un elenco di tutte le reti wireless rilevabili nell'area, insieme alla potenza del segnale e ai canali utilizzati. Tali informazioni potrebbero essere utili per la selezione di un canale non molto utilizzato da altre reti (migliorando in tal modo le prestazioni della rete).

**W** NOTA: Per ottenere l'elenco delle reti wireless rilevate nella propria area, la radio wireless della stampante deve essere accesa. Se è spenta, l'elenco non verrà visualizzato.

È possibile utilizzare la pagina di configurazione di rete per facilitare la risoluzione dei problemi della connettività direte. Se si desidera contattare HP, può essere utile stampare questa pagina prima di chiamare.

## <span id="page-113-3"></span><span id="page-113-2"></span>**Rapporto sulla qualità di stampa**

I problemi relativi alla qualità di stampa possono avere molte cause: impostazioni del software, un file d'immagine di scarsa qualità o lo stesso sistema di stampa. Se non si è soddisfatti della qualità delle stampe, una pagina di rapporto sulla qualità di stampa può aiutare a determinare se il sistema di stampa funziona correttamente.

## <span id="page-114-3"></span><span id="page-114-0"></span>**rapporto test connessione wireless**

Quando si stampa il Rapporto test wireless, vengono eseguiti diversi test per verificare varie condizioni della connessione wireless della stampante. Il rapporto mostra i risultati dei test. Se viene rilevato un problema, nel rapporto vengono indicati sia il problema in questione che un messaggio per la sua risoluzione. Nella sezione inferiore del rapporto sono riportati alcuni importanti dettagli della configurazione wireless.

## <span id="page-114-2"></span><span id="page-114-1"></span>**Rapporto test di accesso al Web**

La stampa del rapporto di accesso al web può aiutare a identificare i problemi della connessione Internet che possono coinvolgere Web Services.

## **Risoluzione dei problemi di utilizzo di Web Services**

In caso di problemi con l'utilizzo di Web Services, ad esempio **HP ePrint** e le app per la stampa, verificare quanto segue:

Verificare che la stampante sia collegata a Internet tramite una connessione wireless.

**X NOTA:** Non è possibile utilizzare queste funzionalità Web, se la stampante è collegata tramite un cavo USB.

- Verificare che nella stampante siano installati i più recenti aggiornamenti del prodotto.
- Verificare che Web Services sia abilitato sulla stampante. Per ulteriori informazioni, vedere Configurazione [di Web Services.](#page-61-0)
- Assicurarsi che l'hub, lo switch o il router di rete sia acceso e funzionante.
- Se per la connessione della stampante si utilizza una connessione wireless, verificare che la rete wireless funzioni correttamente. Per maggiori informazioni, vedere Problemi relativi alla rete e alla [connessione.](#page-111-2)
- Se si utilizza **HP ePrint** , verificare quanto segue:
	- Verificare che l'indirizzo e-mail della stampante sia corretto.
	- Verificare che l'indirizzo e-mail della stampante sia l'unico indirizzo immesso nel campo "A" della e-mail. Se il campo "A" contiene anche altri indirizzi, gli allegati potrebbero non essere stampati.
	- Verificare di inviare documenti che soddisfano i requisiti di **HP ePrint**. Per ulteriori informazioni, visitare HP [Connected](http://www.hpconnected.com/) (questo sito potrebbe non essere disponibile in tutti i paesi/le regioni).
- Se la rete utilizza le impostazioni proxy per la connessione a Internet, verificare che tali impostazioni siano valide:
	- Verificare le impostazioni utilizzate dal browser Web utilizzato (Internet Explorer, Firefox o Safari).
	- Chiedere conferma all'amministratore IT o alla persona che ha configurato il firewall.

Se le impostazioni proxy utilizzate dal firewall sono cambiate, è necessario aggiornare tali impostazioni nel pannello di controllo della stampante o nel server Web incorporato. Se queste impostazioni non sono aggiornate, non sarà possibile utilizzare Web Services.

Per ulteriori informazioni, vedere [Configurazione](#page-61-0) di Web Services.

**SUGGERIMENTO:** Per ulteriore assistenza sulla configurazione e l'utilizzo di Web Services, visitar[e HP](http://www.hpconnected.com/) [Connected](http://www.hpconnected.com/) (questo sito potrebbe non essere disponibile in tutti i paesi/le regioni).

## **Manutenzione della stampante**

#### Quale operazione effettuare?

- Pulizia del vetro dello [scanner](#page-116-0)
- Pulizia della [superficie](#page-117-0) esterna
- Pulizia [dell'alimentatore](#page-117-1) di documenti
- <span id="page-116-0"></span>[Manutenzione](#page-118-0) della testina di stampa e delle cartucce

## <span id="page-116-1"></span>**Pulizia del vetro dello scanner**

La presenza di polvere e di sporcizia sul piano di scansione, sul retro del coperchio o sul riquadro dello scanner può rallentare le prestazioni, causare il peggioramento della qualità di scansione e compromettere la precisione delle funzioni speciali, quali ad esempio, l'adattamento delle copie a uno specifico formato di pagina.

#### **Per pulire il piano di scansione**

AVVERTENZA! Prima di pulire la stampante, spegnerla premendo il pulsante (<sup>|</sup>) (pulsante Accensione ) e scollegare il cavo di alimentazione dalla presa elettrica.

**1.** Sollevare il coperchio dello scanner.

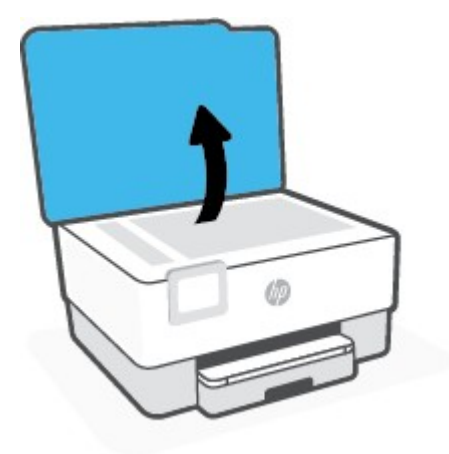

**2.** Pulire il vetro e il retro del coperchio con un panno morbido che non lasci residui utilizzando un detergente per vetri delicato.

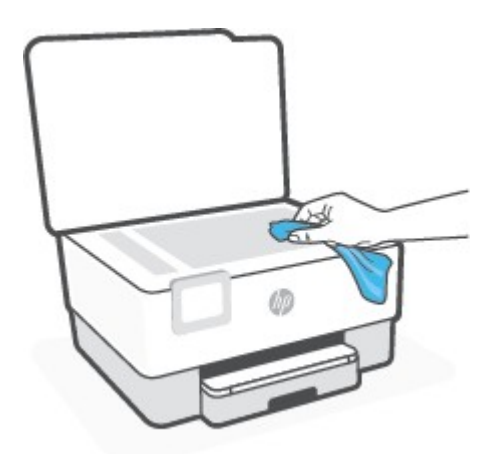

**ATTENZIONE:** Per pulire il piano di scansione utilizzare esclusivamente un detergente per vetri. Non utilizzare detergenti che contengono sostanze abrasive, acetone, benzene o tetracloruro poiché possono danneggialo. Non utilizzare alcool isopropilico poiché potrebbe rigarlo.

**ATTENZIONE:** Non spruzzare il detergente direttamente sul piano di scansione. Se viene utilizzata una quantità eccessiva di detergente, il liquido potrebbe depositarsi sotto il piano di scansione e danneggiare lo scanner.

**3.** Chiudere il coperchio dello scanner e accendere la stampante.

## <span id="page-117-3"></span><span id="page-117-0"></span>**Pulizia della superficie esterna**

AVVERTENZA! Prima di pulire la stampante, spegnerla premendo il pulsante di accensione (<sup>1</sup>) e scollegando il cavo di alimentazione dalla presa elettrica.

Utilizzare un panno morbido, umido e privo di lanugine per rimuovere la polvere, lo sporco ed eventuali macchie sulle superfici esterne. Prestare attenzione a non far penetrare liquidi all'interno dell'unità e sul pannello di controllo.

## <span id="page-117-2"></span><span id="page-117-1"></span>**Pulizia dell'alimentatore di documenti**

Se l'alimentatore di documenti preleva più fogli oppure non preleva la carta comune, è possibile pulire i rulli e il pattino separatore.

#### **Per pulire irulli e il pattino separatore**

AVVERTENZA! Prima di pulire la stampante, spegnerla premendo il pulsante (<sup>|</sup>) (pulsante Accensione ) e scollegare il cavo di alimentazione dalla presa elettrica.

**1.** Rimuovere tutti gli originali dal vassoio dell'alimentatore documenti.

**2.** Sollevare il coperchio dell'alimentatore di documenti.

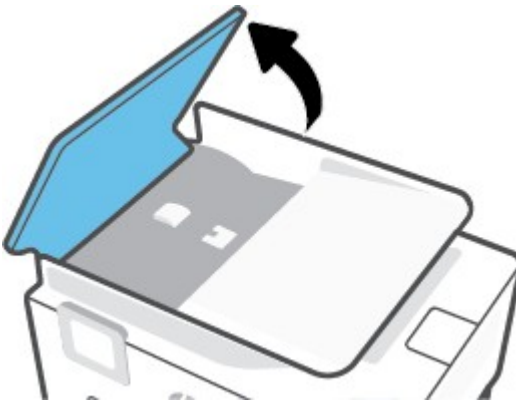

Ciò consente di accedere facilmente ai rulli (1) e al pattino separatore (2).

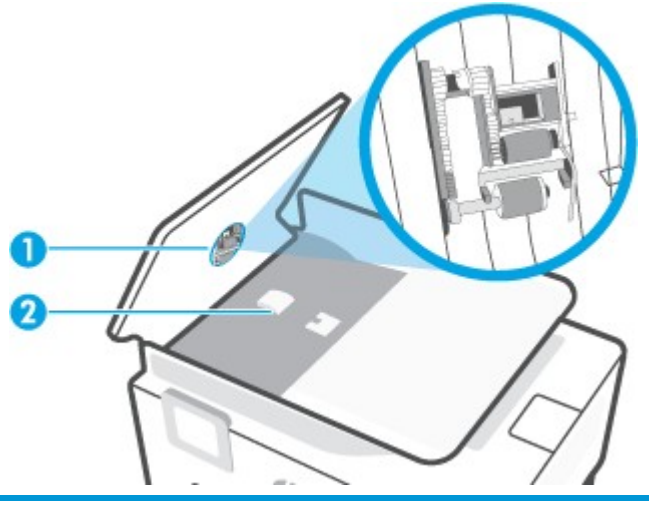

- 1 Rulli
- 2 Separatore
- **3.** Inumidire un panno privo di lanugine con acqua distillata, quindi rimuovere l'acqua in eccesso.
- **4.** Utilizzare il panno bagnato per rimuovere eventuali residui di sporco dai rulli e dal pattino separatore.
- **MOTA:** Se non si ottengono risultati soddisfacenti con l'acqua distillata, ripetere le operazioni descritte utilizzando alcool isopropilico.
- **5.** Chiudere il coperchio dell'alimentatore di documenti.

## <span id="page-118-1"></span><span id="page-118-0"></span>**Manutenzione della testina di stampa e delle cartucce**

Se si verificano problemi durante la stampa, il problema potrebbe essere dovuto alla testina di stampa. Per risolvere i problemi relativi alla qualità di stampa, è necessario eseguire le procedure riportate nelle sezioni seguenti solo se richiesto.

Le procedure di allineamento e pulizia non necessarie potrebbero comportare uno spreco di inchiostro e ridurre la durata delle cartucce.

Pulire la testina di stampa se le stampe prodotte presentano striature o colori errati o mancanti.

La pulizia viene eseguita in due fasi. Ciascuna fase dura circa due minuti, usa un foglio di carta e una crescente quantità di inchiostro. Dopo ciascuna fase, riesaminare la qualità della pagina stampata. Se la qualità di stampa non è ottimale, avviare la fase di pulizia successiva.

Se la qualità di stampa resta scadente anche dopo l'esecuzione di tutte le fasi di pulizia, provare ad eseguire l'allineamento della testina di stampa. Se i problemi di qualità di stampa persistono anche dopo la pulizia e l'allineamento, contattare l'assistenza HP. Per maggiori informazioni, vedere [Assistenza](#page-121-0) HP.

- Allineare la testina di stampa quando la pagina di stato della stampante presenta striature o righe bianche attraverso i blocchi di colore o se si verificano problemi relativi alla qualità di stampa.
- **NOTA:** Il processo di pulizia consuma inchiostro. Si consiglia pertanto di pulire la testina di stampa solo quando è necessario. Questo processo richiede pochi minuti. Durante questo processo è possibile che vengano prodotti alcuni rumori.

Usare sempre il pulsante Accensione per spegnere la stampante. Uno spegnimento non corretto della stampante può causare problemi di qualità di stampa.

#### <span id="page-119-0"></span>**Per pulire o allineare la testina di stampa**

- **1.** Caricare carta bianca comune nuova in formato Lettera o A4 nel vassoio di alimentazione. Per maggiori informazioni, vedere [Caricamento della carta.](#page-19-0)
- **2.** Sul pannello di controllo della stampante, toccare  $\{\hat{\otimes}\}$  ( **Configura** ).
- **3.** Toccare **Strumenti** , selezionare **Puliscitestina di stampa** o **Allinea testina di stampa**, quindi seguire le istruzioni visualizzate sullo schermo.
- **W NOTA:** È inoltre possibile esequire la stessa operazione dal software della stampante HP o dal server Web incorporato (EWS). Per accedere al software o al server Web incorporato, veder[e Aprire il software](#page-33-0) della [stampante](#page-33-0) HP (Windows) o Apertura del server Web [incorporato](#page-89-0).

## <span id="page-120-0"></span>**Ripristino impostazioni predefinite difabbrica**

Se si disabilitano alcune funzioni o si modificano le impostazioni e si desidera recuperarle, è possibile ripristinare le impostazioni originali di fabbrica della stampante o le impostazioni di rete.

#### **Perripristinare le impostazioni predefinite della stampante**

- **1.** Sul display del pannello di controllo della stampante, toccare  $\{\hat{\otimes}\}$  ( **Configura** ).
- **2.** Toccare **Strumenti** , selezionare **Restore Factory Defaults** (Ripristina impostazioni difabbrica), quindi seguire le istruzioni visualizzate sullo schermo.

#### **Perripristinare le impostazioni predefinite direte**

- **1.** Nella schermata iniziale, toccare (p) (Senza fili) e quindi  $\{\hat{\otimes}\}$  (Impostazioni).
- **2.** Toccare **Restore Network Settings** (Ripristina impostazioni direte), quindi seguire le istruzioni visualizzate sullo schermo.
- **3.** Stampare la pagina di configurazione della rete e verificare che le impostazioni di rete siano state ripristinate.
- **X NOTA:** Quando si ripristinano le impostazioni di rete della stampante, le impostazioni wireless precedentemente configurate (come la velocità del collegamento o l'indirizzo IP) vengono rimosse. L'indirizzo IP viene riportato alla modalità Automatica.
- **SUGGERIMENTO:** È possibile visitare il sito Web dell'assistenza in linea HP all'indirizzo [www.support.hp.com](http://h20180.www2.hp.com/apps/Nav?h_pagetype=s-001&h_product=24208738&h_client&s-h-e002-1&h_lang=it&h_cc=it) per informazioni e utilità che consentono di risolvere molti dei problemi più comuni della stampante.

(Windows) Eseguir[e HP Print and Scan Doctor](http://h20180.www2.hp.com/apps/Nav?h_pagetype=s-924&h_keyword=lp70044-win&h_client=s-h-e004-01&h_lang=it&h_cc=it) per diagnosticare e risolvere automaticamente i problemi di stampa. L'applicazione è disponibile solo in alcune lingue.

#### **Per utilizzare la funzione Cold Reset perripristinare le impostazioni**

Cold Reset rimuove tutte le impostazioni configurate dall'utente, tra cui password di amministratore salvate, configurazioni di rete, processi archiviati, paese/area geografica e lingua selezionati e informazioni sull'account Web Services.

Questa funzione può essere utilizzata prima di vendere o cedere ad altri la stampante per garantire la rimozione di tutti i dati personali.

- **1.** Sul display del pannello di controllo della stampante, toccare  $\oslash$  (**Configura** ).
- **2.** Toccare **Strumenti**, toccare **Cold Reset**, quindi seguire le istruzioni visualizzate sullo schermo.

## <span id="page-121-0"></span>**Assistenza HP**

Per gli ultimi aggiornamenti del prodotto e le informazioni sul supporto, visitare il sito Web del supporto della stampante all'indirizzo [www.support.hp.com.](http://h20180.www2.hp.com/apps/Nav?h_pagetype=s-001&h_product=24208738&h_client&s-h-e002-1&h_lang=it&h_cc=it) Il supporto online di HP fornisce un'ampia gamma di opzioni per risolvere i problemi della stampante:

- **Risoluzione dei problemi**: consente di risolvere i problemi comuni.
- **Software, driver e firmware**: consente di scaricare il software, i driver e il firmware necessari per la stampante.
- **Video di istruzioni** e **Tutorial video**: mostrano come usare la stampante.
- Informazioni sul prodotto, guide per l'utente, avvisi importanti e altre opzioni di supporto tecnico.

## **Contatta HP**

Per ottenere l'assistenza di un rappresentante del supporto tecnico HP nel risolvere un problema, visitare il sito Web di contatto del [supporto](http://h20180.www2.hp.com/apps/Nav?h_pagetype=s-017&h_product=24208738&h_client&s-h-e002-1&h_lang=it&h_cc=it) tecnico. Le seguenti opzioni di contatto sono disponibili gratuitamente per i clienti con garanzia valida (l'assistenza HP con l'ausilio di un responsabile del supporto per i clienti che non usufruiscono della garanzia potrebbe essere a pagamento):

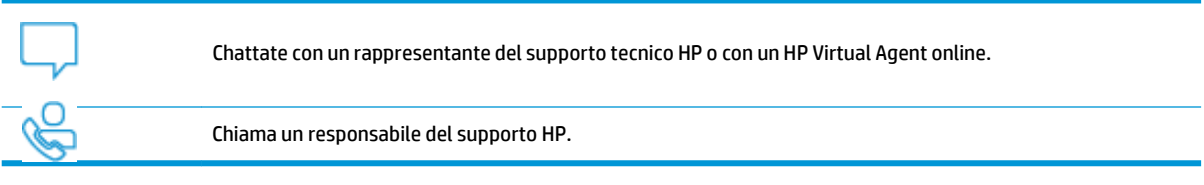

Quando si contatta il supporto HP, prepararsi a fornire le seguenti informazioni:

- Nome del prodotto (situato sulla stampante)
- Numero di prodotto (posto in prossimità dell'area di accesso alla cartuccia)

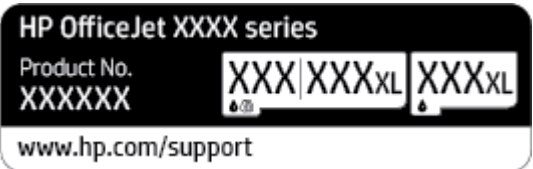

● Numero di serie (indicato sulla parte posteriore o inferiore del prodotto)

## **Registrazione stampante**

Effettuando la registrazione, è possibile usufruire di un servizio veloce, un'assistenza più efficiente e notifiche sui prodotti. Se non è stata ancora effettuata la registrazione nel corso dell'installazione del software, è possibile effettuarla all'indirizzo [http://www.register.hp.com.](http://www.register.hp.com/)

## <span id="page-122-0"></span>**Altre garanzie**

Programmi di assistenza integrativa per la stampante sono disponibili a costi aggiuntivi. Visitare il sito [www.support.hp.com](http://h20180.www2.hp.com/apps/Nav?h_pagetype=s-001&h_product=24208738&h_client&s-h-e002-1&h_lang=it&h_cc=it) , selezionare il proprio paese/regione e lingua, quindi esaminare le diverse opzioni per la garanzia estesa disponibili per la propria stampante.

# **9 Informazionitecniche**

Questo capitolo tratta i seguenti argomenti:

- [Specifiche](#page-124-0)
- [Informazioni](#page-126-0) sulle normative di conformità
- Programma perla protezione [dell'ambiente](#page-132-0)
- [Stampanti con funzione di sicurezza dinamica](#page-139-0)

## <span id="page-124-0"></span>**Specifiche**

Per ulteriori informazioni, visitare [www.support.hp.com](http://h20180.www2.hp.com/apps/Nav?h_pagetype=s-001&h_product=24208738&h_client&s-h-e002-1&h_lang=it&h_cc=it) . Selezionare il proprio paese/area geografica. Fare clic su **Risoluzione dei problemi e supporto peril prodotto**. Inserire il nome mostrato nella parte anteriore della stampante e selezionare **Cerca**. Fare clic su **Informazioni sul prodotto**, quindi su **Specifiche del prodotto**.

#### <span id="page-124-2"></span>**Requisiti di sistema**

● Per informazioni sui requisiti software e di sistema o sulle future versioni e sul supporto dei sistemi operativi, visitare il sito Web del supporto online di HP all'indirizzo [www.support.hp.com](http://h20180.www2.hp.com/apps/Nav?h_pagetype=s-001&h_product=24208738&h_client&s-h-e002-1&h_lang=it&h_cc=it) .

#### <span id="page-124-3"></span>**Specifiche ambientali**

- Temperatura di esercizio: Da 5° a 40° C
- Umidità in funzionamento: Dal 15 all'80% di umidità relativa senza condensa
- Condizioni di funzionamento consigliate: Da 15° a 32° C
- Umidità relativa consigliata: dal 20 al 80% senza condensa

#### **Capacità del vassoio di alimentazione**

- **•** Fogli di carta comune (da 60 a 105 g/m<sup>2</sup>): fino a 225
- Buste: fino a 10
- Schede indice: fino a 60
- Fogli di carta fotografica: fino a 60

#### **Capacità del vassoio di uscita**

Fogli di carta comune (da 60 a 105 g/m<sup>2</sup> [da 16 a 28 libbre]): Fino a 60 (stampa di testo)

#### **Capacità alimentatore di documenti**

● Fogli di carta comune (da 60 a 90 g/m2 [da 16 a 24 libbre]): fino a 35

#### <span id="page-124-1"></span>**Formato e grammatura della carta**

Per l'elenco completo dei formati carta supportati, vedere il software della stampante HP.

- Carta comune: Da 60 a 105 g/m<sup>2</sup> (da 16 a 28 lb)
- Buste: Da 75 a 90 g/m<sup>2</sup> (da 20 a 24 lb)
- Biglietti: Da 163 a 200 g/m2 (da 90 a 110 lb)
- **•** Carta fotografica: Fino a 280 g/m<sup>2</sup> (75 lb)

#### **Specifiche di stampa**

- La velocità di stampa varia a seconda del modello e della complessità del documento.
- Metodo: getto termico d'inchiostro
- Lingue: PCL3 GUI
- Risoluzione di stampa:

Per un elenco delle risoluzioni di stampa supportate, visitare il sito Web dell'assistenza per la stampante all'indirizzo [www.support.hp.com.](http://www.hp.com/embed/sfs/doc?client=IWS-eLP&lc=it&cc=it&ProductSeriesOID=24208631&TapasOnline=PRODUCT_SPECS)

● Margini di stampa:

Per le impostazioni dei margini dei vari supporti, visitare il sito Web dell'assistenza per la stampante all'indirizzo [www.support.hp.com.](http://www.hp.com/embed/sfs/doc?client=IWS-eLP&lc=it&cc=it&ProductSeriesOID=24208631&TapasOnline=PRODUCT_SPECS)

#### <span id="page-125-0"></span>**Specifiche di copia**

- Elaborazione delle immagini digitali
- La velocità di copia varia a seconda della qualità di copia selezionata.

#### <span id="page-125-1"></span>**Specifiche di scansione**

● Risoluzione: fino a 1200 x 1200 PPI

Per ulteriori informazioni sulla risoluzione di scansione, consultare il software della stampante HP.

- Colore: Colori a 24 bit, scala di grigi a 8 bit (256 livelli di grigio)
- Dimensioni massime scansione:
	- Piano di scansione: 216 x 297 mm (8,5 x 11,7 pollici)
	- Alimentatore di documenti: 216 x 356 mm

#### **Resa delle cartucce**

Per ulteriori informazioni sulle rese delle cartucce, visitare il sito [www.hp.com/go/learnaboutsupplies.](http://www.hp.com/go/learnaboutsupplies)

## <span id="page-126-0"></span>**Informazioni sulle normative di conformità**

La stampante soddisfa irequisiti degli enti normativi del proprio paese/regione.

Questo capitolo tratta i seguenti argomenti:

- Numero di modello di [conformità](#page-126-1)
- **[Specifica](#page-126-2) FCC**
- Avviso per gli utenti [residenti](#page-127-0) in Corea
- [Dichiarazione](#page-127-1) di compatibilità VCCI (Classe B) per gli utenti residenti in Giappone
- Istruzioni per il cavo di [alimentazione](#page-127-2)
- [Comunicazione](#page-127-3) relativa al cavo di alimentazione per gli utenti residenti in Giappone
- [Dichiarazione](#page-127-4) sulle emissioni acustiche per la Germania
- Avviso [normativo](#page-128-0) per l'Unione Europea
- [Informazioni](#page-128-1) per gli utenti residenti in Germania
- <span id="page-126-1"></span>● [Informazioni](#page-129-0) sulle norme vigenti per i prodotti wireless

## <span id="page-126-3"></span>**Numero di modello di conformità**

Ai fini della conformità alle norme, al prodotto è assegnato un Numero di modello normativo. È importante non confondere tale numero di modello normativo con il nome commerciale o con il numero del prodotto.

## <span id="page-126-2"></span>**Specifica FCC**

The United States Federal Communications Commission (in 47 CFR 15.105) has specified that the following notice be brought to the attention of users of this product.

This equipment has been tested and found to comply with the limits for a Class B digital device, pursuant to Part 15 of the FCC Rules. These limits are designed to provide reasonable protection against harmful interference in a residential installation. This equipment generates, uses and can radiate radio frequency energy and, if not installed and used in accordance with the instructions, may cause harmful interference to radio communications. However, there is no guarantee that interference will not occur in a particular installation. If this equipment does cause harmful interference to radio or television reception, which can be determined by turning the equipment off and on, the user is encouraged to try to correct the interference by one or more of the following measures:

- Reorient or relocate the receiving antenna.
- Increase the separation between the equipment and the receiver.
- Connect the equipment into an outlet on a circuit different from that to which the receiver is connected.
- Consult the dealer or an experienced radio/TV technician for help.

**NOTE:** If the product has an Ethernet / LAN port with metallic casing then use of a shielded interface cable is required to comply with the Class B limits of Part 15 of FCC rules.

Modifications (part 15.21)

Any changes or modifications made to this device that are not expressly approved by HP may void the user's authority to operate the equipment.

For further information, contact: Manager of Corporate Product Regulations, HP Inc. 1501 Page Mill Road, Palo Alto, CA 94304, U.S.A.

This device complies with Part 15 of the FCC Rules. Operation is subject to the following two conditions: (1) this device may not cause harmful interference, and (2) this device must accept any interference received, including interference that may cause undesired operation.

## <span id="page-127-0"></span>**Avviso per gli utentiresidenti in Corea**

해당 무선설비는 운용 중 전파혼신 가능성이 있음으로 인명안전과 관련된 서비스는 할 수 없음.

B급 기기

(가정용 방송통신기자재)

이 기기는 가정용(B급) 전자파적합기기로서 주로 가정에서 사용하는 것을 목적으로 하며, 모든 지역에서 사용할 수 있습니다.

## <span id="page-127-1"></span>**Dichiarazione di compatibilità VCCI (Classe B) per gli utentiresidenti in Giappone**

この装置は、クラス B 機器です。この装置は、住宅環境で使用することを目的としていますが、この装置がラジオやテレビ ジョン受信機に近接して使用されると、受信障害を引き起こすことがあります。取扱説明書に従って正しい取り扱いをして 下さい。

VCCI-B

### <span id="page-127-2"></span>**Istruzioni peril cavo di alimentazione**

accertarsi che la fonte di alimentazione sia adeguata alla tensione del prodotto. L'indicazione della tensione si trova sull'etichetta del prodotto. Il prodotto utilizza 100-240 V CA o 200-240 V CA e 50/60 Hz.

**ATTENZIONE:** Per evitare di danneggiare il prodotto, utilizzare solo il cavo di alimentazione fornito in dotazione.

## <span id="page-127-3"></span>**Comunicazione relativa al cavo di alimentazione per gli utentiresidenti in Giappone**

製品には、同梱された電源コードをお使い下さい。

同梱された電源コードは、他の製品では使用出来ません。

## <span id="page-127-4"></span>**Dichiarazione sulle emissioni acustiche perla Germania**

Geräuschemission

LpA < 70 dB am Arbeitsplatz im Normalbetrieb nach DIN 45635 T. 19

## <span id="page-128-0"></span>**Avviso normativo perl'Unione Europea**

C E

I prodotti con marchio CE sono conformi alle direttive europee applicabili e alle relative norme europee armonizzate. La dichiarazione completa di conformità è disponibile sul seguente sito Web:

[www.hp.eu/certificates](http://www.hp.eu/certificates) Cercare il nome del prodotto o il numero RMN (Regulatory Model Number), disponibile sull'etichetta.

Per le questioni normative, rivolgersi a HP Deutschland GmbH, HQ-TRE, 71025, Boeblingen, Germania.

#### **Prodotti con funzionalità wireless**

#### **EMF**

● Questo prodotto soddisfa le linee guida internazionali (ICNIRP) per l'esposizione alle radiazioni diradio frequenza.

Se incorpora un dispositivo di trasmissione e ricezione radio, in condizioni di normale utilizzo, una distanza di 20 cm garantisce la conformità ai requisiti UE dei livelli di esposizione a radiofrequenze.

#### **Funzionalità wireless in Europa**

- Per i prodotti con radio 802.11 b/g/n o Bluetooth:
	- Questo prodotto opera a radiofrequenze comprese tra 2400 MHz e 2483,5 MHz, con una potenza di trasmissione massima di 20 dBm (100 mW).
- Per i prodotti con radio 802.11 a/b/g/n:
	- Questo prodotto opera a radiofrequenze comprese tra 2400 MHz e 2483,5 MHz e tra 5170 MHz e 5710 MHz, con una potenza di trasmissione massima di 20 dBm (100 mW).

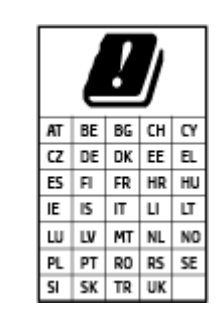

– **ATTENZIONE**: La LAN wireless IEEE 802.11x con banda di frequenza da 5,15 a 5,35 GHz è riservata **esclusivamente all'uso in ambienti interni** per tutti i paesi indicati nella tabella. L'utilizzo di questa applicazione WLAN in ambienti all'aperto potrebbe portare a problemi di interferenze con servizi radio esistenti.

## <span id="page-128-1"></span>**Informazioni per gli utentiresidenti in Germania**

#### **GS-Erklärung (Deutschland)**

Das Gerät ist nicht für die Benutzung im unmittelbaren Gesichtsfeld am Bildschirmarbeitsplatz vorgesehen. Um störende Reflexionen am Bildschirmarbeitsplatz zu vermeiden, darf dieses Produkt nicht im unmittelbaren Gesichtsfeld platziert werden.

## <span id="page-129-0"></span>**Informazioni sulle norme vigenti peri prodotti wireless**

Questa sezione contiene le seguenti informazioni sulle norme vigenti in materia di prodotti wireless:

- **Esposizione ai campi a [radiofrequenza](#page-129-1)**
- Avviso per gli utenti [residenti](#page-129-2) in Canada (5 GHz)
- Avviso per gli utenti di [Taiwan](#page-129-3) (5 GHz)
- Avviso per gli utenti in [Serbia \(5](#page-130-0) GHz)
- Avviso per gli utenti in [Thailandia](#page-130-1) (5 GHz)
- Avviso per gli utenti [residenti](#page-130-2) in Brasile
- Avviso per gli utenti [residenti](#page-130-3) in Canada
- Avviso per gli utenti [residenti](#page-131-0) a Taiwan
- <span id="page-129-1"></span>● Avviso per gli utenti [residenti](#page-131-1) in Messico
- Avviso per gli utenti in [Giappone](#page-131-2)

#### **Esposizione ai campi a radiofrequenza**

**A CAUTION:** The radiated output power of this device is far below the FCC radio frequency exposure limits. Nevertheless, the device shall be used in such a manner that the potential for human contact during normal operation is minimized. This product and any attached external antenna, if supported, shall be placed in such a manner to minimize the potential for human contact during normal operation. In order to avoid the possibility of exceeding the FCC radio frequency exposure limits, human proximity to the antenna shall not be less than 20 cm (8 inches) during normal operation.

#### <span id="page-129-2"></span>**Avviso per gli utentiresidenti in Canada (5 GHz)**

**A CAUTION:** When using IEEE 802.11a wireless LAN, this product is restricted to indoor use, due to its operation in the 5.15- to 5.25-GHz frequency range. The Innovation, Science and Economic Development Canada requires this product to be used indoors for the frequency range of 5.15 GHz to 5.25 GHz to reduce the potential for harmful interference to co-channel mobile satellite systems. High-power radar is allocated as the primary user of the 5.25- to 5.35-GHz and 5.65- to 5.85-GHz bands. These radar stations can cause interference with and/or damage to this device.

**A ATTENTION:** Lors de l'utilisation du réseau local sans fil IEEE 802.11a, ce produit se limite à une utilisation en intérieur à cause de son fonctionnement sur la plage de fréquences de 5,15 à 5,25 GHz. Innovation, Science et Développement Economique Canada stipule que ce produit doit être utilisé en intérieur dans la plage de fréquences de 5,15 à 5,25 GHz afin de réduire le risque d'interférences éventuellement dangereuses avec les systèmes mobiles par satellite via un canal adjacent. Le radar à haute puissance est alloué pour une utilisation principale dans une plage de fréquences de 5,25 à 5,35 GHz et de 5,65 à 5,85 GHz. Ces stations radar peuvent provoquer des interférences avec cet appareil et l'endommager.

### <span id="page-129-3"></span>**Avviso per gli utenti di Taiwan (5 GHz)**

在 5.25-5.35 秭赫頻帶內操作之無線資訊傳輸設備,限於室內使用。

### <span id="page-130-0"></span>**Avviso per gli utenti in Serbia (5 GHz)**

Upotreba ovog uredjaja je ogranicna na zatvorene prostore u slucajevima koriscenja na frekvencijama od 5150-5350 MHz.

#### <span id="page-130-1"></span>**Avviso per gli utenti in Thailandia (5 GHz)**

ิ เครองวทยคมนาคมน⇔้ มระดบการแผคล่นแมเหลกไฟฟ**้ สลขเดลลองตามขี้แดนตลสตโ**หรคมนาคมแหงชาตประกาศกาหนด

This radio communication equipment has the electromagnetic field strength in compliance with the Safety Standard for the Use of Radio Communication Equipment on Human Health announced by the National Telecommunications Commission.

#### <span id="page-130-2"></span>**Avviso per gli utentiresidenti in Brasile**

Este equipamento opera em caráter secundário, isto é, não tem direito à proteção contra interferência prejudicial, mesmo de estações do mesmo tipo, e não pode causar interferência em sistemas operando em caráter primário.

#### <span id="page-130-3"></span>**Avviso per gli utentiresidenti in Canada**

Under Innovation, Science and Economic Development Canada regulations, this radio transmitter may only operate using an antenna of a type and maximum (or lesser) gain approved for the transmitter by Innovation, Science and Economic Development Canada. To reduce potential radio interference to other users, the antenna type and its gain should be so chosen that the equivalent isotropically radiated power (e.i.r.p.) is not more than that necessary for successful communication.

This device complies with Innovation, Science and Economic Development Canada licence-exempt RSS standard(s). Operation is subject to the following two conditions: (1) this device may not cause interference, and (2) this device must accept any interference, including interference that may cause undesired operation of the device.

WARNING! Exposure to Radio Frequency Radiation. The radiated output power of this device is below the Innovation, Science and Economic Development Canada radio frequency exposure limits. Nevertheless, the device should be used in such a manner that the potential for human contact is minimized during normal operation.

To avoid the possibility of exceeding the Innovation, Science and Economic Development Canada radio frequency exposure limits, human proximity to the antennas should not be less than 20 cm (8 inches).

Conformément au Règlement d'Innovation, Science et Développement Economique Canada, cet émetteur radioélectrique ne peut fonctionner qu'avec une antenne d'un type et d'un gain maximum (ou moindre) approuvé par Innovation, Science et Développement Economique Canada. Afin de réduire le brouillage radioélectrique potentiel pour d'autres utilisateurs, le type d'antenne et son gain doivent être choisis de manière à ce que la puissance isotrope rayonnée équivalente (p.i.r.e.) ne dépasse pas celle nécessaire à une communication réussie.

Cet appareil est conforme aux normes RSS exemptes de licence d'Innovation, Science et Développement Economique Canada. Son fonctionnement dépend des deux conditions suivantes : (1) cet appareil ne doit pas provoquer d'interférences nuisibles et (2) doit accepter toutes les interférences reçues, y compris des interférences pouvant provoquer un fonctionnement non souhaité de l'appareil.

AVERTISSEMENT relatif à l'exposition aux radiofréquences. La puissance de rayonnement de cet appareil se trouve sous les limites d'exposition de radiofréquences d'Innovation, Science et Développement Economique Canada. Néanmoins, cet appareil doit être utilisé de telle sorte qu'il doive être mis en contact le moins possible avec le corps humain.

Afin d'éviter le dépassement éventuel des limites d'exposition aux radiofréquences d'Innovation, Science et Développement Economique Canada, il est recommandé de maintenir une distance de plus de 20 cm entre les antennes et l'utilisateur.

#### <span id="page-131-0"></span>**Avviso per gli utentiresidenti a Taiwan**

低功率電波輻射性電機管理辦法

第十二條

經型式認證合格之低功率射頻電機,非經許可,公司、商號或使用者均不得擅自變更頻率、加大功率 或變更設計之特性及功能。

第十四條

低功率射頻電機之使用不得影響飛航安全及干擾合法通信;經發現有干擾現象時,應立即停用,並改 善至無干擾時方得繼續使用。

前項合法通信,指依電信法規定作業之無線電通信。低功率射頻電機須忍受合法通信或工業、科學及 醫藥用電波輻射性電機設備之干擾。

#### <span id="page-131-1"></span>**Avviso per gli utentiresidenti in Messico**

La operación de este equipo está sujeta a las siguientes dos condiciones: (1) es posible que este equipo o dispositivo no cause interferencia perjudicial y (2) este equipo o dispositivo debe aceptar cualquier interferencia, incluyendo la que pueda causar su operación no deseada.

Para saber el modelo de la tarjeta inalámbrica utilizada, revise la etiqueta regulatoria de la impresora.

#### <span id="page-131-2"></span>**Avviso per gli utenti in Giappone**

この機器は技術基準適合証明又は工事設計認証を受けた無線設備を搭載しています。

## <span id="page-132-0"></span>**Programma perla protezione dell'ambiente**

HP si impegna a fornire prodotti di alta qualità che non rechino danni all'ambiente. Questo prodotto è stato progettato in modo da facilitarne il riciclaggio. Il numero dei materiali utilizzati è stato ridotto al minimo, garantendo comunque un prodotto di funzionalità e affidabilità elevate. I vari materiali sono stati utilizzati in modo da poterli separare facilmente. Gli elementi di fissaggio e altri tipi di connessione sono facilmente individuabili e possono essere rimossi con normali utensili. I componenti principali sono stati progettati in modo da poter essere smontati e riparati in modo semplice e veloce. Per ulteriori informazioni, visitare il sito Web HP relativo alla protezione dell'ambiente:

[www.hp.com/sustainableimpact](http://www.hp.com/sustainableimpact)

- Consigli per la protezione [dell'ambiente](#page-132-1)
- **[Carta](#page-133-0)**
- [Componenti](#page-133-1) in plastica
- Direttiva della [Commissione](#page-133-2) della Comunità Europea 1275/2008
- Scheda sulla [sicurezza](#page-133-3)
- [Sostanze](#page-133-4) chimiche
- **[EPEAT](#page-133-5)**
- [Informazioni](#page-133-6) utente per etichetta ecologica SEPA (Cina)
- [Programma](#page-133-7) di riciclaggio
- [Programma](#page-134-0) di riciclaggio di forniture per stampanti a getto d'inchiostro HP
- [Smaltimento](#page-134-1) delle batterie (Taiwan)
- Avviso sui materiali in perclorato [\(California\)](#page-134-2)
- **[Direttiva](#page-134-3) UE sulle batterie**
- Avviso relativo alla [batteria](#page-134-4) per il Brasile
- Consumo [energetico](#page-134-5)
- Marchio CEL (China Energy Label) per stampanti, fax e [fotocopiatrici](#page-135-0)
- Smaltimento delle [apparecchiature](#page-136-0) da rottamare da parte degli utenti
- [Smaltimento](#page-136-1) dei rifiuti per il Brasile
- Tabella delle [sostanze/elementi](#page-136-2) pericolosi e relativo contenuto (Cina)
- Regolamento sul Controllo deirifiuti di [apparecchiature](#page-137-0) elettriche ed elettroniche (Turchia)
- Vincoli imposti alle [sostanze](#page-137-1) nocive (India)
- <span id="page-132-1"></span>● [Dichiarazione](#page-138-0) della condizione di presenza di sostanze pericolose con restrizioni (Taiwan)

## **Consigli perla protezione dell'ambiente**

HP si impegna ad aiutare i clienti a ridurre il loro impatto sull'ambiente. Visitare il sito Web delle soluzioni eco HP per maggiori informazioni sulle iniziative per l'ambiente di HP.

#### [www.hp.com/sustainableimpact](http://www.hp.com/sustainableimpact)

## <span id="page-133-0"></span>**Carta**

<span id="page-133-1"></span>Il prodotto è adatto a utilizzare carta riciclata conforme alle normative DIN 19309 ed EN 12281:2002.

## **Componenti in plastica**

I componenti in plastica di peso superiore a 25 grammi sono contrassegnati secondo gli standard internazionali per facilitarne l'identificazione e il riciclaggio quando il prodotto viene smaltito.

## <span id="page-133-2"></span>**Direttiva della Commissione della Comunità Europea 1275/2008**

<span id="page-133-3"></span>Per i datirelativi all'alimentazione del prodotto, compreso il consumo elettrico del prodotto in standby in rete in caso di connessione di tutte le porte cablate e attivazione di tutte le porte di rete wireless, fare riferimento alla sezione P15 "Informazioni aggiuntive" della Dichiarazione ECO IT del prodotto all'indirizzo [www.hp.com/](http://www.hp.com/hpinfo/globalcitizenship/environment/productdata/itecodesktop-pc.html) [hpinfo/globalcitizenship/environment/productdata/itecodesktop-pc.html.](http://www.hp.com/hpinfo/globalcitizenship/environment/productdata/itecodesktop-pc.html)

## **Scheda sulla sicurezza**

<span id="page-133-4"></span>La scheda sulla sicurezza, le informazioni su sicurezza del prodotto e ambiente sono disponibili all'indirizzo [www.hp.com/go/ecodata](http://www.hp.com/go/ecodata) o su richiesta.

## **Sostanze chimiche**

HP si impegna a fornire ai propri clienti informazioni sulle sostanze chimiche contenute nei propri prodotti nella misura necessaria a soddisfare i requisiti legali, ad esempio REACH *(normativa CE N. 1907/2006 del Parlamento Europeo e del Consiglio)*. Un rapporto delle informazioni chimiche per questo prodotto è disponibile all'indirizzo[: www.hp.com/go/reach.](http://www.hp.com/go/reach)

## <span id="page-133-5"></span>**EPEAT**

<span id="page-133-6"></span>Most HP products are designed to meet EPEAT. EPEAT is a comprehensive environmental rating that helps identify greener electronics equipment. For more information on EPEAT go to [www.epeat.net.](http://www.epeat.net/) For information on HP's EPEAT registered products go t[o www.hp.com/hpinfo/globalcitizenship/environment/pdf/](http://www.hp.com/hpinfo/globalcitizenship/environment/pdf/epeat_printers.pdf) [epeat\\_printers.pdf.](http://www.hp.com/hpinfo/globalcitizenship/environment/pdf/epeat_printers.pdf)

## **Informazioni utente per etichetta ecologica SEPA (Cina)**

#### **中国**环**境**标识认证产**品用**户说**明**

噪声大于 63.0 dB(A) 的办公设备不宜放置于办公室内,请在独立的隔离区域使用。

如需长时间使用本产品或打印大量文件,请确保在通风良好的房间内使用。

如您需要确认本产品处于零能耗状态,请按下电源关闭按钮,并将插头从电源插座断开。

您可以使用再生纸,以减少资源耗费。

## <span id="page-133-7"></span>**Programma diriciclaggio**

HP dispone di numerosi programmi per la resa e il riciclaggio dei prodotti in molti paesi/regioni e collabora con alcuni dei maggiori centri di riciclaggio di parti elettroniche in tutto il mondo. HP si occupa della conservazione delle risorse rivendendo alcuni dei suoi prodotti più comuni. Per ulteriori informazioni sul riciclaggio dei prodotti HP, visitare il sito:

## <span id="page-134-6"></span><span id="page-134-0"></span>**Programma diriciclaggio diforniture per stampanti a getto d'inchiostro HP**

HP si impegna nella protezione dell'ambiente. Il programma per il riciclaggio dei materiali di consumo HP a getto d'inchiostro è disponibile in molti paesi e regioni e consente di riciclare gratuitamente le cartucce di stampa e le cartucce d'inchiostro utilizzate. Per ulteriori informazioni, visitare il sito Web indicato di seguito all'indirizzo:

[www.hp.com/recycle](http://www.hp.com/recycle)

## <span id="page-134-1"></span>**Smaltimento delle batterie (Taiwan)**

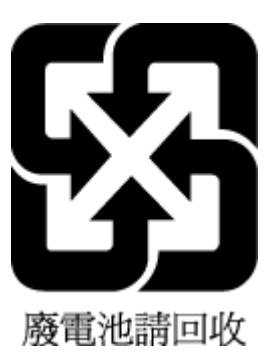

## <span id="page-134-2"></span>**Avviso sui materiali in perclorato (California)**

Perchlorate material- special handling may apply. See: [www.dtsc.ca.gov/hazardouswaste/perchlorate](http://www.dtsc.ca.gov/hazardouswaste/perchlorate)

This product's real-time clock battery or coin cell battery may contain perchlorate and may require special handling when recycled or disposed of in California.

## <span id="page-134-3"></span>**Direttiva UE sulle batterie**

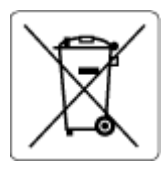

Questo prodotto contiene una batteria che viene utilizzata per mantenere l'integrità dati dell'orologio in tempo reale o delle impostazioni del prodotto ed è studiato per durare per l'intera vita del prodotto. Qualsiasi tentativo di riparare o sostituire questa batteria deve essere eseguito da un tecnico di assistenza qualificato.

## <span id="page-134-5"></span><span id="page-134-4"></span>**Avviso relativo alla batteria peril Brasile**

A bateria deste equipamento nao foi projetada para ser removida pelo cliente.

## **Consumo energetico**

I dispositivi di stampa e di imaging HP contrassegnati dal logo ENERGY STAR® sono certificati dall'Agenzia statunitense per la protezione dell'ambiente. I dispositivi di imaging con certificazione ENERGY STAR presenteranno il seguente marchio:

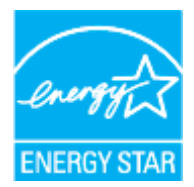

Ulteriori informazioni sui modelli dei prodotti di imaging con certificazione ENERGY STAR sono disponibili all'indirizzo: [www.hp.com/go/energystar](http://www.hp.com/go/energystar)

## <span id="page-135-0"></span>**Marchio CEL (China Energy Label) per stampanti,fax e fotocopiatrici**

#### **复印机、打印机和**传**真机能源效率**标识实**施**规则

依据"复印机、打印机和传真机能源效率标识实施规则",该打印机具有中国能效标识。标识上显示的能 效等级和操作模式值根据"复印机、打印机和传真机能效限定值及能效等级"标准 ("GB 21521") 来确定 和计算。

**1.** 能效等级

产品能效等级分 3 级,其中 1 级能效最高。能效限定值根据产品类型和打印速度由标准确定。能 效等级则根据基本功耗水平以及网络接口和内存等附加组件和功能的功率因子之和来计算。

**2.** 能效信息

喷墨打印机

操作模式功率

睡眠状态的能耗按照 GB 21521 的标准来衡量和计算。该数据以瓦特 (W) 表示。

– 待机功率

待机状态是产品连接到电网电源上功率最低的状态。该状态可以延续无限长时间,且使用者 无法改变此状态下产品的功率。对于"成像设备"产品, "待机"状态通常相当于"关闭"状态, 但 也可能相当于"准备"状态或者"睡眠"状态。该数据以瓦特 (W) 表示。

睡眠状态预设延迟时间

出厂前由制造商设置的时间决定了该产品在完成主功能后进入低耗模式(例如睡眠、自动关 机)的时间。该数据以分钟表示。

– 附加功能功率因子之和

网络接口和内存等附加功能的功率因子之和。该数据以瓦特 (W) 表示。

标识上显示的能耗数据是根据典型配置测量得出的数据,此类配置包含登记备案的打印机依据复印 机、打印机和传真机能源效率标识实施规则所选的所有配置。因此,该特定产品型号的实际能耗可能 与标识上显示的数据有所不同。

要了解规范的更多详情,请参考最新版的 GB 21521 标准。

## <span id="page-136-0"></span>**Smaltimento delle apparecchiature da rottamare da parte degli utenti**

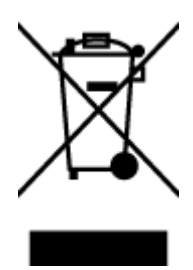

Questo simbolo indica di non smaltire il prodotto con gli altri rifiuti domestici. È responsabilità dell'utente smaltire le apparecchiature dismesse consegnandole al punto di raccolta designato per il riciclaggio dei rifiuti elettrici o elettronici. Per ulteriori informazioni, contattare il servizio di smaltimento rifiuti locale o visitare [http://www.hp.com/recycle.](http://www.hp.com/recycle)

## <span id="page-136-1"></span>**Smaltimento deirifiuti peril Brasile**

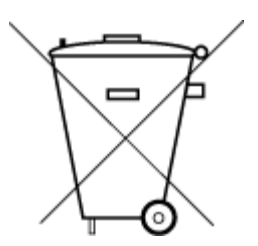

Este produto eletrônico e seus componentes não devem ser descartados no lixo comum, pois embora estejam em conformidade com padrões mundiais de restrição a substâncias nocivas, podem conter, ainda que em quantidades mínimas, substâncias impactantes ao meio ambiente. Ao final da vida útil deste produto, o usuário deverá entregá-lo à HP. A não observância dessa orientação sujeitará o infrator às sanções previstas em lei.

Após o uso, as pilhas e/ou baterias dos produtos HP deverão ser entregues ao estabelecimento comercial ou rede de assistência técnica autorizada pela HP.

Para maiores informações, inclusive sobre os pontos de recebimento, acesse:

Não descarte o produto eletronico em lixo comum

[www.hp.com.br/reciclar](http://www.hp.com.br/reciclar)

## <span id="page-136-2"></span>**Tabella delle sostanze/elementi pericolosi e relativo contenuto (Cina)**

#### 产**品中有害物**质**或元素的名称及含量**

根据中国《电器电子产品有害物质限制使用管理办法》

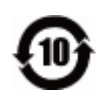

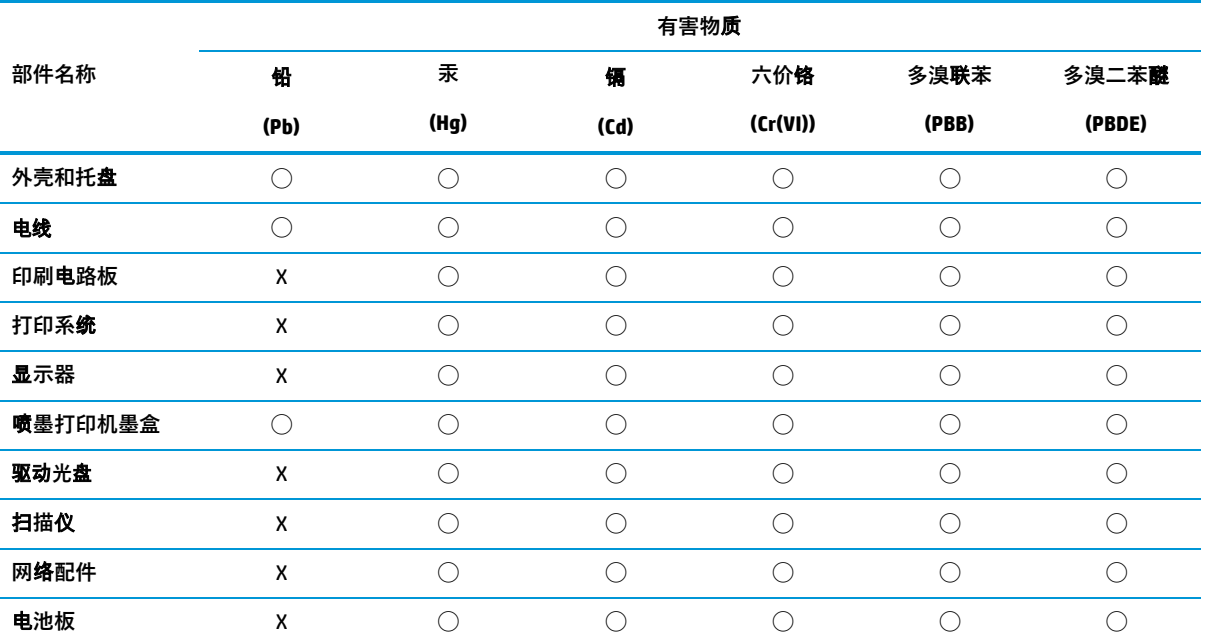

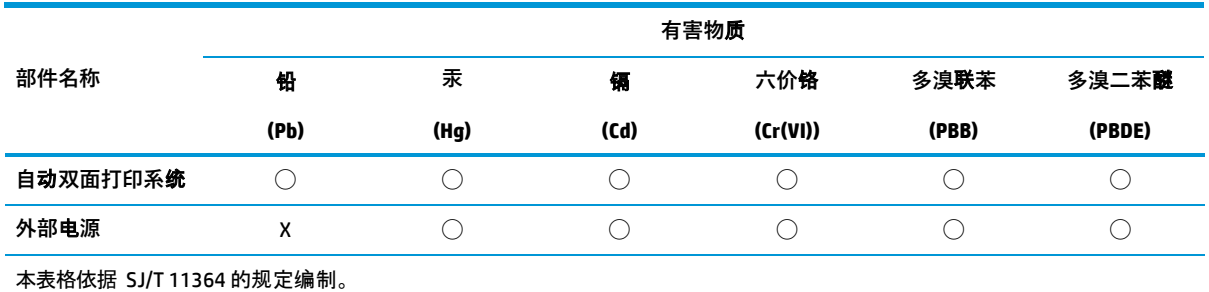

◯:表示该有害物质在该部件所有均质材料中的含量均在 GB/T 26572 规定的限量要求以下。X

:表示该有害物质至少在该部件的某一均质材料中的含量超出 GB/T 26572 规定的限量要求。

此表中所有名称中含 "X" 的部件均符合欧盟 RoHS 立法。

注:环保使用期限的参考标识取决于产品正常工作的温度和湿度等条件。

## <span id="page-137-1"></span><span id="page-137-0"></span>**Regolamento sul Controllo deirifiuti di apparecchiature elettriche ed elettroniche (Turchia)**

Türkiye Cumhuriyeti: AEEE Yönetmeliğine uygundur

## **Vincoli imposti alle sostanze nocive (India)**

This product, as well as its related consumables and spares, complies with the reduction in hazardous substances provisions of the "India E-waste Rule 2016." It does not contain lead, mercury, hexavalent chromium, polybrominated biphenyls or polybrominated diphenyl ethers in concentrations exceeding 0.1 weight % and 0.01 weight % for cadmium, except where allowed pursuant to the exemptions set in Schedule 2 of the Rule.

## <span id="page-138-0"></span>**Dichiarazione della condizione di presenza di sostanze pericolose con restrizioni (Taiwan)**

#### **台灣 限用物質含有情況標示聲明書**

#### **Taiwan Declaration ofthe Presence Condition ofthe Restricted Substances Marking**

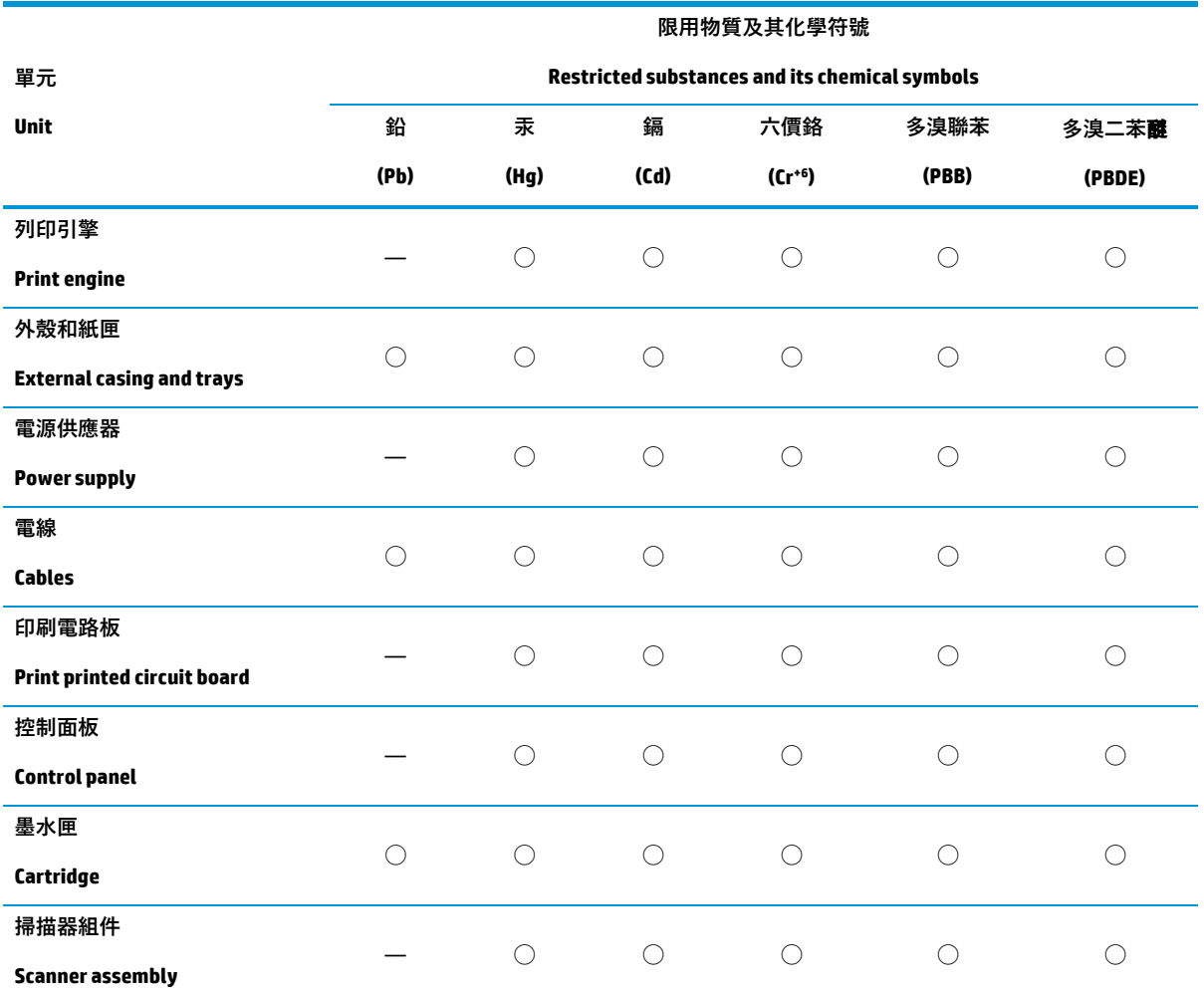

備考 1.〝超出 0.1 wt %〞及〝超出 0.01 wt %〞係指限用物質之百分比含量超出百分比含量基準值。

Note 1:"Exceeding 0.1 wt %" and "exceeding 0.01 wt %"indicate that the percentage content of the restricted substance exceeds the reference percentage value of presence condition.

備考 2. "○"係指該項限用物質之百分比含量未超出百分比含量基準值。

Note 2:"◯"indicates that the percentage content of the restricted substance does not exceed the percentage of reference value of presence.

備考 3.〝—〞係指該項限用物質為排除項目。

Note 3:"—"indicates that the restricted substance corresponds to the exemption.

若要存取產品的最新使用指南或手冊,請前往 [www.support.hp.com](http://www.support.hp.com/)。選取**搜尋您的**產**品**,然後依照 畫 面上的指示繼續執行。

To access the latest user guides or manuals for your product, go to [www.support.hp.com.](http://www.support.hp.com/) Select **Find your product**, and then follow the onscreen instructions.

## <span id="page-139-0"></span>**Stampanti con funzione di sicurezza dinamica**

Stampante predisposta per funzionare solo con cartucce con chip HP nuovo o riutilizzato. I chip HP riutilizzati abilitano il funzionamento di cartucce riutilizzate, rigenerate e ricaricate.

La stampante è dotata di misure di sicurezza dinamica che bloccano le cartucce con chip non HP. Il periodico rilascio di aggiornamenti firmware tramite Internet garantirà l'efficacia di tali misure di sicurezza bloccando eventuali cartucce con chip non HP in precedenza funzionanti.

Gli aggiornamenti possono, fra l'altro, migliorare, ottimizzare o estendere le caratteristiche e le funzionalità della stampante nonché proteggere il computer da minacce alla sicurezza. Tuttavia, tali aggiornamenti possono bloccare le cartucce con chip non HP, ivi incluse le cartucce attualmente funzionanti. A meno che tu non sia registrato ad alcuni programmi HP, come Instant Ink, o non utilizzi altri servizi che richiedono aggiornamenti automatici del firmware online, la maggior parte delle stampanti HP può essere configurata per ricevere gli aggiornamenti automaticamente oppure tramite notifica che consente di scegliere se eseguire o meno l'aggiornamento. Per ulteriori informazioni sulle misure di sicurezza dinamica e su come configurare gli aggiornamenti del firmware online, vai su [www.hp.com/learn/ds](https://www.hp.com/learn/ds)

# **Indice analitico**

### **A**

Accesso facilitato [2](#page-5-0) alimentatore di documenti caricamento di originali [28](#page-31-0) problemi di alimentazione, risoluzione [114](#page-117-2) pulizia [114](#page-117-2) alimentazione risoluzione dei problemi [109](#page-112-0) allineamento della testina di stampa [115](#page-118-1) ambiente Programma perla protezione dell'ambiente [129](#page-132-0)

### **C**

carrello rimuovere gli inceppamenti del carrello [100](#page-103-0) carta caricamento del vassoio [16](#page-19-0) HP, ordine [14](#page-17-0) pagine inclinate [101](#page-104-0) rimozione inceppamenti [93](#page-96-0) risoluzione dei problemi di alimentazione [101](#page-104-1) scelta [15](#page-18-0) specifiche [121](#page-124-1) Cartucce [70](#page-73-0) controllo dei livelli d'inchiostro [65](#page-68-0) individuazione [7](#page-10-0) sostituzione [66](#page-69-0) suggerimenti [63](#page-65-0) cartucce [8](#page-11-0) cartucce d'inchiostro numeri parte [70](#page-73-0) Collegamento tramite USB porta, individuazione [6](#page-9-0)

comunicazione wireless configurazione [75](#page-78-0) informazioni sulle norme vigenti [126](#page-129-0) connessione USB porta, individuazione [8](#page-11-0) connettori, individuazione [8](#page-11-0) copia specifiche [122](#page-125-0)

#### **D**

disallineamento, risoluzione dei problemi stampa [101](#page-104-0) due lati, stampa [38](#page-41-0)

#### **E**

entrambi i lati, stampa [38](#page-41-0) EWS. *Vedere* server Web incorporato

#### **F** fronte/retro, stampa [38](#page-41-0)

**G** garanzia [119](#page-122-0)

#### **I**

icone della connessione wireless [11](#page-14-0) impostazioni direte, modifica [79](#page-82-0) rete [79](#page-82-0) impostazioni IP [79](#page-82-1) inceppamenti eliminazione [93](#page-96-0) tipi di carta sconsigliati [15](#page-18-1) indirizzo IP verifica della stampante [87](#page-90-0) informazioni sulle normative di conformità [123](#page-126-0)

informazioni sulle norme vigenti [126](#page-129-0) informazioni tecniche specifiche di copia [122](#page-125-0) specifiche di scansione [122](#page-125-1) interferenze radio informazioni sulle norme vigenti [126](#page-129-0)

#### **L**

livelli di inchiostro, verifica [65](#page-68-0) livello di inchiostro, icone [11](#page-14-1)

#### **M**

manutenzione allineamento della testina di stampa [115](#page-118-1) controllo dei livelli d'inchiostro [65](#page-68-0) macchie su pagina [115](#page-118-1) pagina di diagnostica [110](#page-113-3) pulire la testina di stampa [116](#page-119-0) pulizia [114](#page-117-3) sostituzione cartucce [66](#page-69-0) testina di stampa [115](#page-118-1)

#### **N**

numero del modello di conformità [123](#page-126-3)

#### **P**

pagina di diagnostica [110](#page-113-3) pannello di accesso posteriore figura [8](#page-11-0) pannello di controllo pulsanti [9](#page-12-0) spie luminose [9](#page-12-1) tasti [9](#page-12-1)

pannello di controllo della stampante impostazioni di rete [79](#page-82-0) individuazione [6](#page-9-0) piano di scansione caricamento degli originali [26](#page-29-0) individuazione [6](#page-9-0) pulizia [113](#page-116-1) prelievo di più pagine, risoluzione dei problemi [101](#page-104-2) presa di alimentazione, individuazione [8](#page-11-0) problemi di alimentazione carta, risoluzione [101](#page-104-3) pulire testina di stampa [115,](#page-118-1) [116](#page-119-0) pulizia alimentatore di documenti [114](#page-117-2) piano di scansione [113](#page-116-1) superficie esterna [114](#page-117-3) pulsanti, pannello di controllo [9](#page-12-1)

#### **Q**

Qualità di stampa pulizia macchie su pagina [115](#page-118-1)

#### **R**

rapporti accesso web [111](#page-114-2) diagnostica [110](#page-113-3) test connessione wireless [111](#page-114-3) rapporto qualità di stampa [110](#page-113-3) rapporto stato stampante informazioni [110](#page-113-0) rapporto test connessione wireless [111](#page-114-3) rapporto test di accesso al web [111](#page-114-2) requisiti di sistema [121](#page-124-2) reti configurazione della comunicazione wireless [75](#page-78-0) illustrazione del connettore [8](#page-11-0) impostazioni IP [79](#page-82-1) impostazioni wireless [110](#page-113-4) visualizzazione e stampa impostazioni [79](#page-82-2) Riciclaggio cartucce d'inchiostro [131](#page-134-6) risoluzione dei problemi alimentazione [109](#page-112-0)

guida in linea del pannello di controllo [91](#page-94-0) la carta non viene prelevata dal vassoio [101](#page-104-1) pagina di configurazione della rete [110](#page-113-4) pagine inclinate [101](#page-104-0) prelievo di più pagine [101](#page-104-2) problemi di alimentazione carta [101](#page-104-3) rapporto stato stampante [110](#page-113-0) server Web incorporato [87](#page-90-1) stampa [109](#page-112-1)

### **S**

scansione da WebScan [52](#page-55-0) specifiche di scansione [122](#page-125-1) scansione Web [52](#page-55-0) scansione, piano caricamento degli originali [26](#page-29-0) individuazione [6](#page-9-0) pulizia [113](#page-116-1) server Web incorporato apertura [86](#page-89-1) informazioni su [86](#page-89-2) risoluzione dei problemi, impossibile aprire [87](#page-90-1) server Web incorporato (Embedded Web Server, EWS) scansione Web [52](#page-55-0) sistemi operativi supportati [121](#page-124-2) siti web informazioni sull'accesso facilitato [2](#page-5-1) software scansione Web [52](#page-55-0) software stampante (Windows) apertura [30,](#page-33-0) [85](#page-88-0) informazioni su [85](#page-88-1) sostituzione cartucce [66](#page-69-0) specifiche carta [121](#page-124-1) fisiche [121](#page-124-0) requisiti di sistema [121](#page-124-2) specifiche ambientali [121](#page-124-3) specifiche ditemperatura [121](#page-124-3) specifiche di umidità [121](#page-124-3) spie luminose, pannello di controllo [9](#page-12-1)

Sportello di accesso alle cartucce, ubicazione [7](#page-10-0) stampa fronte/retro [38](#page-41-0) pagina di diagnostica [110](#page-113-3) risoluzione dei problemi [109](#page-112-1) stato pagina di configurazione della rete [110](#page-113-4) supporti stampa fronte/retro [38](#page-41-0) suppoto tecnico alla clientela garanzia [119](#page-122-0)

#### **T**

testina di stampa [115](#page-118-1) pulire [116](#page-119-0) testina di stampa, allineamento [115](#page-118-1)

#### **V**

vassoi caricamento della carta [16](#page-19-0) eliminazione inceppamenti carta [93](#page-96-0) illustrazione delle guida di larghezza della carta [6](#page-9-0) individuazione [6](#page-9-0) risoluzione dei problemi di alimentazione [101](#page-104-1) vassoio di uscita individuazione [6](#page-9-0) visualizzazione impostazioni di rete [79](#page-82-2)

#### **W**

**Windows** requisiti di sistema [121](#page-124-2) stampa di brochure [35](#page-38-0)

© Copyright 2021 HP Development Company, LP.

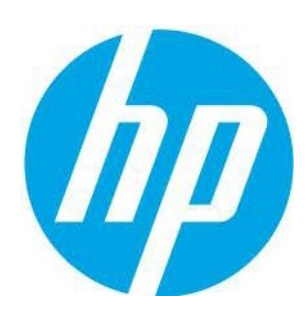